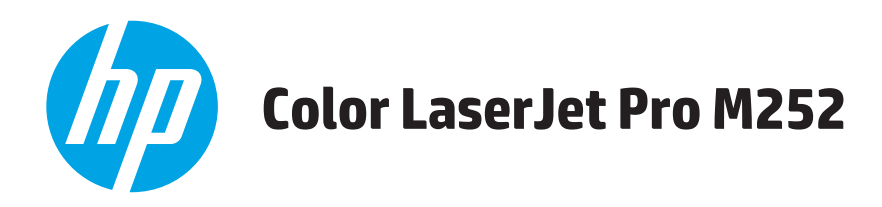

# **Podręcznik użytkownika**

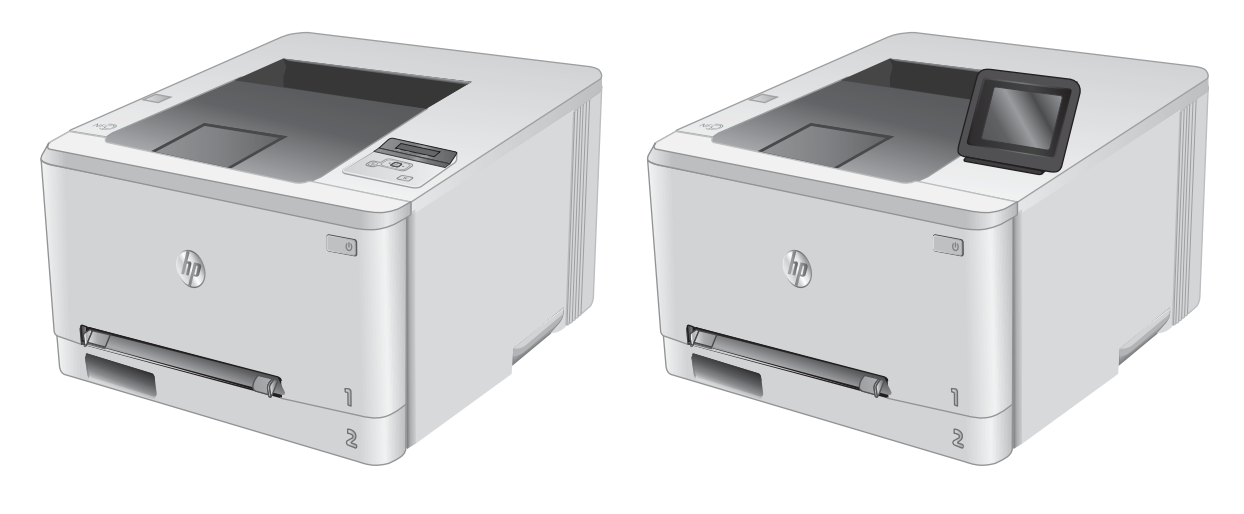

M252n M252dw

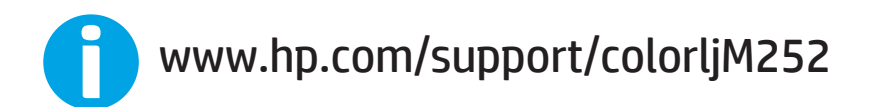

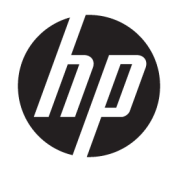

# HP Color LaserJet Pro M252

Podręcznik użytkownika

#### Prawa autorskie i licencja

© Copyright 2019 HP Development Company, L.P.

Powielanie, adaptacja lub tłumaczenie bez wcześniejszej pisemnej zgody jest zabronione, z wyjątkiem przypadków dozwolonych przez prawo autorskie.

Przedstawione tu informacje mogą ulec zmianie bez wcześniejszego powiadomienia.

Jedynymi gwarancjami na produkty i usługi firmy HP są gwarancje wyrażone w formie oświadczeń dołączonych do tych produktów i usług. Żaden zapis w niniejszym dokumencie nie może być interpretowany jako gwarancja dodatkowa. Firma HP nie ponowi żadnej odpowiedzialności za jakiekolwiek braki techniczne lub błędy redakcyjne w niniejszym dokumencie.

Edition 3, 8/2019

#### Znaki handlowe

Adobe® , Adobe Photoshop® , Acrobat® i PostScript® są znakami towarowymi firmy Adobe Systems Incorporated.

Apple i logo Apple są znakami towarowymi firmy Apple Computer Inc. zarejestrowanymi w Stanach Zjednoczonych i innych krajach/ regionach. iPod jest znakiem towarowym formy Apple Computer Inc. iPod służy do kopiowania materiału dozwolonego lub na zasadach określonych przez posiadacza praw autorskich. Nie kradnij muzyki.

Microsoft®, Windows®, Windows® XP i Windows Vista® są znakami towarowymi firmy Microsoft Corporation zastrzeżonymi w Stanach Zjednoczonych.

UNIX® jest zastrzeżonym znakiem towarowym organizacji The Open Group.

# Spis treści

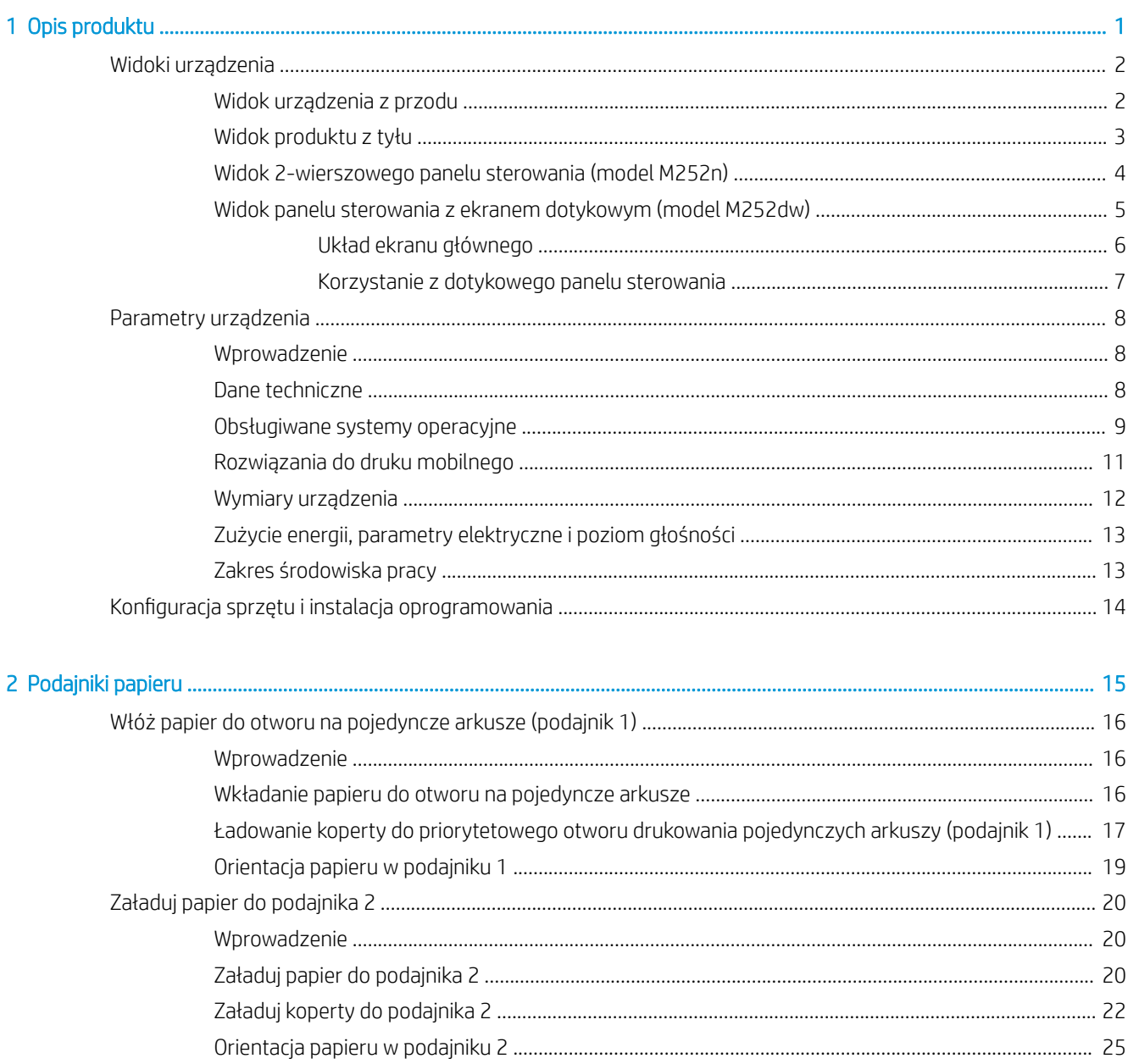

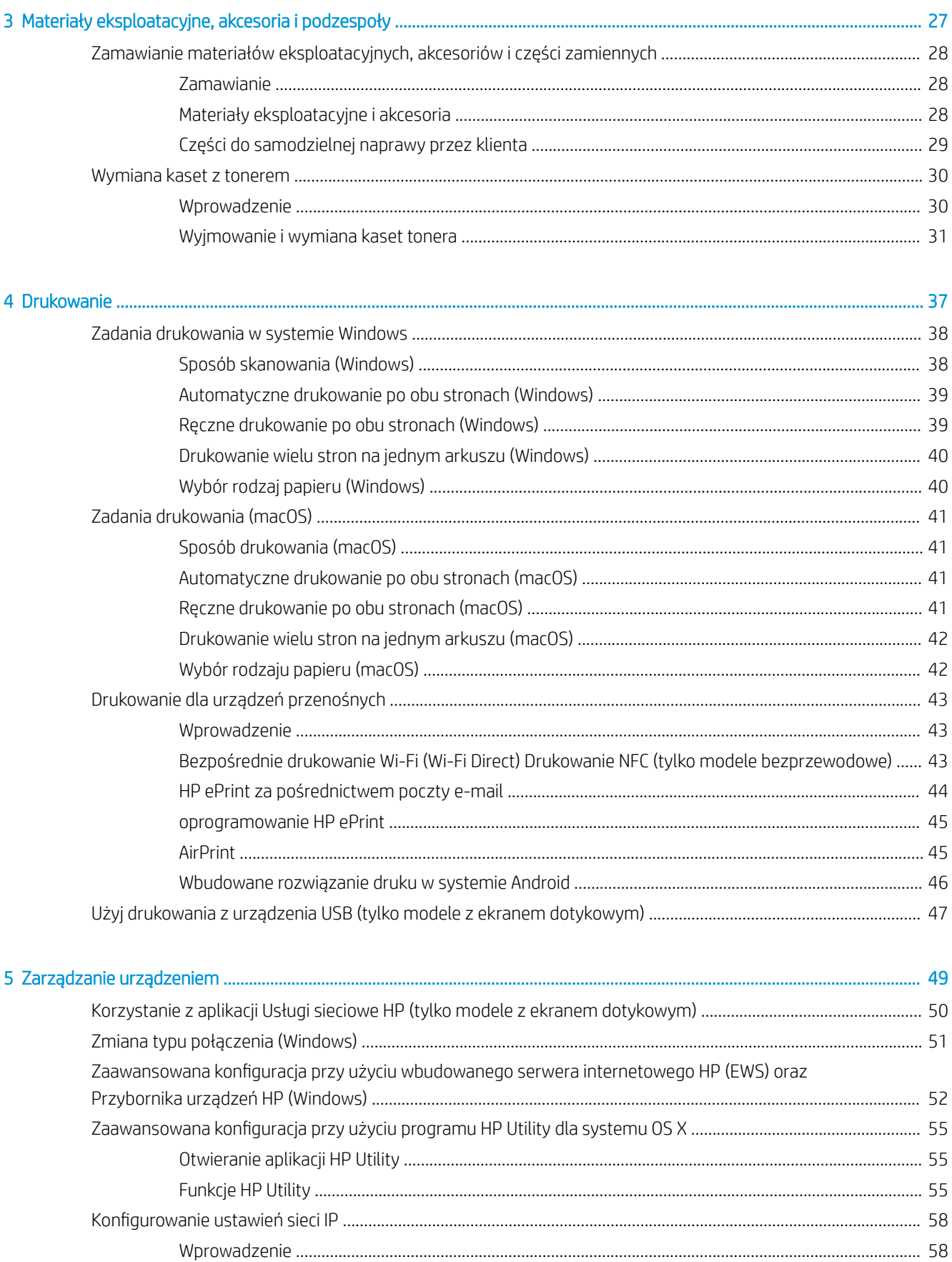

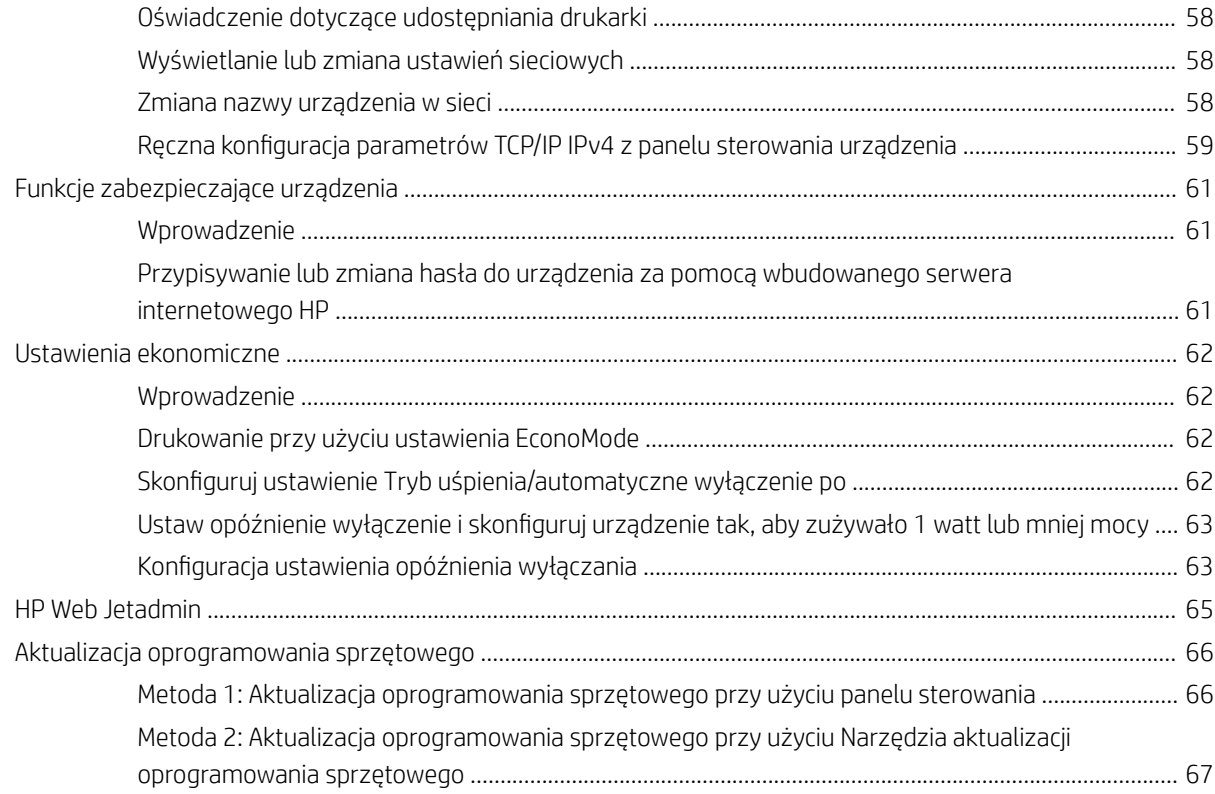

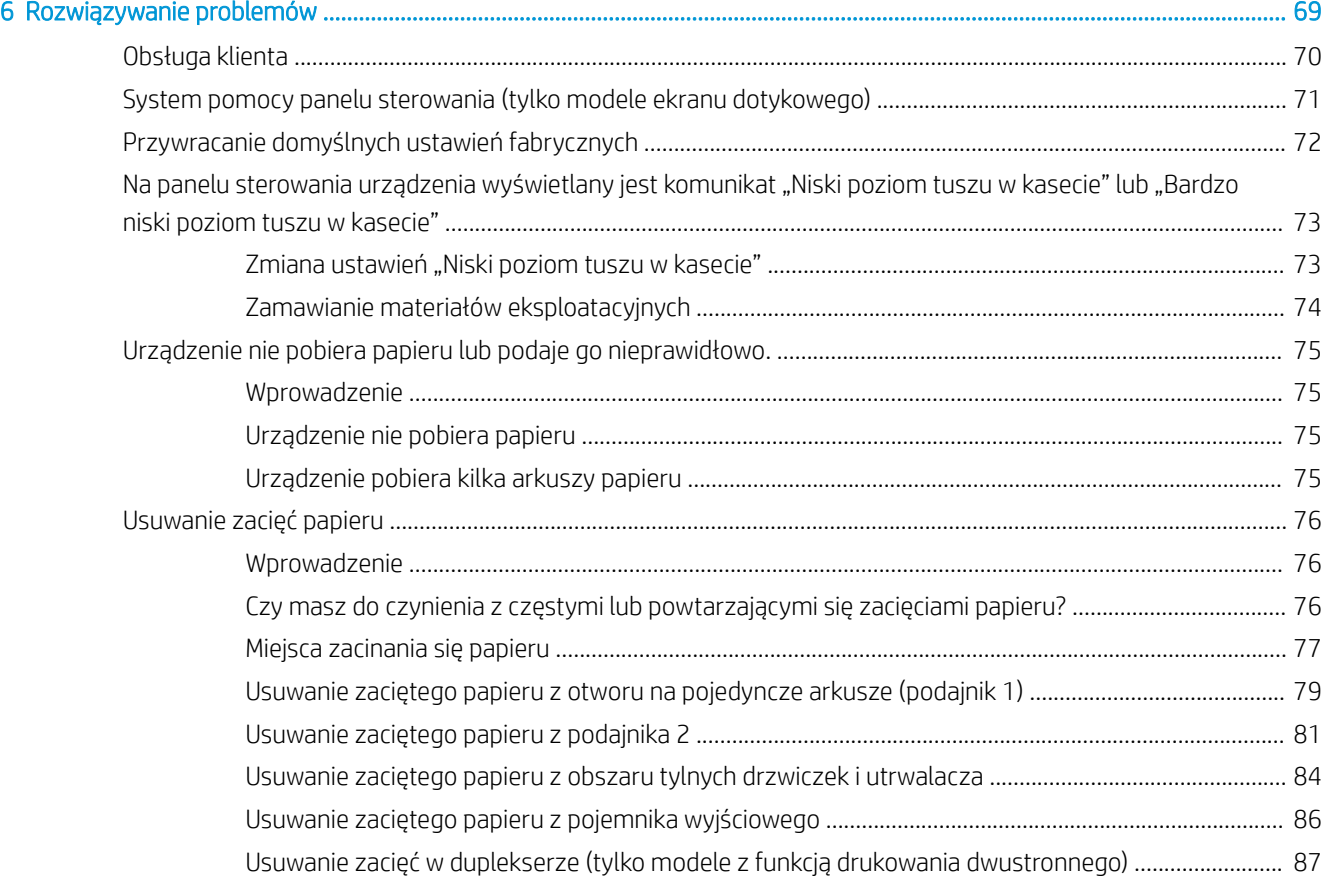

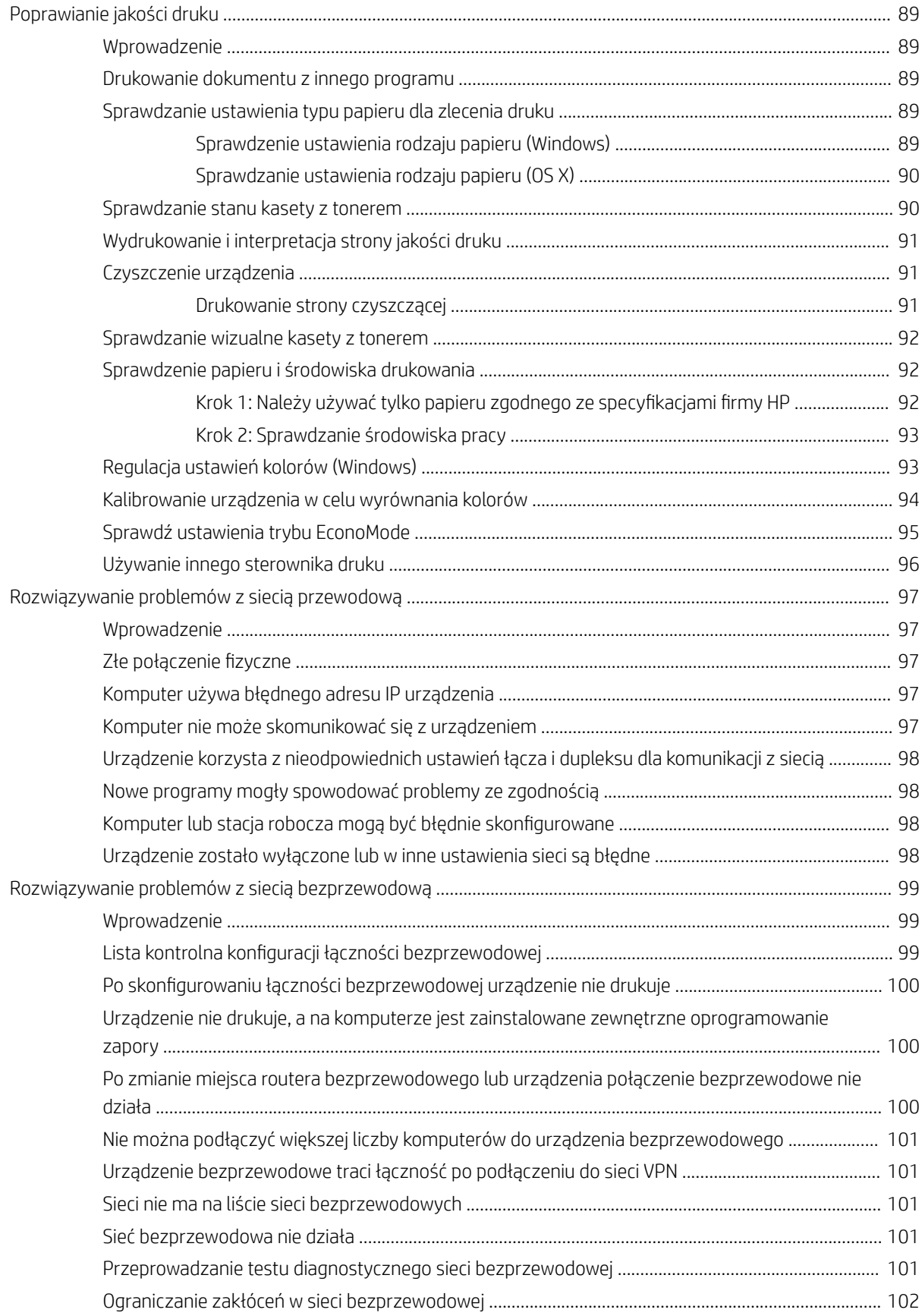

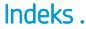

# <span id="page-10-0"></span>1 Opis produktu

- [Widoki urządzenia](#page-11-0)
- [Parametry urządzenia](#page-17-0)
- · Konfiguracja sprzętu i instalacja oprogramowania

#### Informacje dodatkowe:

Przejdź do witryny [www.hp.com/support/colorljM252](http://www.hp.com/support/colorljM252).

Pełne wsparcie HP dla urządzenia obejmuje następujące informacje:

- · Instalacja i konfiguracja
- Nauka i użytkowanie
- Rozwiązywanie problemów
- Pobieranie aktualizacji oprogramowania
- Dołączanie do forów pomocy technicznej
- Znajdowanie informacji o gwarancji i przepisach

# <span id="page-11-0"></span>Widoki urządzenia

- Widok urządzenia z przodu
- [Widok produktu z tyłu](#page-12-0)
- [Widok 2-wierszowego panelu sterowania \(model M252n\)](#page-13-0)
- [Widok panelu sterowania z ekranem dotykowym \(model M252dw\)](#page-14-0)

# Widok urządzenia z przodu

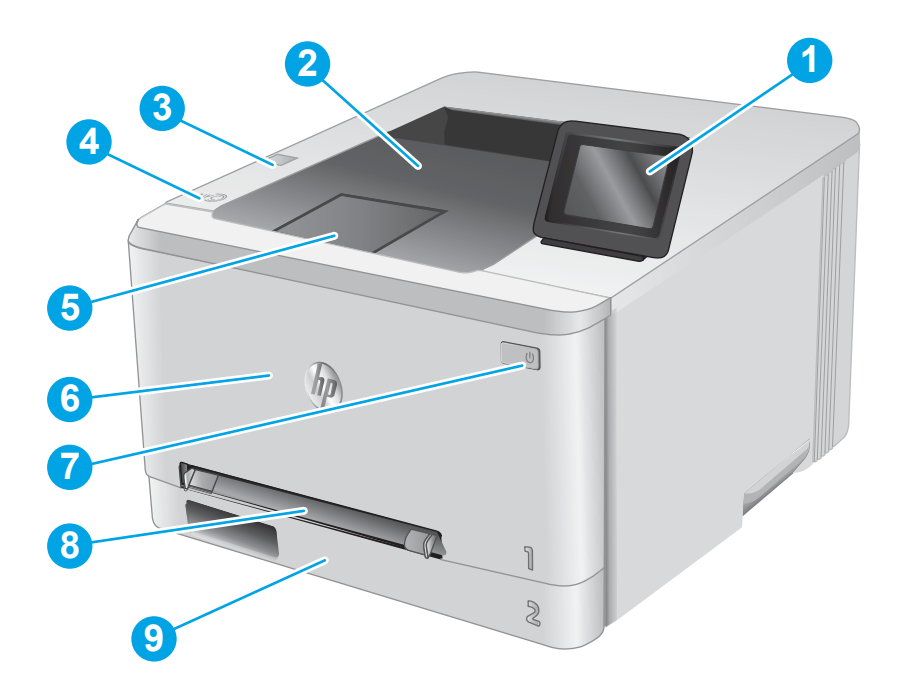

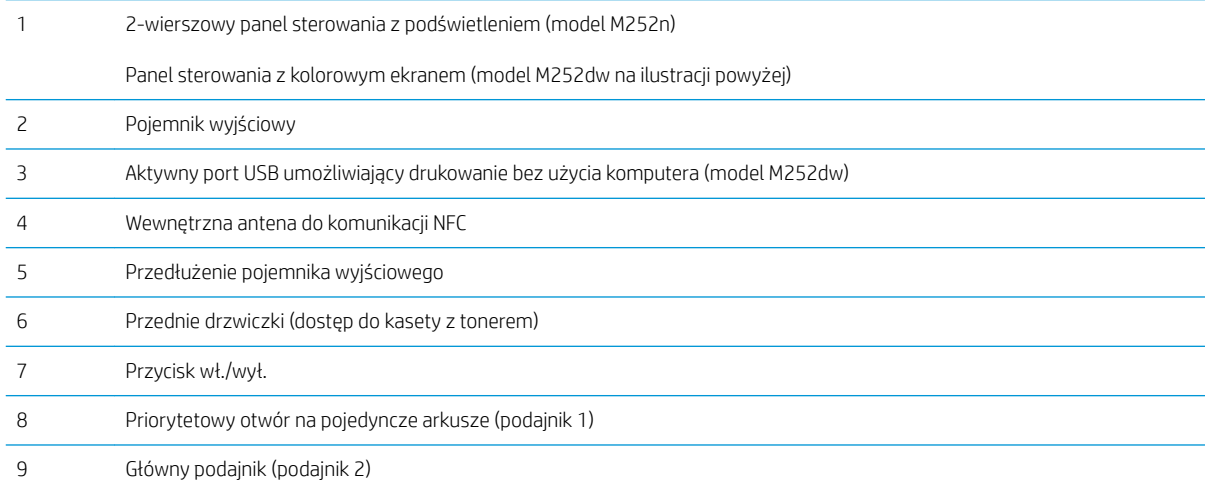

# <span id="page-12-0"></span>Widok produktu z tyłu

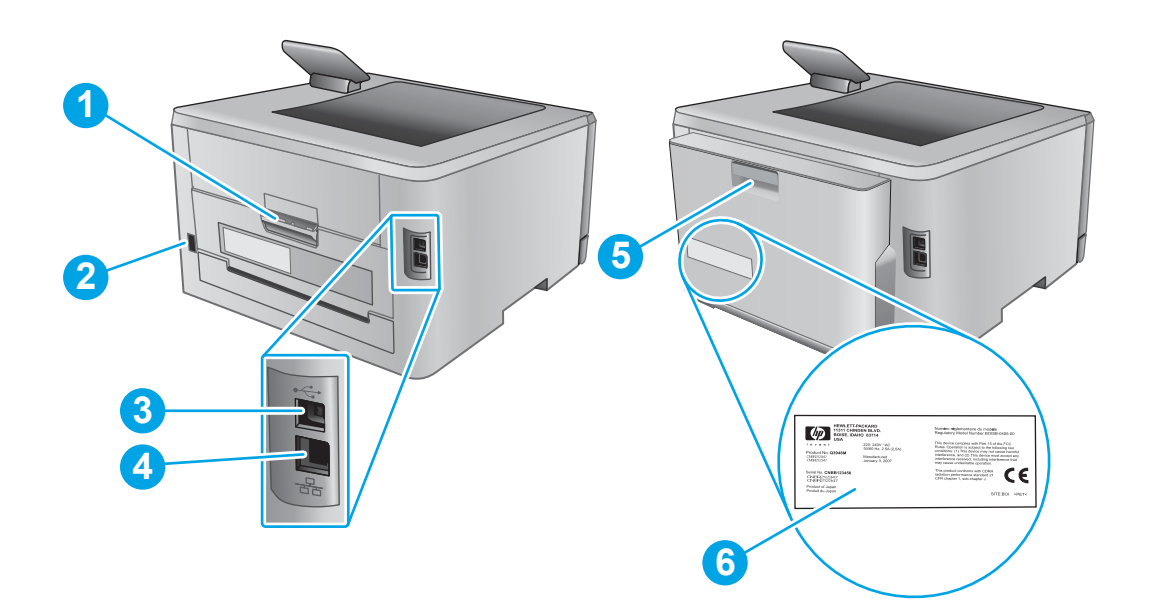

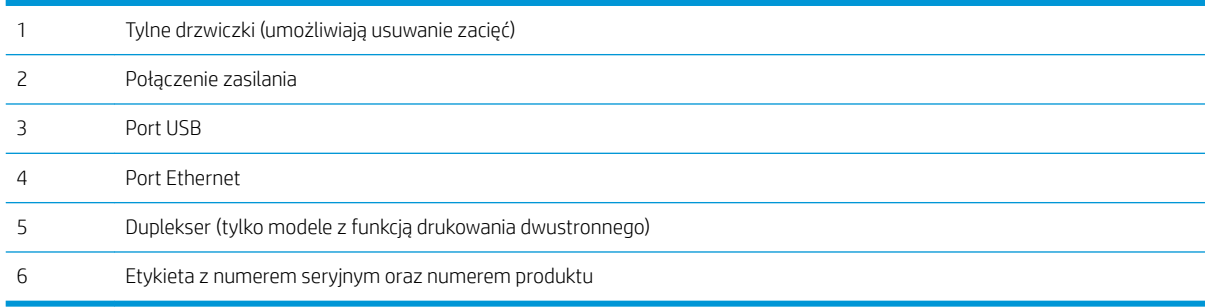

# <span id="page-13-0"></span>Widok 2-wierszowego panelu sterowania (model M252n)

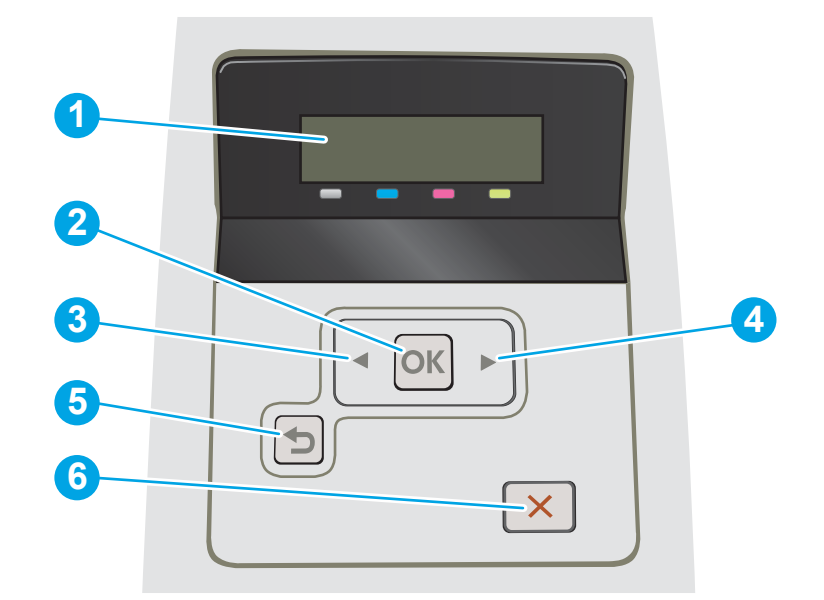

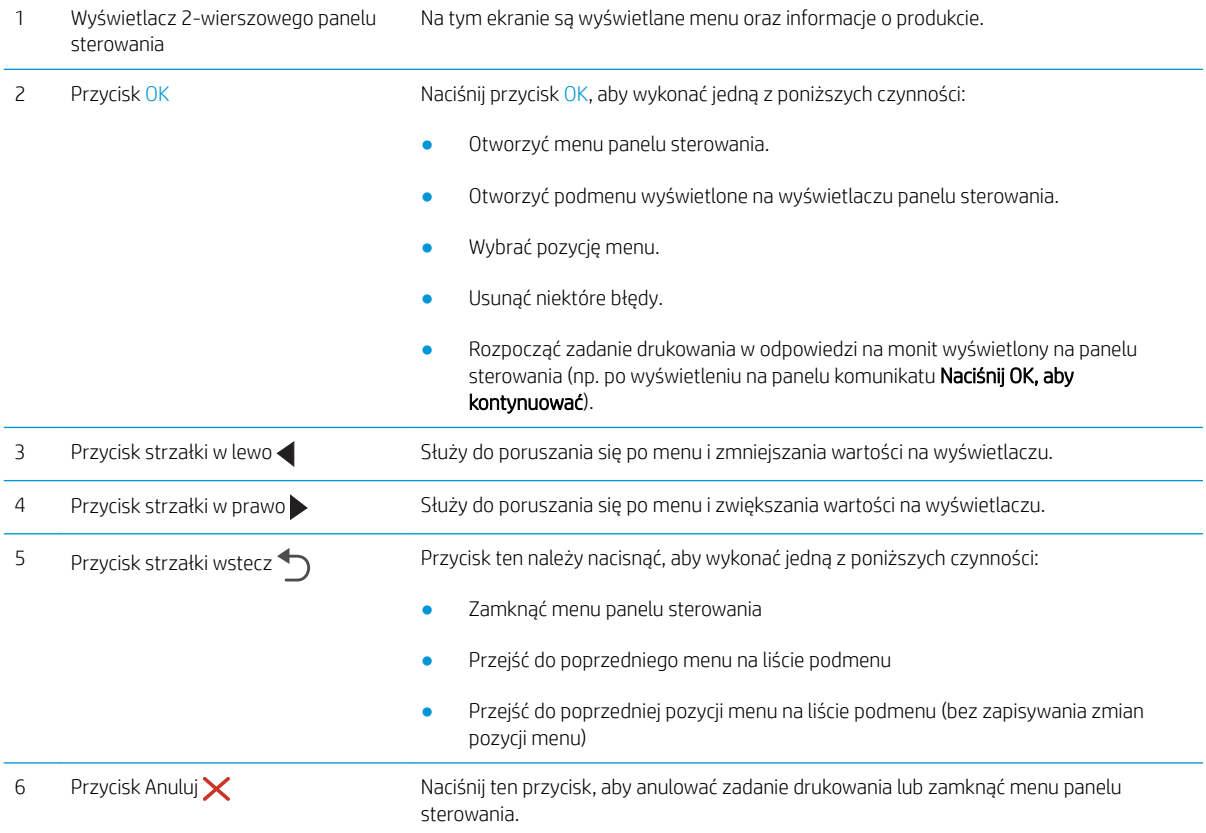

# <span id="page-14-0"></span>Widok panelu sterowania z ekranem dotykowym (model M252dw)

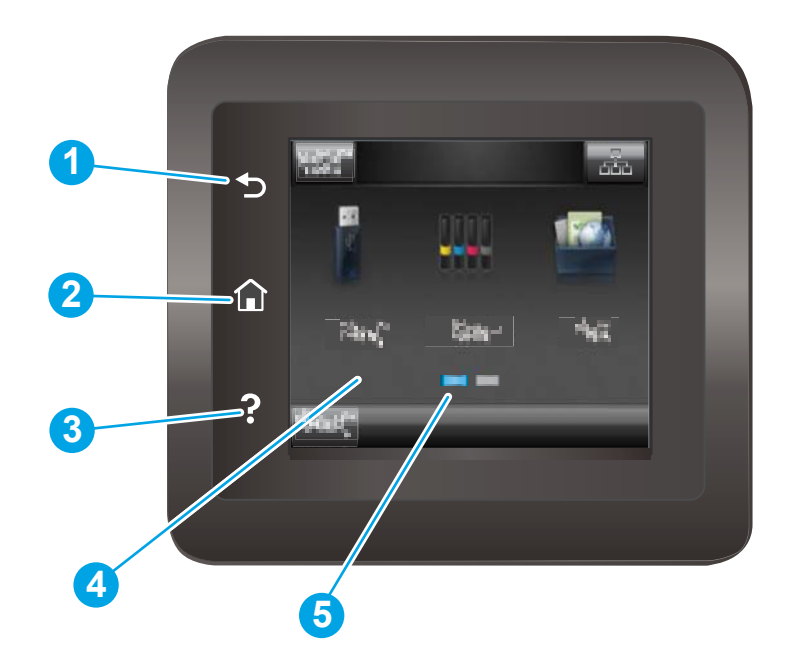

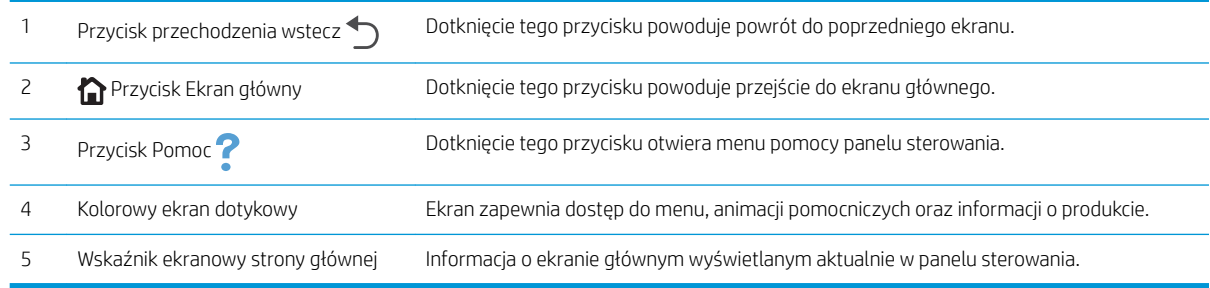

<sup>23</sup> UWAGA: Choć panel sterowania nie jest wyposażony w standardowy przycisk Cancel (Anuluj), podczas przebiegu wielu procesów na ekranie dotykowym jest wyświetlany przycisk Cancel (Anuluj). Umożliwia on użytkownikowi anulowanie procesu przed jego zakończeniem.

#### <span id="page-15-0"></span>Układ ekranu głównego

Z poziomu Ekranu głównego można uzyskać dostęp do funkcji urządzenia. Na ekranie wyświetlany jest też aktualny stan urządzenia.

Aby w dowolnej chwili powrócić do ekranu głównego, należy nacisnąć przycisk Home (Ekran główny) na panelu sterowania urządzeniem.

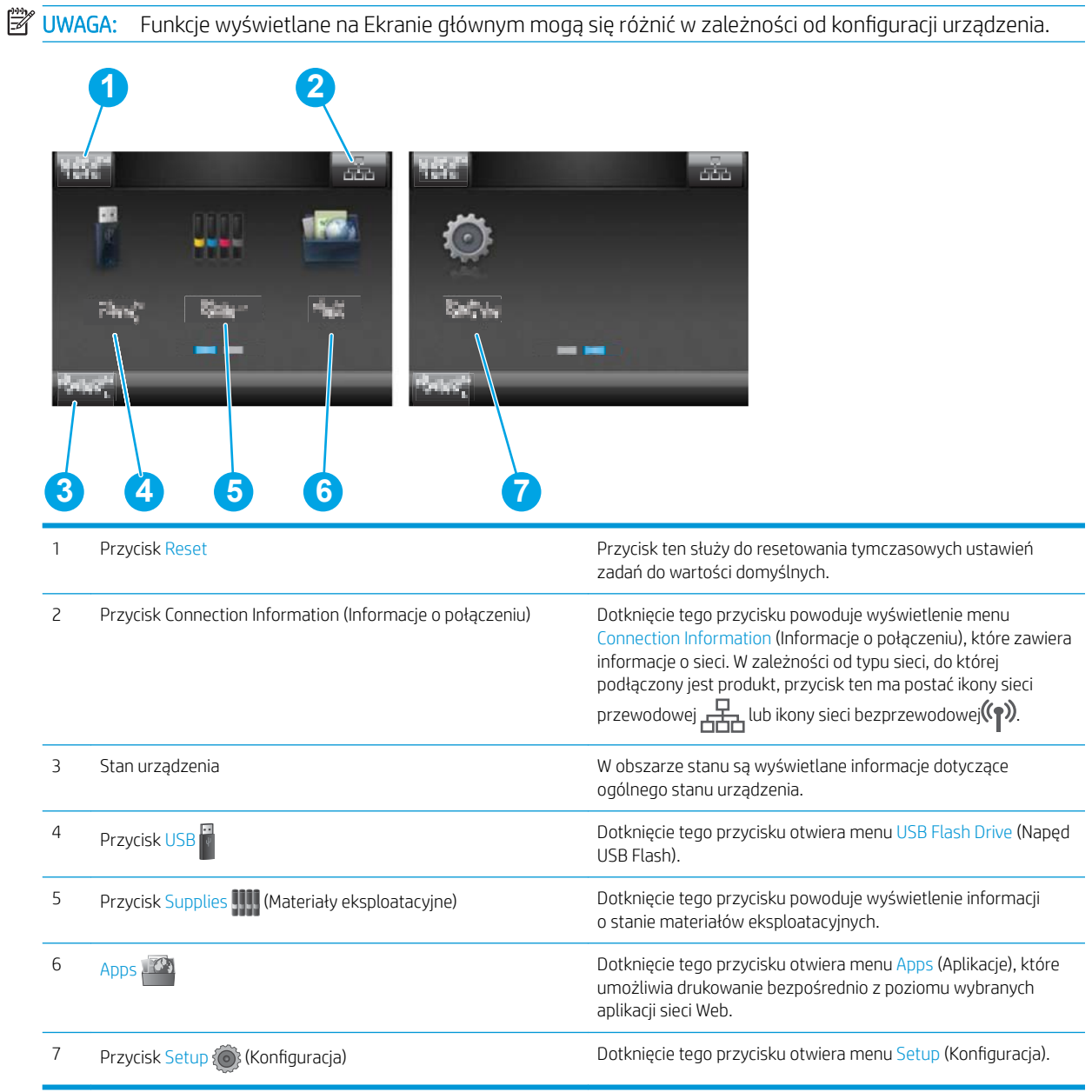

#### <span id="page-16-0"></span>Korzystanie z dotykowego panelu sterowania

Dotykowy panel sterowania obsługuje się za pomocą poniższych czynności.

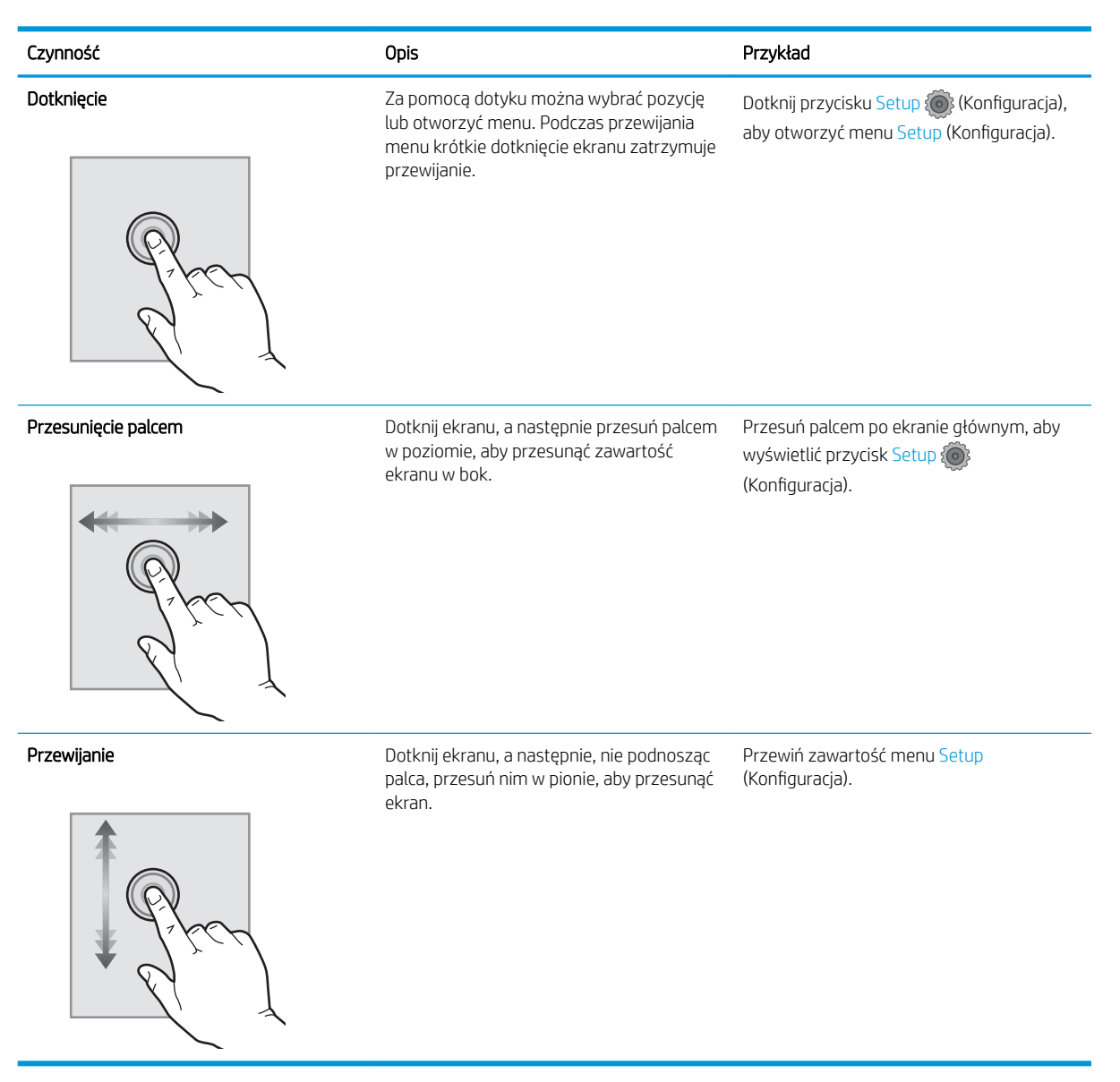

# <span id="page-17-0"></span>Parametry urządzenia

## Wprowadzenie

WAŻNE: Poniższa specyfikacja obowiązuje w chwili publikacji, jednak może ulec zmianie. Aktualne informacje można znaleźć w sekcji [www.hp.com/support/colorljM252](http://www.hp.com/support/colorljM252).

- Dane techniczne
- [Obsługiwane systemy operacyjne](#page-18-0)
- [Rozwiązania do druku mobilnego](#page-20-0)
- [Wymiary urządzenia](#page-21-0)
- [Zużycie energii, parametry elektryczne i poziom głośności](#page-22-0)
- [Zakres środowiska pracy](#page-22-0)

## Dane techniczne

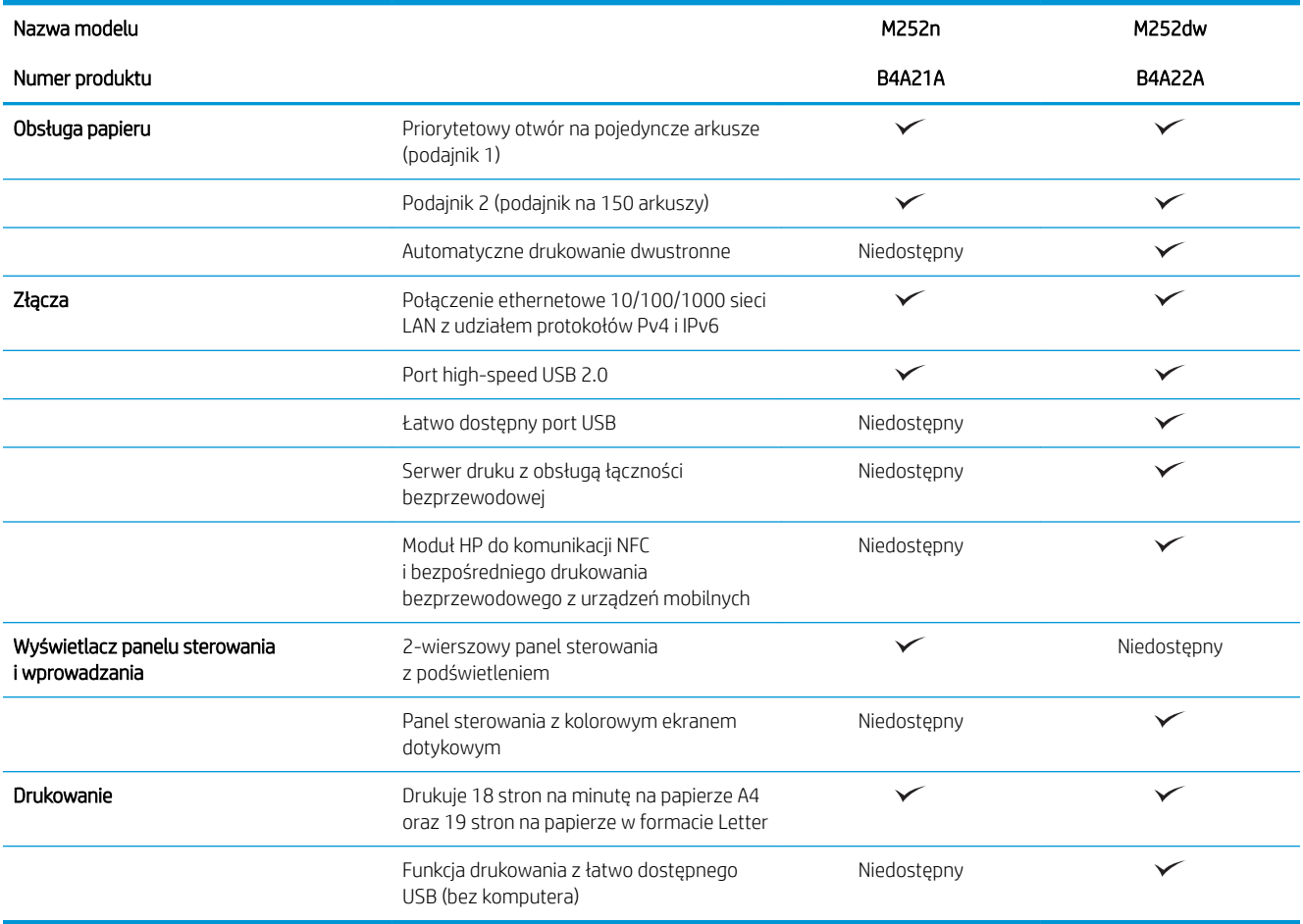

### <span id="page-18-0"></span>Obsługiwane systemy operacyjne

Poniższe informacje dotyczą sterowników druku dla systemów Windows PCL 6 i OS X danego produktu oraz dołączonego nośnika CD z oprogramowaniem.

System Windows: W zależności od dostępnej wersji systemu Windows nośnik instalacyjny HP Software Installer CD instaluje sterownik HP PCL.6 lub HP PCL 6 oraz, w przypadku korzystania z pełnej opcji instalatora, oprogramowanie opcjonalne.

Komputery Macintosh oraz system OS X: To urządzenie obsługuje komputery Mac i urządzenia mobilne Apple. Sterownik druku i narzędzie druku w systemie OS X można pobrać z witryny hp.com. Dostępne są one również za pośrednictwem usługi Apple Software Update. Nośnik CD dołączony do urządzenia nie zawiera instalatora HP dla systemu OS X. Aby pobrać instalator dla systemu OS X, wykonaj poniższe kroki:

- 1. Przejdź do witryny [www.hp.com/support/colorljM252](http://www.hp.com/support/colorljM252).
- 2. Wybierz kolejno Opcje wsparcia > Opcje pobierania > Sterowniki i oprogramowanie (w tym sprzętowe).
- 3. Kliknij wersję systemu operacyjnego, a następnie kliknij przycisk Pobierz.

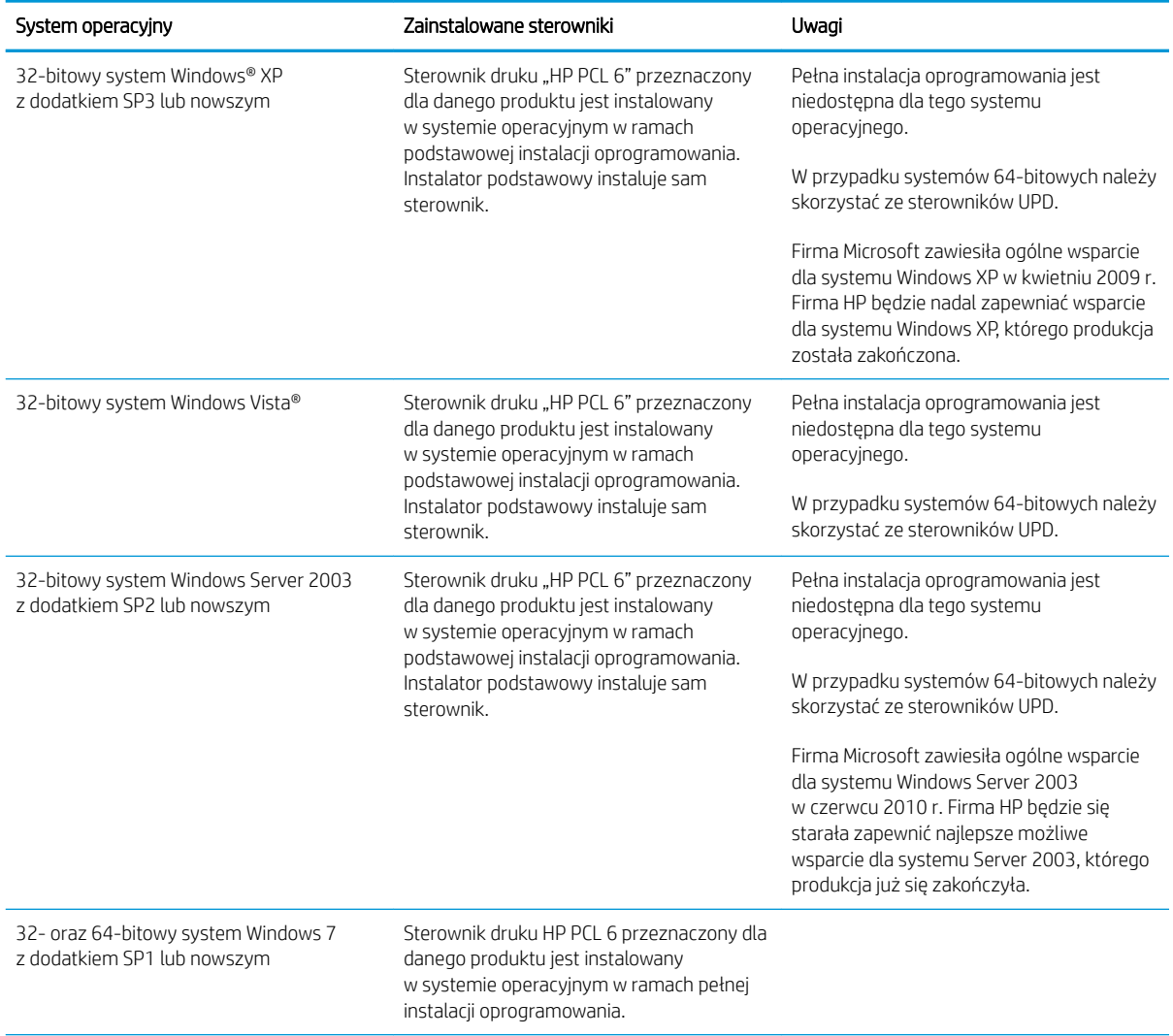

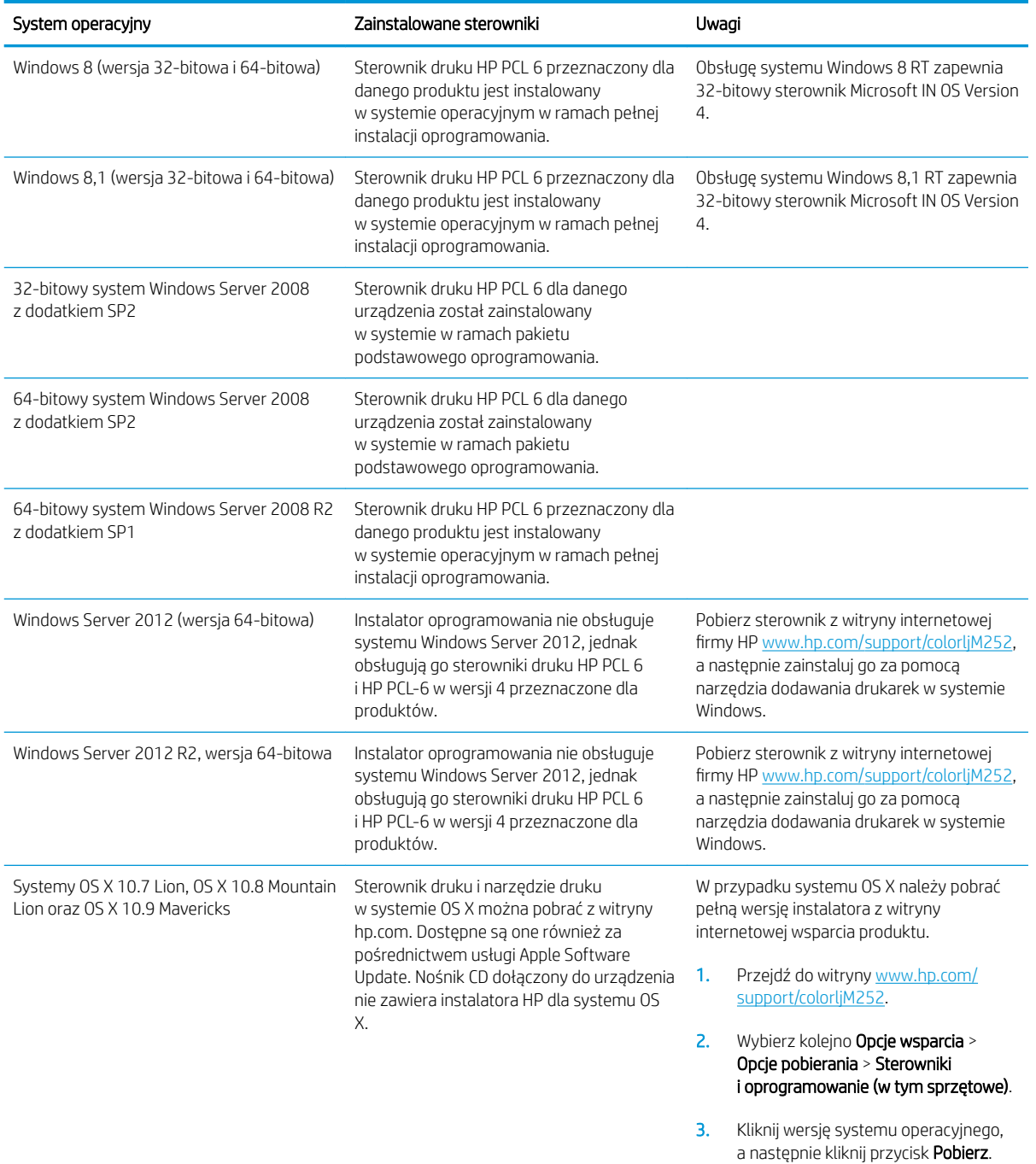

<sup>2</sup> UWAGA: Aktualną listę obsługiwanych systemów operacyjnych można znaleźć na stronie [www.hp.com/](http://www.hp.com/support/colorljM252) [support/colorljM252](http://www.hp.com/support/colorljM252), gdzie znajdują się szczegółowe informacje wsparcia technicznego dla tego urządzenia.

**WWAGA:** Szczegółowe informacje na temat systemów operacyjnych klienta i serwera oraz obsługi sterowników HP UPD PCL6, UPD PCL 5 i UPD PS dla tego urządzenia znajdują się na stronie [www.hp.com/go/upd](http://www.hp.com/go/upd). Przejdź na wskazaną stronę i kliknij kartę Specyfikacje.

### <span id="page-20-0"></span>Rozwiązania do druku mobilnego

Produkt obsługuje następujące aplikacje do druku mobilnego:

- Oprogramowanie HP ePrint
- **WAGA:** Oprogramowanie HP ePrint obsługuje następujące systemy operacyjne: Windows Vista® (32i 64-bitowy); Windows 7 z dodatkiem SP 1 (32- i 64-bitowy); Windows 8 (32- i 64-bitowy); Windows 8.1 (32- i 64-bitowy) oraz OS X w wersjach 10.6 Snow Leopard, 10.7 Lion, 10.8 Mountain Lion i 10.9 Mavericks.
- HP ePrint via Email (wymaga włączenia usług HP Web Services oraz rejestracji produktu za pośrednictwem serwisu HP Connected)
- Aplikacja HP ePrint (dostępna dla urządzeń z systemem Android i iOS oraz smartfonów Blackberry)
- Aplikacja ePrint Enterprise (obsługiwana przez wszystkie produkty z oprogramowaniem ePrint Enterprise Server Software)
- Aplikacja HP All-in-One Remote dla urządzeń z systemem iOS i Android
- Google Cloud Print
- **AirPrint**
- **Android Printing**

# <span id="page-21-0"></span>Wymiary urządzenia

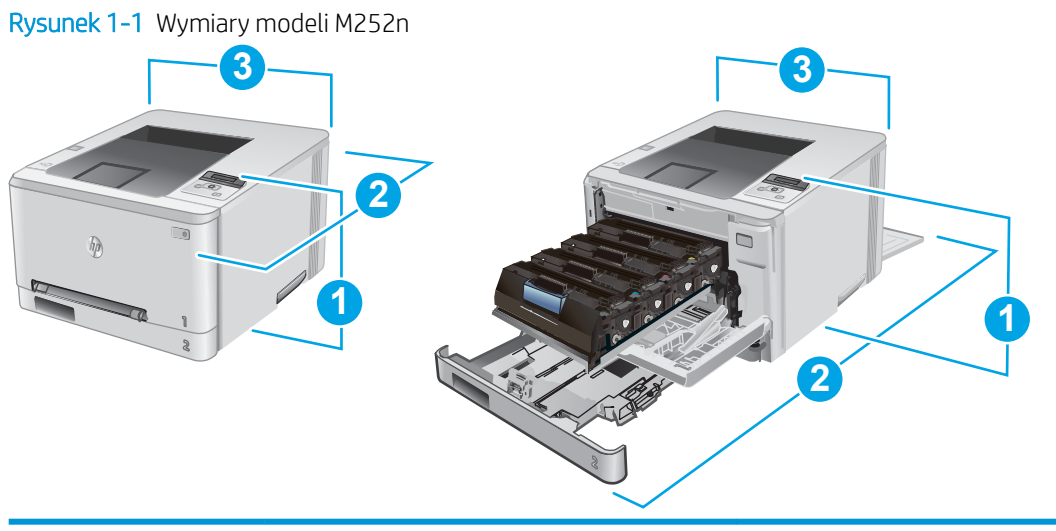

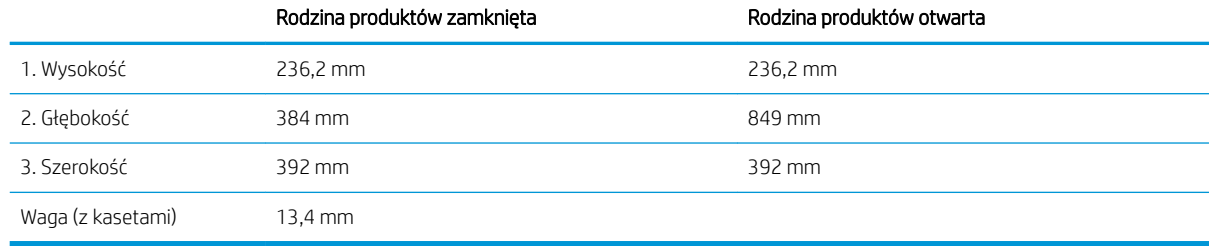

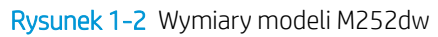

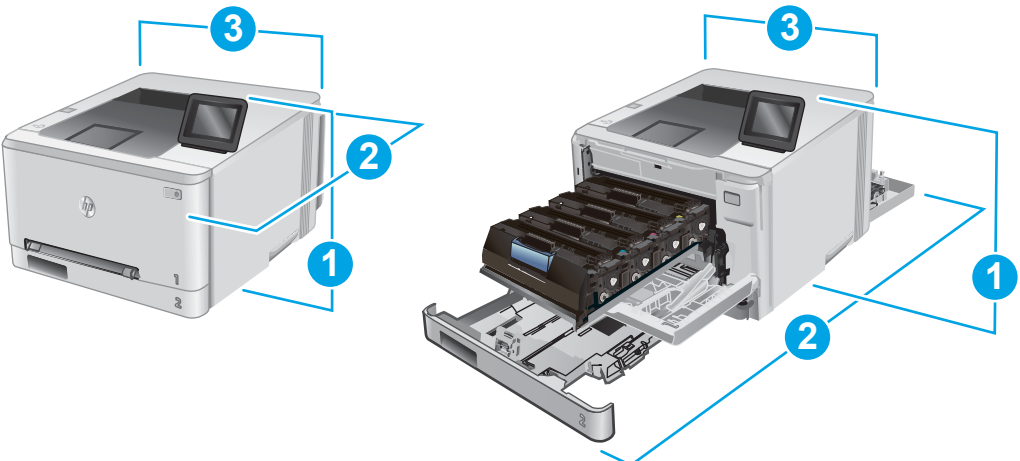

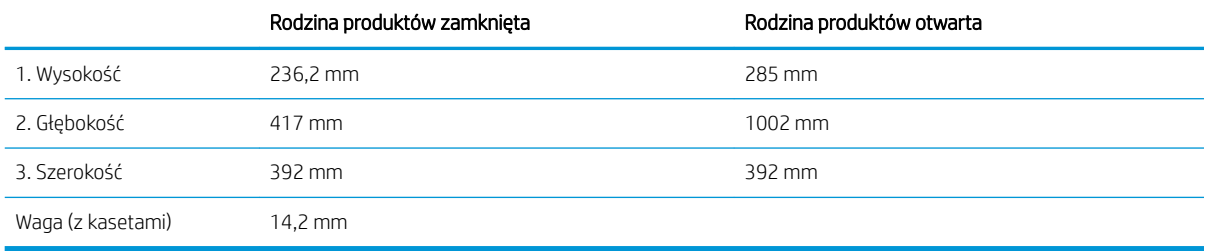

## <span id="page-22-0"></span>Zużycie energii, parametry elektryczne i poziom głośności

Aktualne informacje można znaleźć pod adresem [www.hp.com/support/colorljM252](http://www.hp.com/support/colorljM252).

**A OSTROŻNIE:** Wymagania dotyczące zasilania zależą od kraju/regionu sprzedaży urządzenia. Nie wolno zmieniać napięcia pracy. Może to spowodować uszkodzenie urządzenia i unieważnienie gwarancji.

### Zakres środowiska pracy

#### Tabela 1-1 Specyfikacje dotyczące środowiska pracy

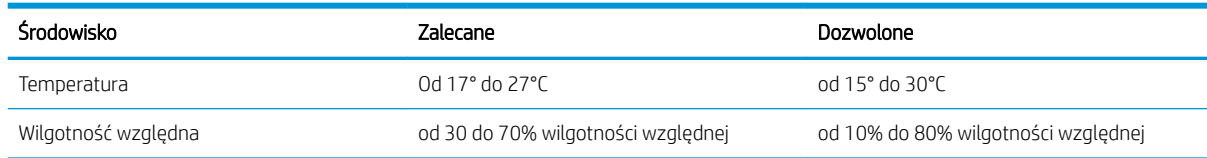

# <span id="page-23-0"></span>Konfiguracja sprzętu i instalacja oprogramowania

Instrukcje dotyczące konfiguracji podstawowej znajdują się w podręczniku instalacji sprzętu, który został dostarczony wraz z urządzeniem. Dodatkowe instrukcje znaleźć można na stronie wsparcia technicznego HP.

Przejdź do [www.hp.com/support/colorljM252,](http://www.hp.com/support/colorljM252) aby uzyskać pomoc HP dla używanego urządzenia: Znajdź następujące wsparcie:

- · Instalacja i konfiguracja
- Nauka i użytkowanie
- Rozwiązywanie problemów
- Pobieranie aktualizacji oprogramowania
- Dołączanie do forów pomocy technicznej
- Znajdowanie informacji o gwarancji i przepisach

# <span id="page-24-0"></span>2 Podajniki papieru

- [Włóż papier do otworu na pojedyncze arkusze \(podajnik 1\)](#page-25-0)
- [Załaduj papier do podajnika 2](#page-29-0)

#### Informacje dodatkowe:

Przejdź do witryny [www.hp.com/support/colorljM252](http://www.hp.com/support/colorljM252).

Pełne wsparcie HP dla urządzenia obejmuje następujące informacje:

- · Instalacja i konfiguracja
- Nauka i użytkowanie
- Rozwiązywanie problemów
- Pobieranie aktualizacji oprogramowania
- Dołączanie do forów pomocy technicznej
- Znajdowanie informacji o gwarancji i przepisach

# <span id="page-25-0"></span>Włóż papier do otworu na pojedyncze arkusze (podajnik 1)

### Wprowadzenie

Za pomocą priorytetowego otworu na pojedyncze arkusze można drukować dokumenty jednostronicowe, dokumenty wymagające różnych typów papieru oraz koperty.

- Wkładanie papieru do otworu na pojedyncze arkusze
- [Ładowanie koperty do priorytetowego otworu drukowania pojedynczych arkuszy \(podajnik 1\)](#page-26-0)
- [Orientacja papieru w podajniku 1](#page-28-0)

### Wkładanie papieru do otworu na pojedyncze arkusze

1. Przesuń papier w priorytetowym otworze na pojedyncze arkusze z prowadnicami skierowanymi na zewnątrz.

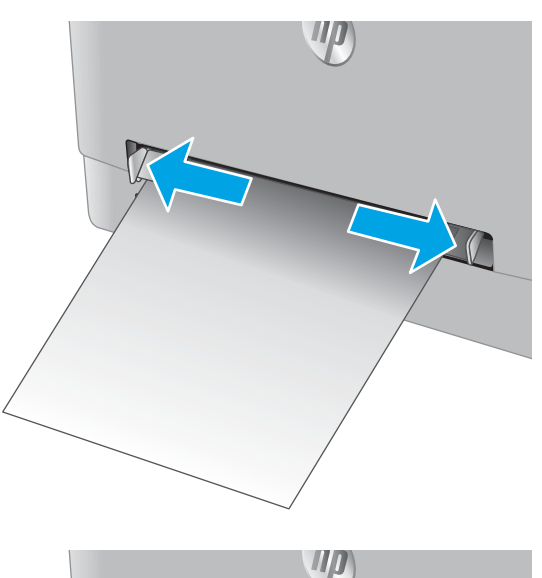

2. Umieść górną krawędź arkusza przy otworze i wyrównaj prowadnice boczne w taki sposób, aby delikatnie dotykały arkusza, nie wyginając go.

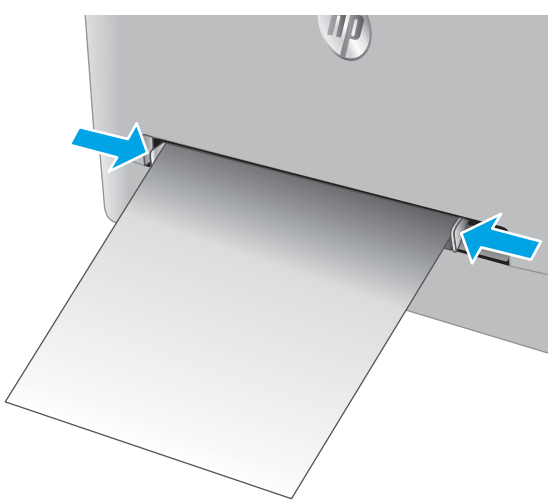

<span id="page-26-0"></span>3. Włóż pojedynczy arkusz do otworu i przytrzymaj go. Urządzenie częściowo pobierze arkusz. Informacje na temat ustawiania orientacji papieru znajdują się w części Orientacja papieru [w podajniku 1 na stronie 19.](#page-28-0)

UWAGA: W zależności od rozmiaru papieru konieczne może być podtrzymanie arkusza obiema rękami aż do jego wsunięcia do urządzenia.

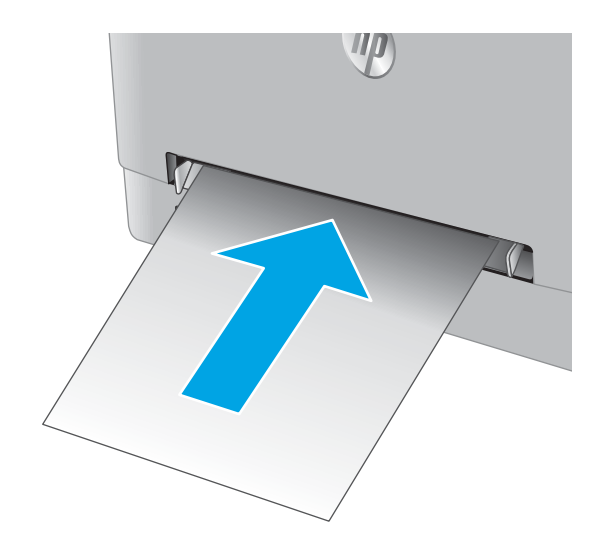

4. Na komputerze uruchom proces drukowania z poziomu aplikacji. Upewnij się, że w sterowniku jest ustawiony prawidłowy typ i rozmiar papieru zgodny z arkuszem drukowanym za pośrednictwem priorytetowego otworu drukowania pojedynczych arkuszy.

#### Ładowanie koperty do priorytetowego otworu drukowania pojedynczych arkuszy (podajnik 1)

1. Przesuń papier w priorytetowym otworze na pojedyncze arkusze z prowadnicami skierowanymi na zewnątrz.

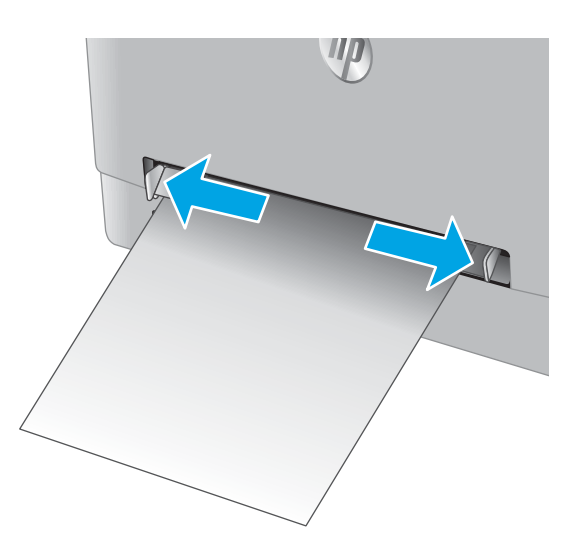

2. Umieść prawą krawędź koperty przednią częścią do góry przy otworze i wyrównaj prowadnice boczne w taki sposób, aby delikatnie dotykały koperty, nie wyginając jej.

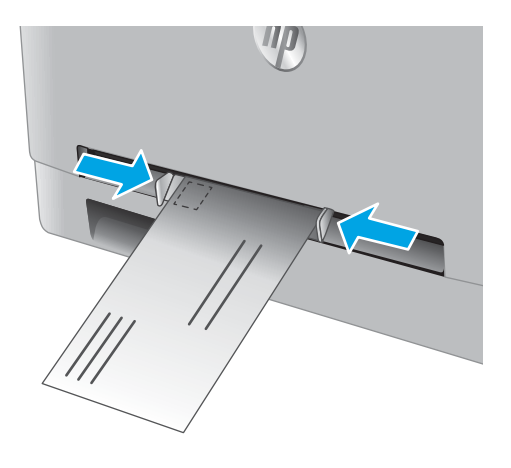

W

3. Włóż kopertę do otworu i przytrzymaj ją. Urządzenie częściowo pobierze kopertę.

> UWAGA: W zależności od rozmiaru koperty konieczne może być podtrzymanie jej obiema rękami aż do jej wsunięcia do urządzenia.

4. Na komputerze uruchom proces drukowania z poziomu aplikacji. Upewnij się, że w sterowniku jest ustawiony prawidłowy typ i rozmiar papieru zgodny z kopertą drukowaną za pośrednictwem priorytetowego otworu drukowania pojedynczych arkuszy.

# <span id="page-28-0"></span>Orientacja papieru w podajniku 1

W przypadku korzystania z papieru, który wymaga specjalnej orientacji, załaduj go zgodnie z informacjami zawartymi w poniższej tabeli.

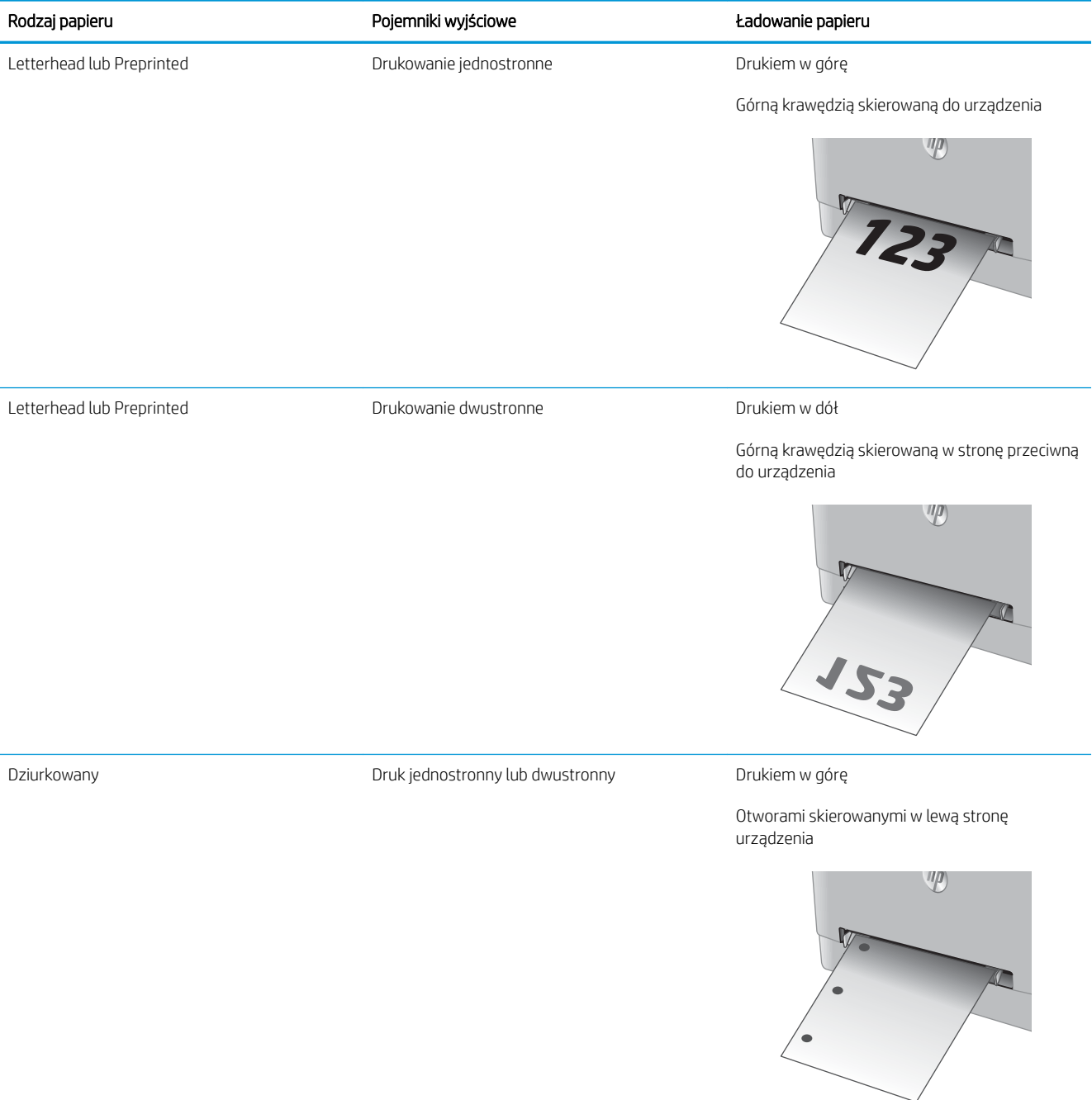

# <span id="page-29-0"></span>Załaduj papier do podajnika 2

## Wprowadzenie

Poniżej opisano sposób ładowania papieru do podajnika 2.

- Załaduj papier do podajnika 2
- [Załaduj koperty do podajnika 2](#page-31-0)
- [Orientacja papieru w podajniku 2](#page-34-0)

# Załaduj papier do podajnika 2

1. Otwórz podajnik.

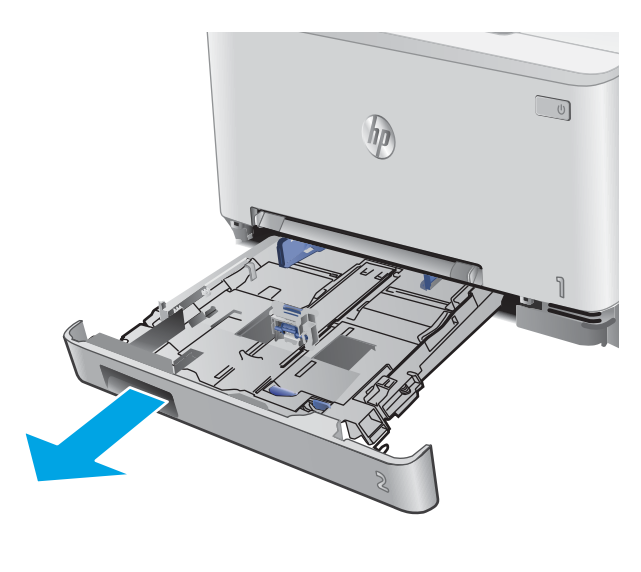

2. Wyrównaj prowadnice papieru, przesuwając je zgodnie z rozmiarem używanego papieru.

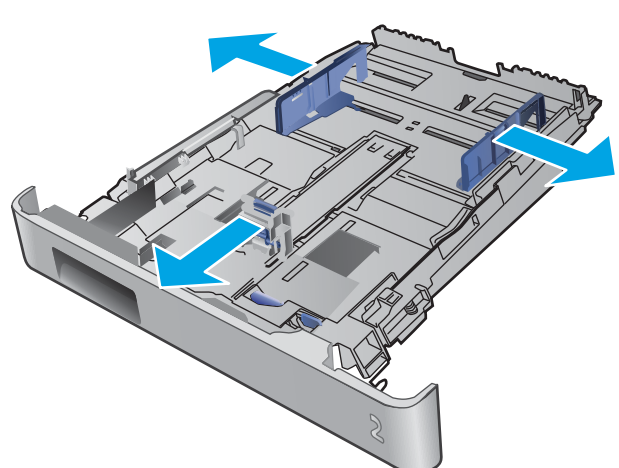

3. Aby załadować papier w formacie Legal, wysuń przednią część podajnika, naciskając i przytrzymując niebieską klapkę, a następnie pociągając za przód podajnika.

UWAGA: Podajnik 2 załadowany papierem w formacie Legal wystaje przed urządzenie na ok. 51 mm .

4. Włóż papier na tacę.

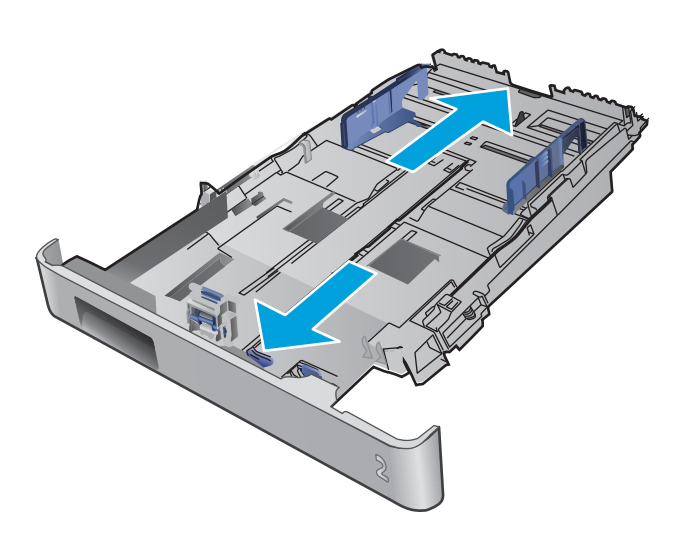

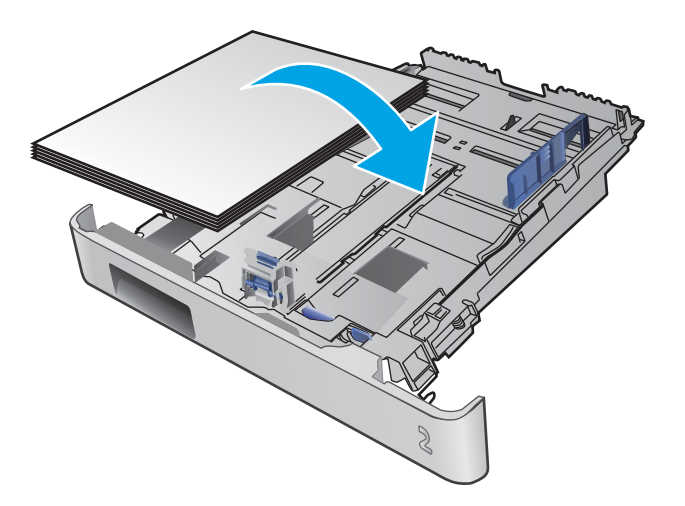

<span id="page-31-0"></span>5. Upewnij się, że stos papieru jest płaski we wszystkich czterech narożnikach. Przesuń prowadnice długości i szerokości papieru w taki sposób, aby stykały się ze stosem papieru.

UWAGA: Aby uniknąć zacięć, nie należy przepełniać podajnika. Upewnij się, że górna krawędź stosu znajduje się poniżej wskaźnika pełnego podajnika.

6. Upewniwszy się, że stos papieru nie wystaje ponad wskaźnik zapełnienia podajnika, zamknij podajnik.

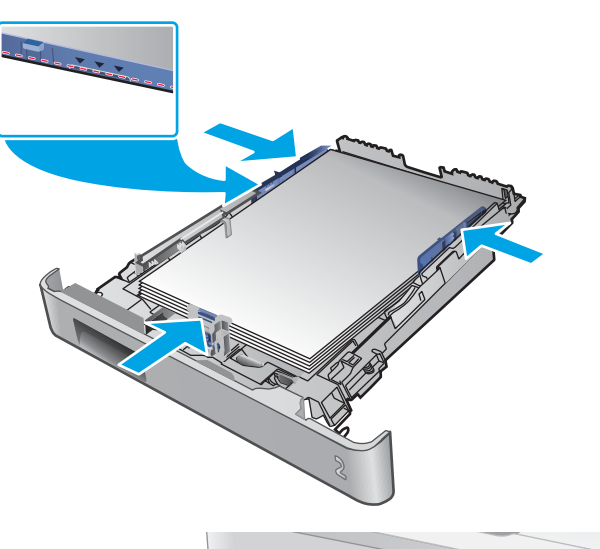

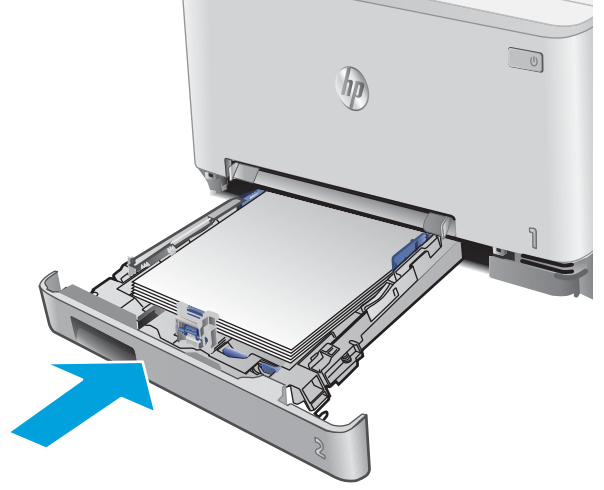

## Załaduj koperty do podajnika 2

1. Otwórz podajnik.

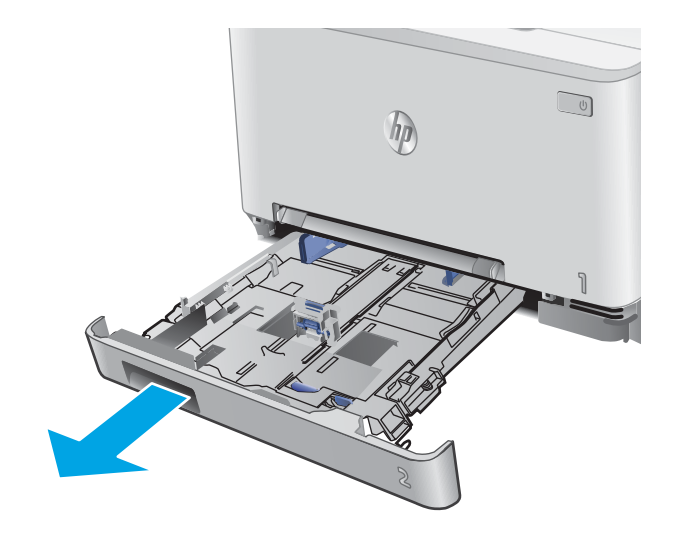

2. Wyrównaj prowadnice papieru, przesuwając je zgodnie z rozmiarem używanej koperty.

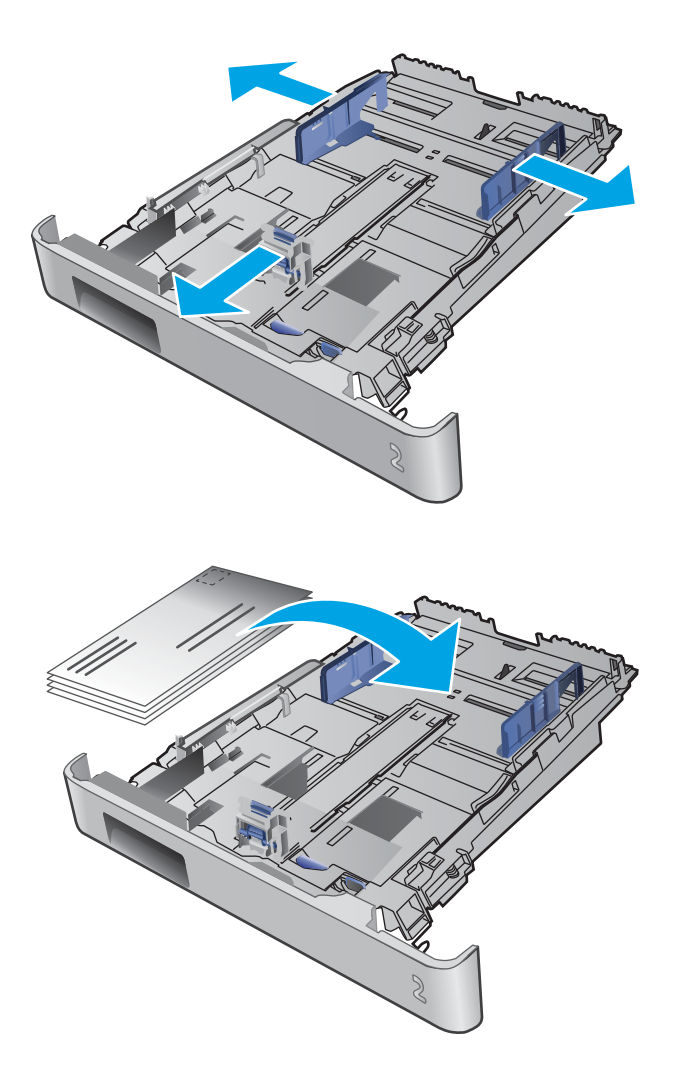

3. Załaduj koperty do podajnika.

4. Upewnij się, że stos kopert jest płaski we wszystkich czterech narożnikach. Przesuń prowadnice długości i szerokości w taki sposób, aby stykały się ze stosem.

UWAGA: Aby uniknąć zacięć, nie należy przepełniać podajnika. Upewnij się, że górna krawędź stosu znajduje się poniżej wskaźnika pełnego podajnika.

OSTROŻNIE: Jeśli załadujesz do podajnika 2 więcej niż pięć kopert, może dojść do zacięcia.

5. Upewniwszy się, że stos nie wystaje ponad wskaźnik zapełnienia podajnika, zamknij podajnik.

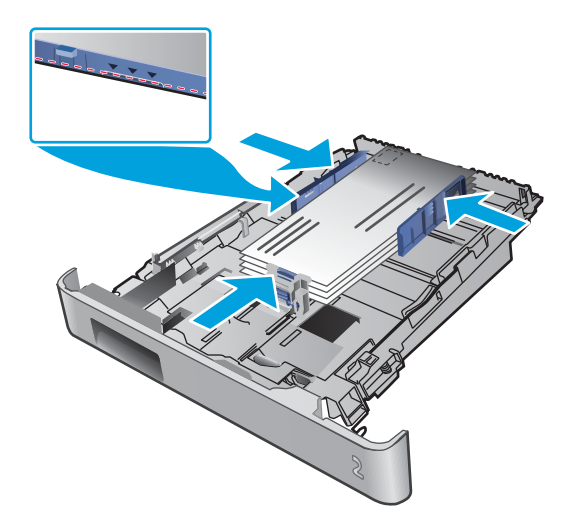

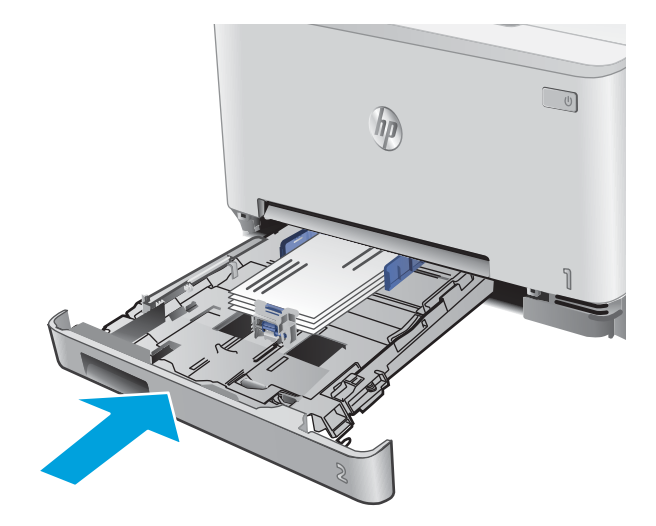

# <span id="page-34-0"></span>Orientacja papieru w podajniku 2

W przypadku korzystania z papieru, który wymaga specjalnej orientacji, załaduj go zgodnie z informacjami zawartymi w poniższej tabeli.

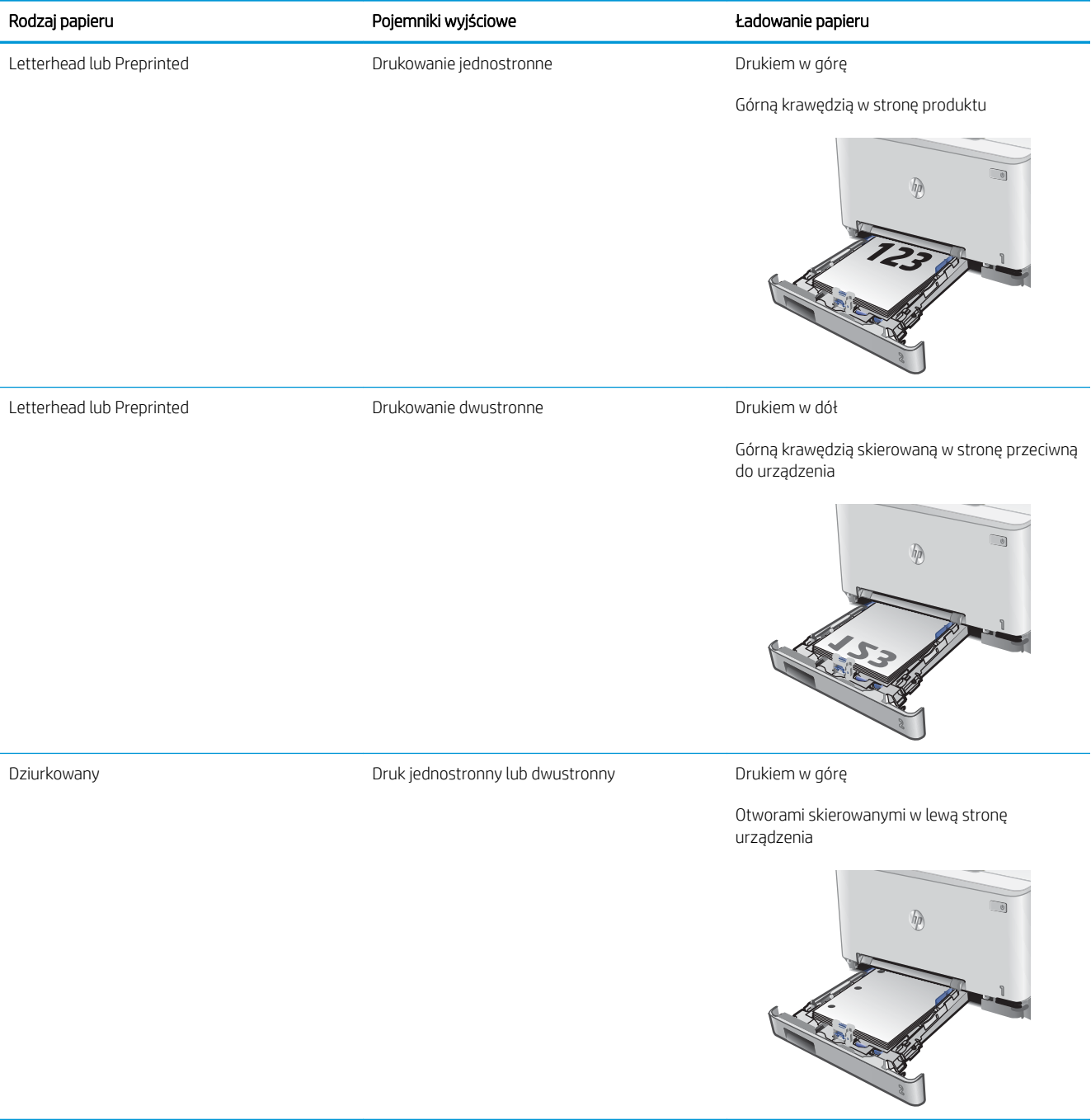
# 3 Materiały eksploatacyjne, akcesoria i podzespoły

- [Zamawianie materiałów eksploatacyjnych, akcesoriów i części zamiennych](#page-37-0)
- [Wymiana kaset z tonerem](#page-39-0)

### Informacje dodatkowe:

Przejdź do witryny [www.hp.com/support/colorljM252](http://www.hp.com/support/colorljM252).

Pełne wsparcie HP dla urządzenia obejmuje następujące informacje:

- Instalacja i konfiguracja
- Nauka i użytkowanie
- Rozwiązywanie problemów
- Pobieranie aktualizacji oprogramowania
- Dołączanie do forów pomocy technicznej
- Znajdowanie informacji o gwarancji i przepisach

# <span id="page-37-0"></span>Zamawianie materiałów eksploatacyjnych, akcesoriów i części zamiennych

## Zamawianie

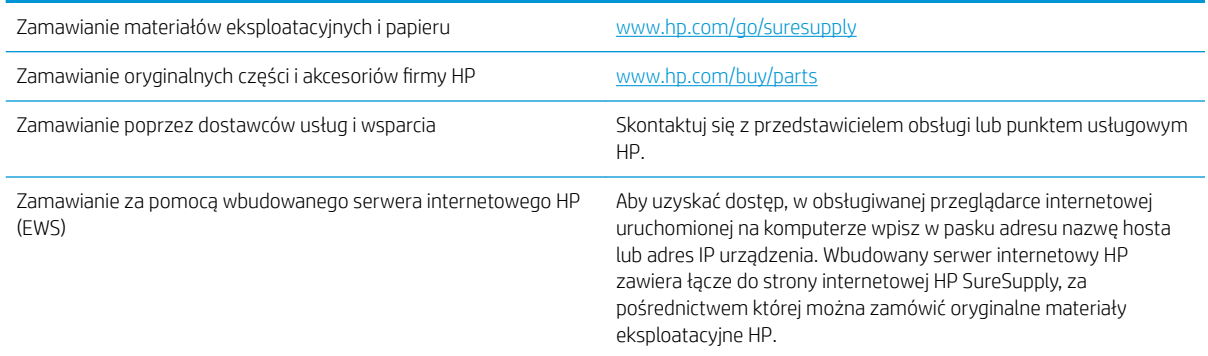

## Materiały eksploatacyjne i akcesoria

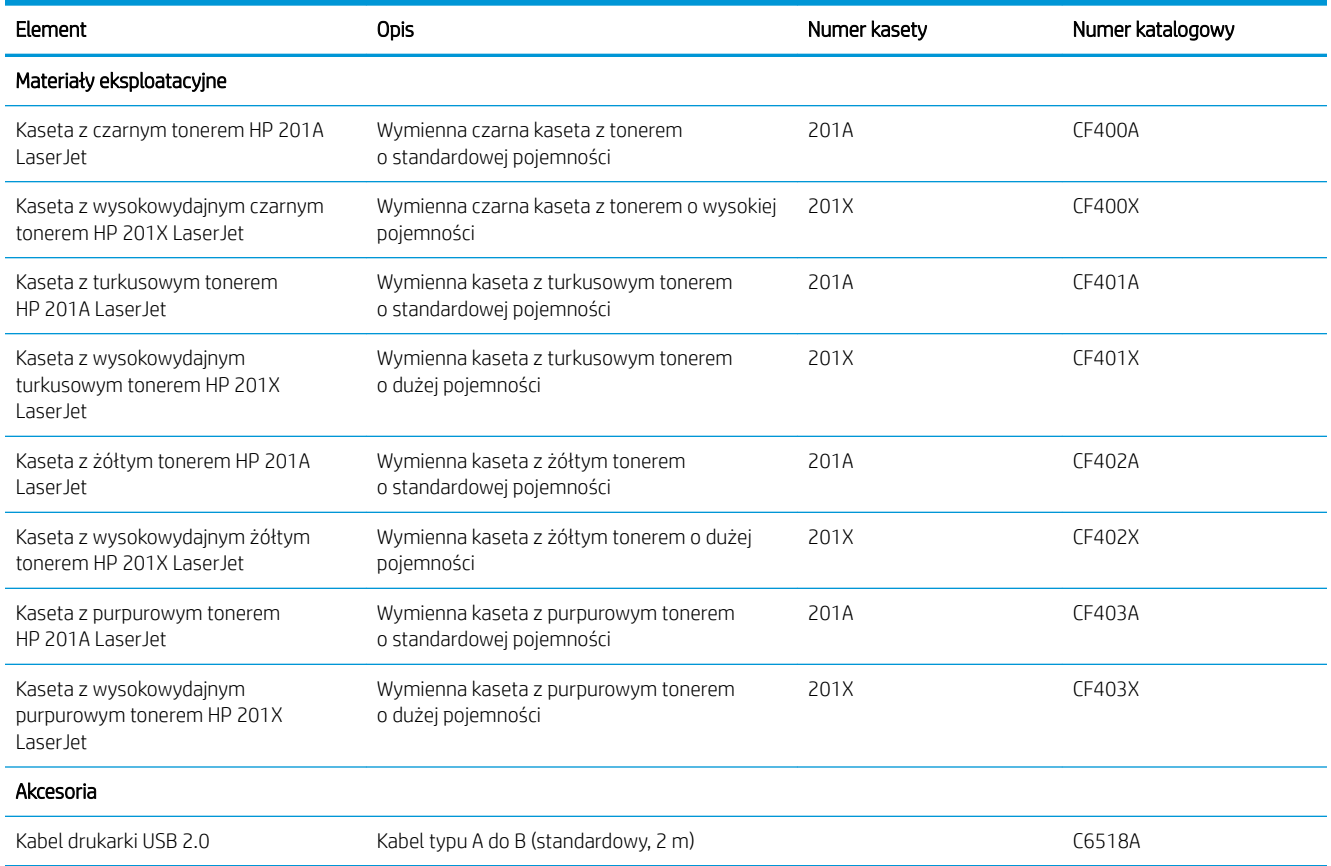

## Części do samodzielnej naprawy przez klienta

Części do samodzielnego montażu (CSR) są dostępne dla wielu urządzeń HP LaserJet i skracają czas naprawy. Więcej informacji na temat programu CSR oraz korzyści z uczestnictwa w nim można znaleźć pod adresami [www.hp.com/go/csr-support](http://www.hp.com/go/csr-support) i [www.hp.com/go/csr-faq](http://www.hp.com/go/csr-faq).

Oryginalne części zamienne HP można zamówić pod adresem [www.hp.com/buy/parts](http://www.hp.com/buy/parts) lub kontaktując się z autoryzowanym centrum serwisowym HP lub dostawcą usług pomocy technicznej. Podczas składania zamówienia jest wymagana jedna z poniższych informacji: numer części, numer seryjny (z tyłu drukarki), numer produktu lub nazwa produktu.

- Części do samodzielnego montażu oznaczone słowem Obowiązkowo należy zainstalować samodzielnie. Ewentualnie można skorzystać z płatnej usługi montażu przez serwisanta HP. W ramach gwarancji na urządzenie Ƭrmy HP części takie nie są objęte pomocą techniczną u klienta ani nie można ich zwrócić do magazynu.
- Części do samodzielnego montażu oznaczone jako Opcjonalne mogą zostać bezpłatnie zainstalowane przez serwisanta HP na żądanie użytkownika w okresie gwarancji na urządzenie.

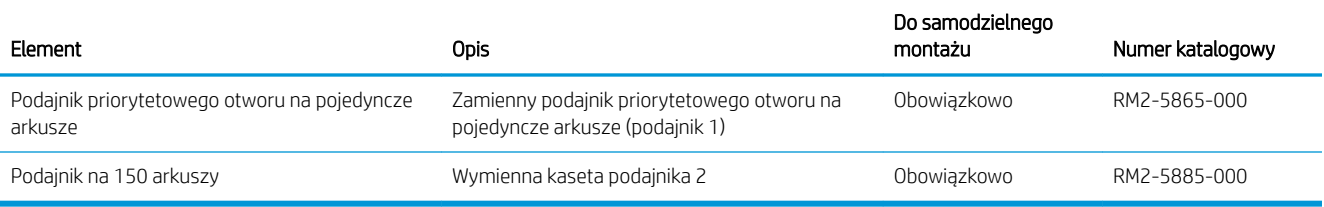

# <span id="page-39-0"></span>Wymiana kaset z tonerem

### Wprowadzenie

Urządzenie wyświetli odpowiedni komunikat, gdy poziom toneru w kasecie będzie niski. Rzeczywisty pozostały czas pracy kasety z tonerem może być różny. Warto dysponować nową kasetą, którą można od razu zainstalować, gdy jakość druku przestaje być na akceptowalnym poziomie.

Aby kupić kasety lub sprawdzić ich zgodność, przejdź do witryny HP SureSupply pod adresem [www.hp.com/go/](http://www.hp.com/go/suresupply) [suresupply.](http://www.hp.com/go/suresupply) Przewiń stronę na sam dół i upewnij się, że kraj/region jest prawidłowy.

W produkcie używane są cztery kolory i każdy z nich znajduje się w oddzielnej kasecie z tonerem: żółtym (Y), purpurowym (M), błękitnym (C) i czarnym (K). Wkłady z tonerem znajdują się za przednimi drzwiczkami.

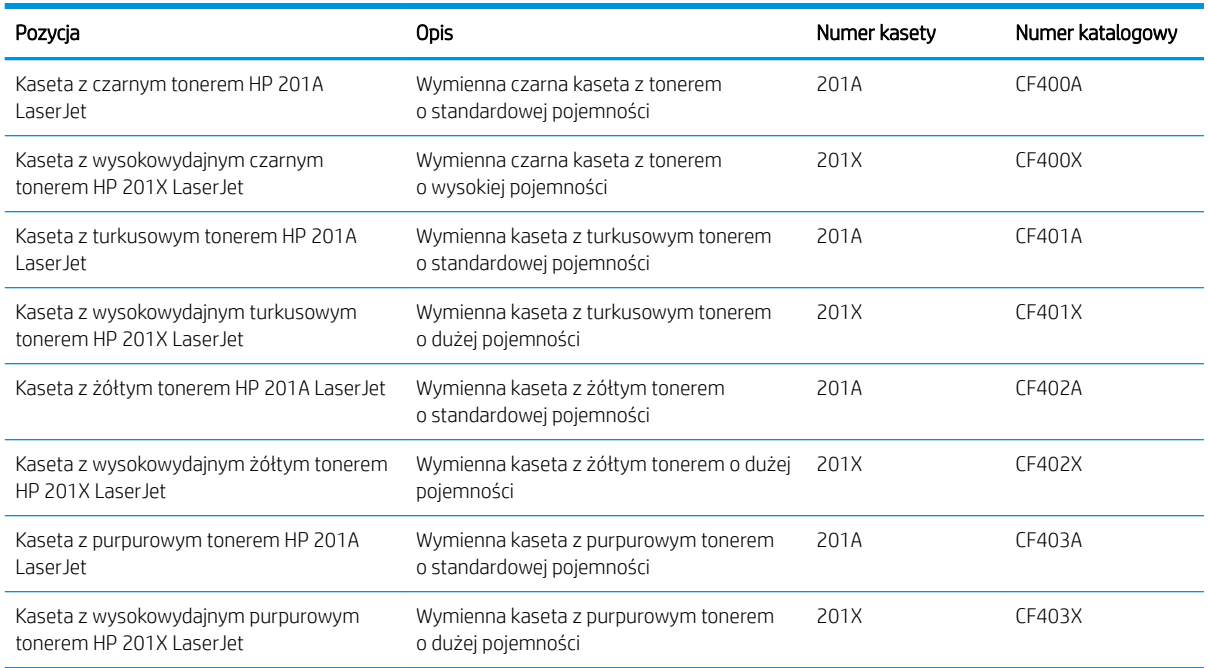

Kasetę z tonerem należy wyjąć z opakowania dopiero przed montażem.

**A OSTROŻNIE:** Aby zapobiec uszkodzeniu kasety z tonerem, nie należy wystawiać jej na działanie światła na dłużej niż kilka minut. Jeśli kaseta musi zostać wyjęta z urządzenia na dłuższy czas, należy umieścić ją w oryginalnym opakowaniu lub przykryć lekkim i nieprzezroczystym przedmiotem.

Poniższa ilustracja przedstawia elementy kasety z tonerem.

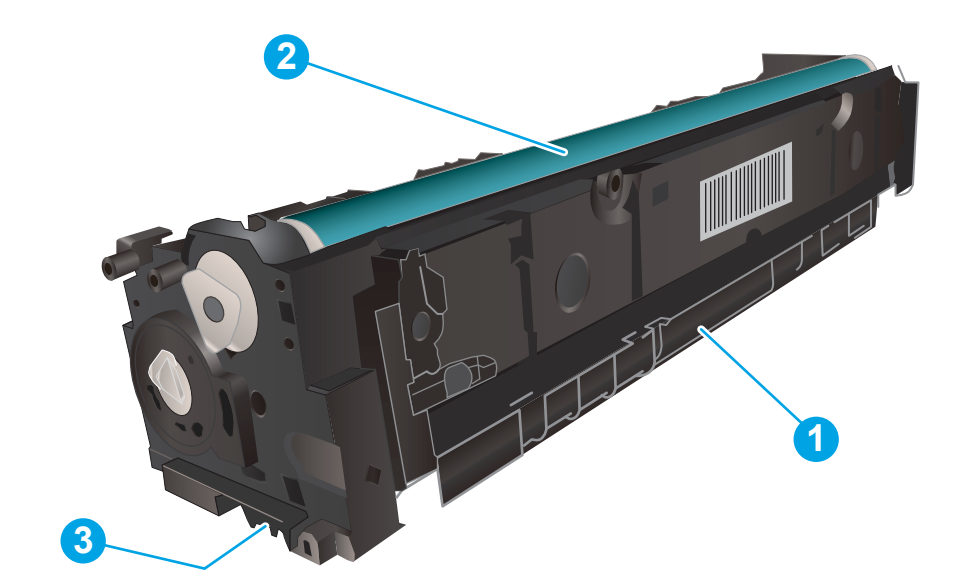

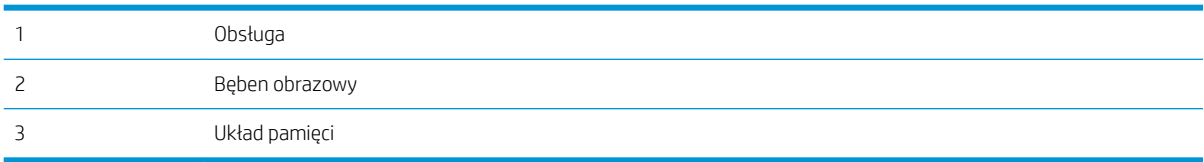

**A OSTROŻNIE:** Jeśli toner dostanie się na ubranie, należy usunąć go za pomocą suchej szmatki, a ubranie wyprać w zimnej wodzie. Gorąca woda powoduje utrwalanie toneru.

**EX UWAGA:** Informacje na temat recyklingu zużytych kaset z tonerem znajdują się na ich opakowaniach.

## Wyjmowanie i wymiana kaset tonera

1. Otwórz przednie drzwiczki.

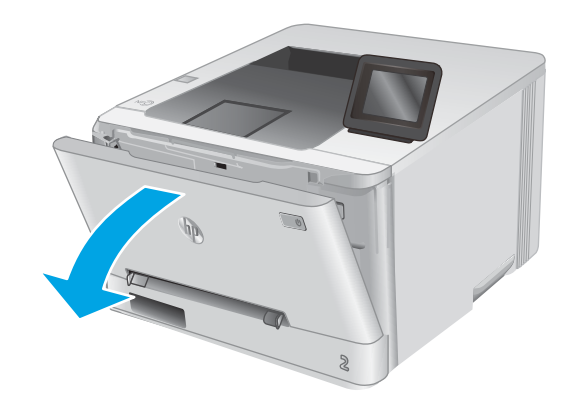

2. Złap za niebieski uchwyt szuflady kasety z tonerem i wysuń szufladę.

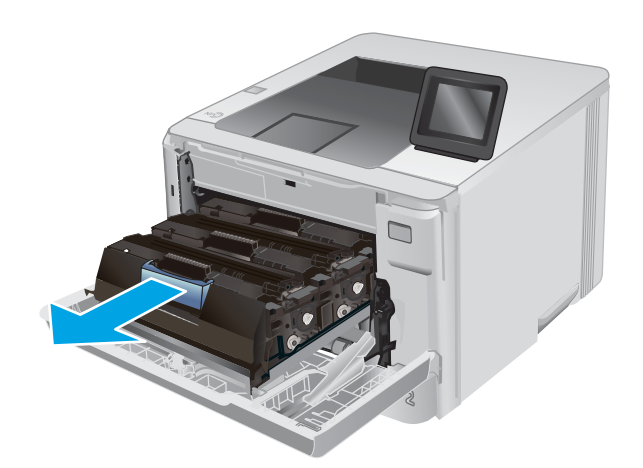

3. Chwyć za uchwyt kasety z tonerem, a następnie wyciągnij ją prosto do góry.

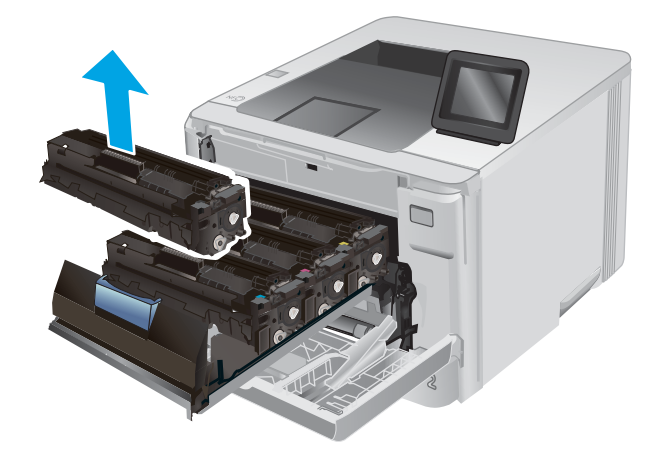

4. Wyjmij nową kasetę z tonerem z opakowania i zdejmij zabezpieczenie.

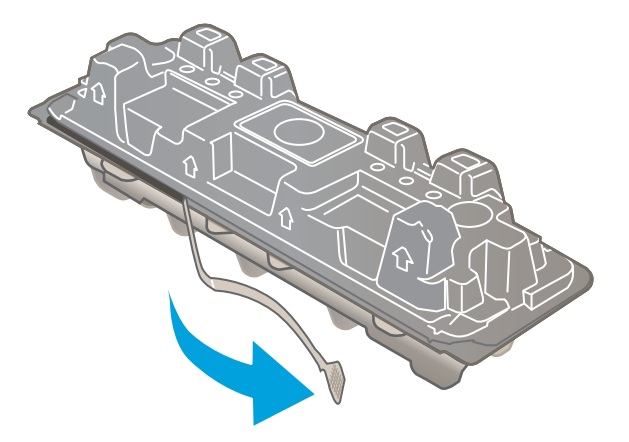

5. Wyjmij kasetę z tonerem z opakowania.

6. Trzymając wkład za obydwa końce, łagodnie potrząśnij nim z boku na bok pięć lub sześć razy, aby równomiernie rozprowadzić toner.

7. Nie należy dotykać bębna obrazowego umieszczonego w dolnej części kasety z tonerem. Odciski palców pozostawione na bębnie obrazowych mogą spowodować problemy z jakością wydruku.

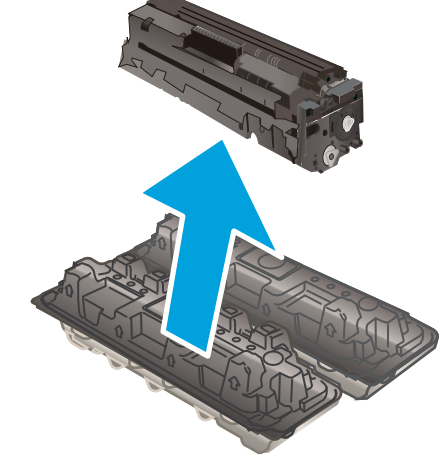

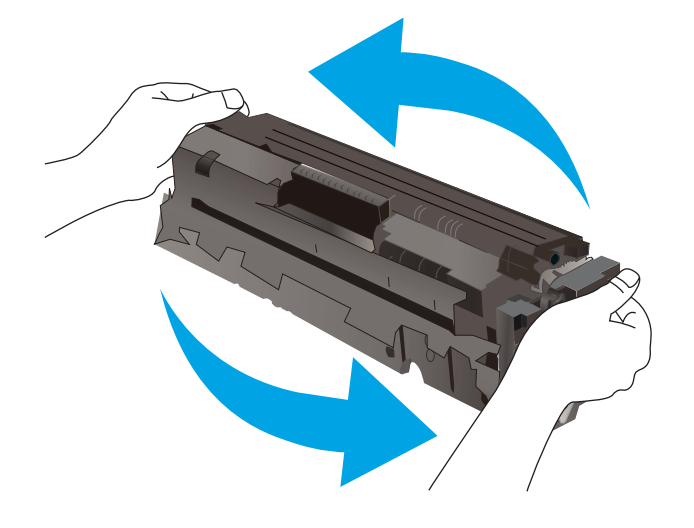

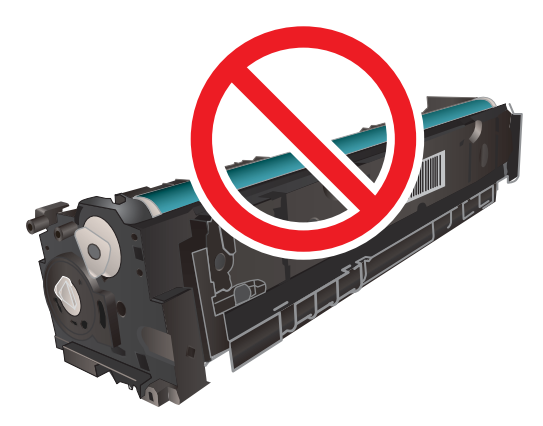

8. Włóż nową kasetę z tonerem do szuflady. Upewnij się, że próbka koloru na kasecie jest zgodna z próbką na szufladzie.

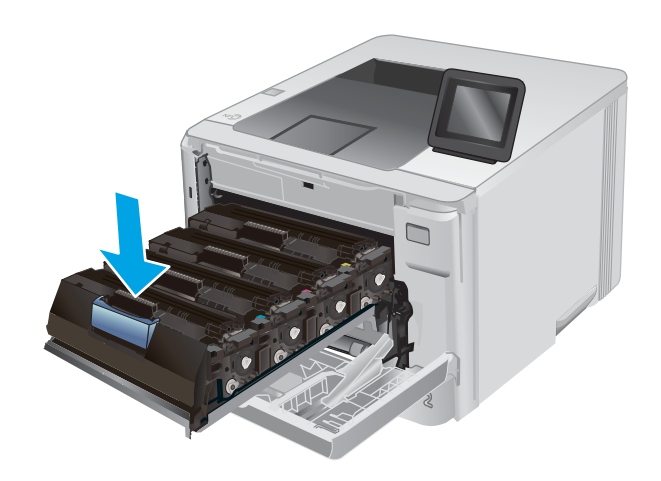

9. Zamknij szufladę kasety z tonerem.

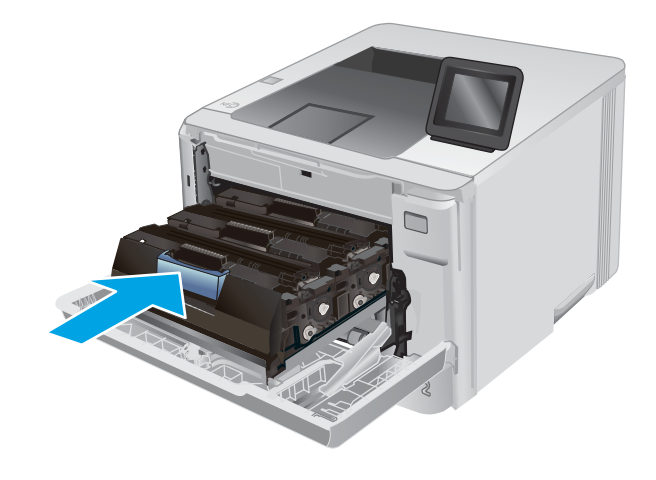

10. Zamknij przednie drzwiczki.

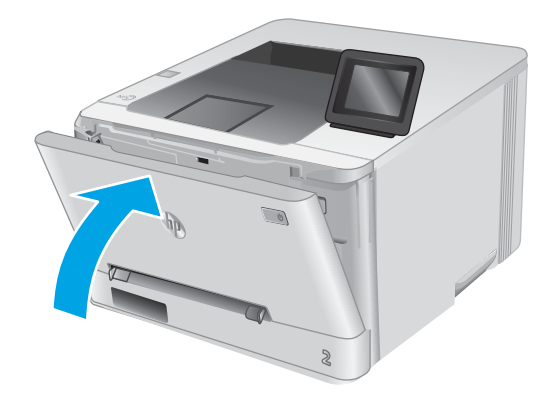

11. Umieść zużytą kasetę z tonerem w opakowaniu, w którym dostarczono nową kasetę.

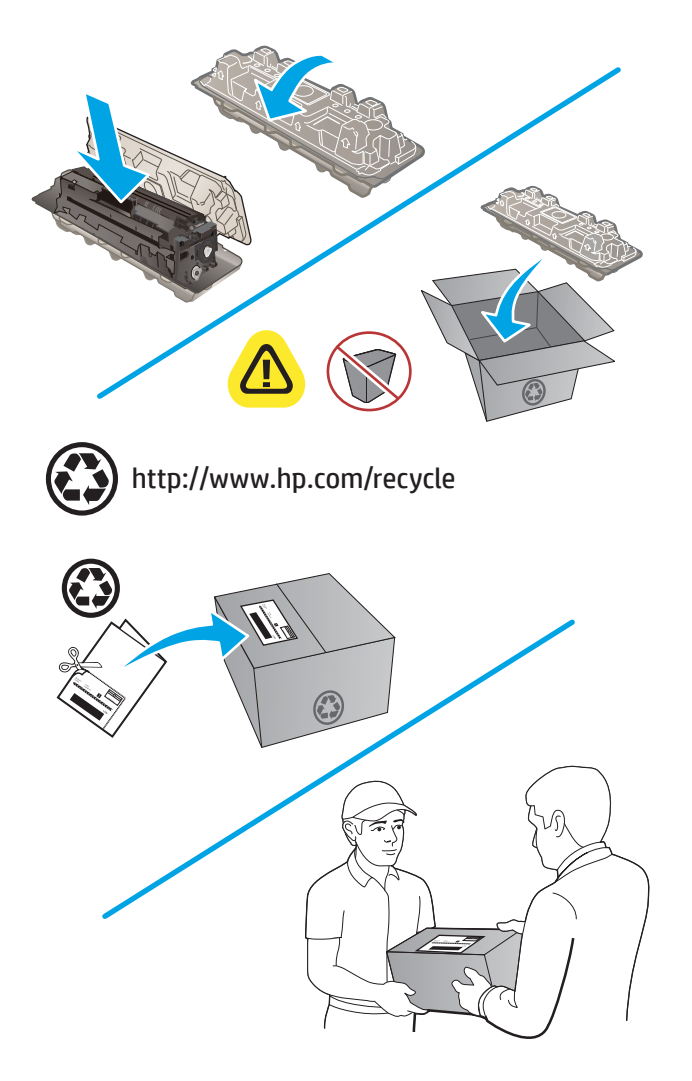

12. Korzystając z opłaconej i zaadresowanej etykiety, odeślij zużytą kasetę do Ƭrmy HP w celu przekazania jej do recyklingu (jeśli usługa ta jest dostępna).

# 4 Drukowanie

- [Zadania drukowania w systemie Windows](#page-47-0)
- [Zadania drukowania \(macOS\)](#page-50-0)
- [Drukowanie dla urządzeń przenośnych](#page-52-0)
- [Użyj drukowania z urządzenia USB \(tylko modele z ekranem dotykowym\)](#page-56-0)

### Informacje dodatkowe:

Przejdź do witryny [www.hp.com/support/colorljM252](http://www.hp.com/support/colorljM252).

Pełne wsparcie HP dla urządzenia obejmuje następujące informacje:

- · Instalacja i konfiguracja
- Nauka i użytkowanie
- Rozwiązywanie problemów
- Pobieranie aktualizacji oprogramowania
- Dołączanie do forów pomocy technicznej
- Znajdowanie informacji o gwarancji i przepisach

# <span id="page-47-0"></span>Zadania drukowania w systemie Windows

## Sposób skanowania (Windows)

Poniższa procedura opisuje podstawowy proces drukowania dla systemu Windows.

- 1. W programie wybierz opcję Drukuj.
- 2. Wybierz urządzenie z listy drukarek. Aby zmienić ustawienia, kliknij lub dotknij przycisku Właściwości lub Preferencje w celu otwarcia sterownika drukarki.
	- **WAGA:** Nazwa przycisku różni się w zależności od różnych programów.
	- **EX** UWAGA: Aby mieć dostęp do tych funkcji z poziomu ekrany startowego systemu Windows 8 lub 8.1, wybierz opcję Urządzenia, Drukowanie, a następnie odpowiednią drukarkę.

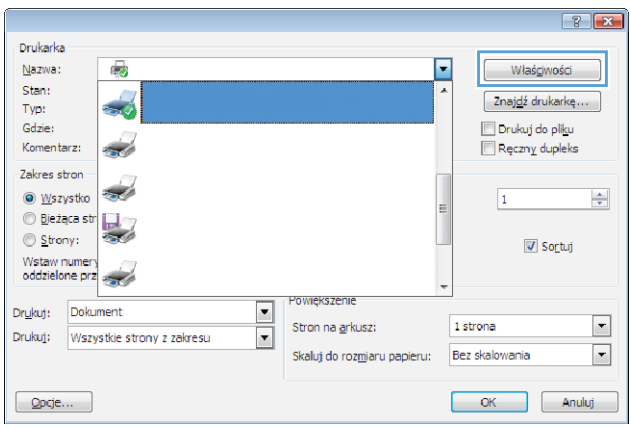

3. Kliknij lub dotknij kart w sterowniku druku w celu skonfigurowania dostepnych opcji. Orientacje papieru można ustawić na karcie Wykańczanie, natomiast źródło, rodzaj i format papieru oraz ustawienia jakości można ustawić na karcie Papier/Jakość.

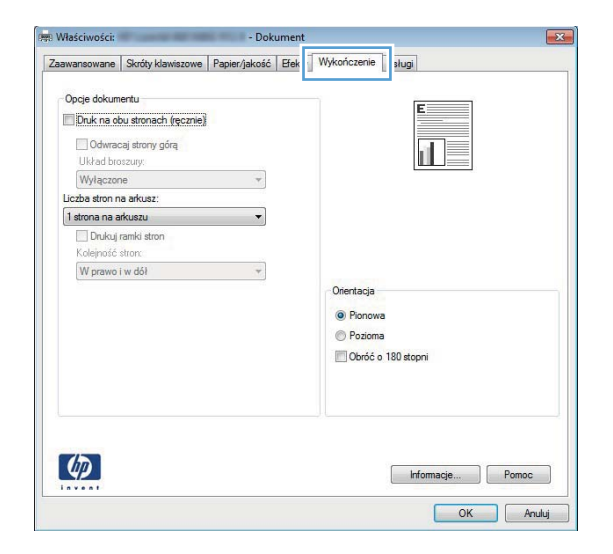

- 4. Kliknij lub dotknij przycisku OK, aby powrócić do okna dialogowego Drukuj. Wybierz liczbę drukowanych kopii na tym ekranie.
- 5. Kliknij lub dotknij przycisku OK, aby rozpocząć drukowanie.

### Automatyczne drukowanie po obu stronach (Windows)

Użyj tej procedury w przypadku produktów, dla których są wyposażone w automatyczny duplekser. Jeśli urządzenie nie jest wyposażone w automatyczny duplekser lub aby drukować na rodzajach papieru, których duplekser nie obsługuje, można ręczne drukować po obu stronach.

- 1. W programie wybierz opcję **Drukuj**.
- 2. Wybierz urządzenie z listy drukarek, a następnie kliknij lub dotknij Właściwości lub Preferencje, aby otworzyć sterownik druku.
- **EZ UWAGA:** Nazwa przycisku różni się w zależności od różnych programów.
- **EX** UWAGA: Aby mieć dostęp do tych funkcji z poziomu ekrany startowego systemu Windows 8 lub 8.1, wybierz opcję Urządzenia, Drukowanie, a następnie odpowiednią drukarkę.
- 3. Kliknij lub dotknij karty Wykończenie.
- 4. Zaznacz pole wyboru **Drukuj na obu stronach**. Kliknij przycisk **OK**, aby zamknąć okno dialogowe Właściwości dokumentu.
- 5. W oknie dialogowym Drukuj kliknij przycisk OK, aby wydrukować zadanie.

### Ręczne drukowanie po obu stronach (Windows)

Użyj tej procedury w przypadku produktów, które nie są wyposażone w automatyczny duplekser lub do drukowania na papierze nieobsługiwanym przez duplekser.

- 1. W programie wybierz opcję Drukuj.
- 2. Wybierz urządzenie z listy drukarek, a następnie kliknij lub dotknij Właściwości lub Preferencje, aby otworzyć sterownik druku.
- WAGA: Nazwa przycisku różni się w zależności od różnych programów.
- **EX** UWAGA: Aby mieć dostęp do tych funkcji z poziomu ekrany startowego systemu Windows 8 lub 8.1, wybierz opcję Urządzenia, Drukowanie, a następnie odpowiednią drukarkę.
- 3. Kliknij lub dotknij karty Wykończenie.
- 4. Zaznacz pole wyboru Drukuj na obu stronach (ręcznie). Kliknij przycisk OK, aby wydrukować pierwszą stronę zadania.
- 5. Odbierz stos wydrukowanych arkuszy z pojemnika wyjściowego, a następnie umieść je w podajniku 1.
- 6. Jeśli pojawi się monit, dotknij odpowiedniego przycisku na panelu sterowania, aby kontynuować.

## Drukowanie wielu stron na jednym arkuszu (Windows)

- 1. W programie wybierz opcję Drukuj.
- 2. Wybierz urządzenie z listy drukarek, a następnie kliknij lub dotknij Właściwości lub Preferencje, aby otworzyć sterownik druku.
	- **WAGA:** Nazwa przycisku różni się w zależności od różnych programów.
- **EX UWAGA:** Aby mieć dostęp do tych funkcji z poziomu ekrany startowego systemu Windows 8 lub 8.1, wybierz opcję Urządzenia, Drukowanie, a następnie odpowiednią drukarkę.
- 3. Kliknij lub dotknij karty Wykończenie.
- 4. Wybierz liczbę stron na arkusz z listy rozwijanej Stron na arkusz.
- 5. Wybierz właściwe wartości dla opcji Drukuj ramki stron, Kolejność stron i Orientacja. Kliknij przycisk OK, aby zamknąć okno dialogowe Właściwości dokumentu.
- 6. W oknie dialogowym Drukuj kliknij przycisk OK, aby wydrukować zadanie.

### Wybór rodzaj papieru (Windows)

- 1. W programie wybierz opcję Drukuj.
- 2. Wybierz urządzenie z listy drukarek, a następnie kliknij lub dotknij Właściwości lub Preferencje, aby otworzyć sterownik druku.
	- **WAGA:** Nazwa przycisku różni się w zależności od różnych programów.
	- **EX UWAGA:** Aby uzyskać dostęp do tych funkcji z ekranu Start systemu Windows 8 lub 8.1, wybierz opcję Urządzenia, Drukuj, a następnie wybierz drukarkę.
- 3. Kliknij lub dotknij przycisku Paper/jakość.
- 4. Z listy rozwijanej Rodzaj papieru wybierz rodzaj papieru, który najlepiej odpowiada używanemu papierowi, a następnie kliknii przycisk OK.
- 5. Kliknij przycisk OK, aby zamknąć okno dialogowe Właściwości dokumentu. W oknie dialogowym Drukuj kliknij przycisk OK, aby wydrukować zadanie.

# <span id="page-50-0"></span>Zadania drukowania (macOS)

## Sposób drukowania (macOS)

Poniższa procedura opisuje podstawowy proces drukowania dla systemu macOS.

- 1. Kliknij menu Plik, a następnie kliknij polecenie Drukuj.
- 2. Wybierz drukarkę.
- 3. Kliknij opcję Pokaż szczegóły lub Kopie i strony, a następnie wybierz inne menu, aby określić ustawienia drukowania.

**WAGA:** Nazwa opcji różni się w zależności od różnych programów.

4. Kliknij przycisk Drukuj.

### Automatyczne drukowanie po obu stronach (macOS)

**WWAGA:** Ta informacja dotyczy drukarek wyposażonych w automatyczny duplekser.

- **EX UWAGA:** Funkcja ta jest dostępna w przypadku zainstalowania sterownika druku HP. Może ona nie być dostępna w przypadku korzystania z usługi AirPrint.
	- 1. Kliknij menu Plik, a następnie kliknij polecenie Drukuj.
	- 2. Wybierz drukarkę.
	- 3. Kliknij opcję Pokaż szczegóły lub Kopie i strony, a następnie kliknij menu Układ.

WAGA: Nazwa opcji różni się w zależności od różnych programów.

- 4. Wybierz opcję bindowania z listy rozwijanej Dwustronne.
- 5. Kliknij przycisk Drukuj.

### Ręczne drukowanie po obu stronach (macOS)

**WAGA:** Funkcja ta jest dostępna w przypadku zainstalowania sterownika druku HP. Może ona nie być dostępna w przypadku korzystania z usługi AirPrint.

- 1. Kliknij menu Plik, a następnie kliknij polecenie Drukuj.
- 2. Wybierz drukarkę.
- 3. Kliknij opcję Pokaż szczegóły lub Kopie i strony, a następnie kliknij menu Dupleks ręczny.

**WAGA:** Nazwa opcji różni się w zależności od różnych programów.

- 4. Zaznacz pole Ręczny druk dwustronny i wybierz opcję łączenia.
- 5. Kliknij przycisk Drukuj.
- 6. Podejdź do urządzenia i usuń pusty papier z podajnika 1.
- 7. Wyjmij zadrukowany stos z pojemnika wyjściowego i umieść go zadrukowaną stroną do dołu w podajniku wejściowym.
- 8. Jeśli pojawi się monit, dotknij odpowiedniego przycisku na panelu sterowania, aby kontynuować.

### Drukowanie wielu stron na jednym arkuszu (macOS)

- 1. Kliknij menu Plik, a następnie kliknij polecenie Drukuj.
- 2. Wybierz drukarkę.
- 3. Kliknij opcję Pokaż szczegóły lub Kopie i strony, a następnie kliknij menu Układ.

**WWAGA:** Nazwa opcji różni się w zależności od różnych programów.

- 4. Z listy rozwijanej Strony na arkusz wybierz liczbę stron, które chcesz drukować na jednym arkuszu.
- 5. W obszarze Kierunek układu wybierz kolejność i rozmieszczenie stron na arkuszu.
- 6. W menu Obramowanie wybierz typ obramowania, jaki ma być drukowany wokół każdej strony na arkuszu.
- 7. Kliknij przycisk Drukuj.

### Wybór rodzaju papieru (macOS)

- 1. Kliknij menu Plik, a następnie kliknij polecenie Drukuj.
- 2. Wybierz drukarkę.
- 3. Kliknij opcję Pokaż szczegóły lub Kopie i strony, a następnie kliknij menu Nośniki i jakość lub Papier/Jakość.

**WAGA:** Nazwa opcji różni się w zależności od różnych programów.

4. Wybierz opcję Nośniki i jakość lub Papier/jakość.

**WAGA:** Niniejsza lista zawiera główne dostępne opcje. Niektóre opcje nie są dostępne w przypadku wszystkich drukarek.

- Rodzaj nośnika: Wybierz rodzaj papieru dla zadania drukowania.
- Jakość druku: Wybierz poziom rozdzielczości dla zadania drukowania.
- Drukowanie od krawędzi do krawędzi: Wybierz tę opcję, aby drukować blisko krawędzi strony.
- 5. Kliknij przycisk Drukuj.

# <span id="page-52-0"></span>Drukowanie dla urządzeń przenośnych

### Wprowadzenie

Firma HP oferuje szereg rozwiązań mobilnych oraz w ramach usługi ePrint, ułatwiając drukowanie na drukarce HP z komputera przenośnego, tabletu, smartfonu lub innego urządzenia przenośnego. Aby wyświetlić pełną listę i dokonać najlepszego wyboru, przejdź do strony [www.hp.com/go/LaserJetMobilePrinting.](http://www.hp.com/go/LaserJetMobilePrinting)

**WAGA:** Zaktualizuj oprogramowanie układowe drukarki, aby upewnić się, że wszystkie możliwości drukowania z urządzeń przenośnych i za pośrednictwem aplikacji ePrint są obsługiwane.

- Bezpośrednie drukowanie Wi-Fi (Wi-Fi Direct) Drukowanie NFC (tylko modele bezprzewodowe)
- [HP ePrint za pośrednictwem poczty e-mail](#page-53-0)
- [oprogramowanie HP ePrint](#page-54-0)
- **[AirPrint](#page-54-0)**
- [Wbudowane rozwiązanie druku w systemie Android](#page-55-0)

### Bezpośrednie drukowanie Wi-Fi (Wi-Fi Direct) Drukowanie NFC (tylko modele bezprzewodowe)

Funkcje Bezpośrednie drukowanie Wi-Fi i Drukowanie NFC (Near Field Communication) umożliwiają drukowanie z przenośnego urządzenia bezprzewodowego bez konieczności ustanawiania połączenia z siecią lub Internetem.

Możliwości, jakie oferuje NFC, pozwalają na łatwe ustanowienie połączenia w przypadku urządzeń przenośnych za pomocą ich zetknięcia.

Z funkcji Wi-Fi Direct można korzystać na następujących urządzeniach:

- Urządzenia iPhone, iPad lub iPod Touch korzystające z usługi Apple AirPrint lub aplikacji HP ePrint
- Urządzenia przenośne Android korzystające z aplikacji HP ePrint lub wbudowanego rozwiązania druku w systemie Android
- Komputery PC i Mac korzystające z oprogramowania HP ePrint

### Włączanie i wyłączanie funkcji Wi-Fi Direct

Funkcję bezpośredniego drukowania Wi-Fi (Wi-Fi Direct) należy po raz pierwszy uruchomić z poziomu panelu sterowania urządzenia.

- 1. Na ekranie głównym panelu sterowania urządzenia dotknij przycisku Informacje o połączeniu  $\frac{1}{n+1}$   $\big/$  (( $\uparrow$ )).
- 2. Otwórz kolejno następujące menu:
	- Wi-Fi Direct
	- Ustawienia
	- $\bullet$  Wł./Wył.
- 3. Dotknij opcji menu Wł.. Dotknięcie przycisku Wył. powoduje wyłączenie funkcji druku Wi-Fi Direct.

<span id="page-53-0"></span>Więcej informacji na temat drukowania bezprzewodowego znaleźć można na stronie [www.hp.com/go/](http://www.hp.com/go/wirelessprinting) [wirelessprinting](http://www.hp.com/go/wirelessprinting).

Więcej informacji na tmeat sposobu drukowania z użyciem funkcji Wi-Fi Direct znajduje się na stronie głównej wsparcia urządzenia: [www.hp.com/support/colorljM252](http://www.hp.com/support/colorljM252).

### HP ePrint za pośrednictwem poczty e-mail

Usługa HP ePrint umożliwia drukowanie dokumentów wysłanych jako załączniki do wiadomości poczty elektronicznej na adres e-mail urządzenia drukującego z dowolnego urządzenia obsługującego pocztę elektroniczną.

Do korzystania z usługi HP ePrint urządzenie musi spełniać następujące wymagania:

- Urządzenie musi być podłączone do sieci przewodowej lub bezprzewodowej i mieć dostęp do Internetu.
- Funkcja Usługi sieciowe HP musi być w urządzeniu włączona, a samo urządzenie musi być zarejestrowane w witrynie HP Connected lub HP ePrint Center.

#### Panele sterowania 2-liniowe

- 1. Na panelu sterowania urządzenia naciśnij przycisk OK.
- 2. Otwórz kolejno następujące menu:
	- o Konfiguracja sieci
	- Pokaż adres IP
- 3. Aby otworzyć okno wbudowanego serwera internetowego HP, wpisz adres IP urządzenia w wierszu adresu przeglądarki internetowej komputera.
- 4. Kliknij kartę Usługi internetowe HP na wbudowanym serwerze internetowym HP, a następnie kliknij przycisk Włącz. Urządzenie włącza Usługi sieci Web i drukuje stronę informacji.

Strona informacji zawiera kod drukarki używany do zarejestrowania urządzenia HP w HP Connected.

5. Przejdź do witryny [www.hpconnected.com](http://www.hpconnected.com) lub [www.hp.com/go/eprintcenter,](http://www.hp.com/go/eprintcenter) aby utworzyć konto HP ePrint i zakończyć proces konfiguracji usługi ePrint drogą e-mailową.

### Panele sterowania z ekranem dotykowym

- 1. Na ekranie głównym panelu sterowania urządzenia dotknij przycisku Informacje o połączeniu  $\frac{1}{n+1}$   $/(r)$ .
- 2. Otwórz kolejno następujące menu:
	- ePrint
	- Ustawienia
	- Włącz usługi WWW
- 3. Dotknij przycisku Drukuj, aby przeczytać warunki umowy o użytkowanie. Dotknij przycisku OK, aby zaakceptować warunki i włączyć Usługi sieciowe HP.

Urządzenie włącza Usługi sieci Web i drukuje stronę informacji. Strona informacji zawiera kod drukarki używany do zarejestrowania urządzenia HP w HP Connected lub HP ePrint Center.

<span id="page-54-0"></span>4. Przejdź do witryny [www.hpconnected.com](http://www.hpconnected.com) lub [www.hp.com/go/eprintcenter,](http://www.hp.com/go/eprintcenter) aby utworzyć konto HP ePrint i zakończyć proces konfiguracji usługi ePrint drogą e-mailową.

Przejdź do [www.hp.com/support/colorljM252,](http://www.hp.com/support/colorljM252) aby przejrzeć dodatkowe informacje dotyczące wsparcia dla tego urządzenia.

### oprogramowanie HP ePrint

Oprogramowanie HP ePrint ułatwia drukowanie z komputera stacjonarnego lub przenośnego z systemem Windows lub Mac na każdym urządzeniu zgodnym z funkcją HP ePrint. To oprogramowanie ułatwia znalezienie drukarek zgodnych z HP ePrint, które są zarejestrowane na Twoim koncie HP Connected. Docelowa drukarka HP może znajdować się w biurze lub w dowolnym miejscu na świecie.

- System Windows: Po zainstalowaniu oprogramowania otwórz opcję Drukuj w aplikacji i z listy zainstalowanych drukarek wybierz HP ePrint. Kliknij przycisk Właściwości, aby skonfigurować opcje drukowania.
- macOS: Po zainstalowaniu oprogramowania wybierz File (Plik), Print (Drukuj), a następnie wybierz strzałkę obok pozycji PDF (w lewym dolnym rogu ekranu sterownika). Wybierz opcję HP ePrint.

W systemie Windows oprogramowanie HP ePrint obsługuje drukowanie TCP/IP za pomocą drukarek w sieci lokalnej (LAN lub WAN) zgodnych ze standardem UPD PostScript®.

Systemy Windows i macOS obsługują drukowanie IPP za pomocą urządzeń podłączonych do sieci LAN lub WAN zgodnych ze standardem ePCL.

Systemy Windows i macOS obsługują także drukowanie dokumentów PDF w publicznych lokalizacjach druku oraz drukowanie przy użyciu usługi HP ePrint z wykorzystaniem wiadomości e-mail i chmury.

Sterowniki i informacje są dostępne pod adresem [www.hp.com/go/eprintsoftware](http://www.hp.com/go/eprintsoftware).

**WWAGA:** W systemie Windows sterownik druku oprogramowania HP ePrint nosi nazwę HP ePrint + JetAdvantage.

- <sup>2</sup> UWAGA: Oprogramowanie HP ePrint to narzędzie do obsługi przepływu plików PDF do systemu macOS i w zasadzie nie jest sterownikiem druku.
- **EX UWAGA:** Oprogramowanie HP ePrint nie obsługuje drukowania USB.

### AirPrint

Drukowanie bezpośrednie za pomocą funkcji Apple AirPrint jest obsługiwane w przypadku systemów iOS oraz z komputerów macOS z systemem macOS 10.7 Lion lub nowszym. Usługa AirPrint umożliwia bezpośrednie drukowanie na tym urządzeniu z urządzeń iPad, iPhone (3GS lub nowszych) lub iPod touch (trzeciej generacji lub nowszych) w następujących aplikacjach mobilnych:

- Poczta
- Fotografie
- Safari
- **iBooks**
- Wybrane aplikacje innych firm

<span id="page-55-0"></span>Aby można było korzystać z usługi AirPrint, drukarka musi być podłączona do tej samej sieci (podsieci) co urządzenie Apple. Więcej informacji na temat korzystania z usługi AirPrint i drukarek firmy HP zgodnych z tą usługą można uzyskać w witrynie [www.hp.com/go/MobilePrinting](http://www.hp.com/go/MobilePrinting).

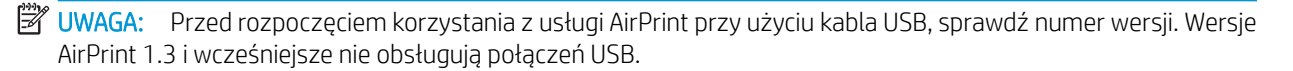

### Wbudowane rozwiązanie druku w systemie Android

Wbudowane rozwiązanie firmy HP dla urządzeń Android i Kindle umożliwia urządzeniom mobilnym automatyczne znajdowanie i drukowanie z użyciem drukarek HP, które są połączone z siecią lub znajdują się w zasięgu bezpośredniego drukowania bezprzewodowego (Wi-Fi Direct).

Rozwiązanie do drukowania jest wbudowane w wielu wersjach systemu operacyjnego.

**WAGA:** Jeśli opcja drukowania nie jest dostępna w urządzeniu, przejdź do Google Play > aplikacje Android i zainstaluj rozszerzenie HP Print Service.

Aby uzyskać więcej informacji na temat korzystania z wbudowanego drukowania i obsługiwanych urządzeń z systemem Android, odwiedź stronę: [www.hp.com/go/LaserJetMobilePrinting.](http://www.hp.com/go/LaserJetMobilePrinting)

## <span id="page-56-0"></span>Użyj drukowania z urządzenia USB (tylko modele z ekranem dotykowym)

- 1. Włóż dysk USB do portu na przedniej części urządzenia.
- 2. Menu Dysk flash USB zawiera następujące opcje:
	- Drukuj dokumenty
	- Wyśw. i druk. zdjęcia
- 3. Aby wydrukować dokument, dotknij ekranu Drukuj dokumenty, a następnie dotknij nazwy folderu na dysku USB, na którym jest zapisany dokument. Po wyświetleniu ekranu podsumowania można go dotknąć, aby dostosować ustawienia. Dotknij przycisku Drukuj, aby wydrukować dokument.
- 4. Dotknij ekranu Przeglądanie i drukowanie zdjęć, a następnie wybierz obraz podglądu dla każdego zdjęcia, które chcesz wydrukować. Dotknij przycisku Gotowe. Po wyświetleniu ekranu podsumowania można go dotknąć, aby dostosować ustawienia. Dotknij przycisku Drukuj, aby wydrukować zdjęcia.
- 5. Weź wydruk z podajnika i odłącz dysk USB.

# 5 Zarządzanie urządzeniem

- [Korzystanie z aplikacji Usługi sieciowe HP \(tylko modele z ekranem dotykowym\)](#page-59-0)
- [Zmiana typu połączenia \(Windows\)](#page-60-0)
- · Zaawansowana konfiguracja przy użyciu wbudowanego serwera internetowego HP (EWS) oraz Przybornika [urządzeń HP \(Windows\)](#page-61-0)
- · Zaawansowana konfiguracja przy użyciu programu HP Utility dla systemu OS X
- · Konfigurowanie ustawień sieci IP
- [Funkcje zabezpieczające urządzenia](#page-70-0)
- [Ustawienia ekonomiczne](#page-71-0)
- [HP Web Jetadmin](#page-74-0)
- [Aktualizacja oprogramowania sprzętowego](#page-75-0)

### Informacje dodatkowe:

Przejdź do witryny [www.hp.com/support/colorljM252](http://www.hp.com/support/colorljM252).

Pełne wsparcie HP dla urządzenia obejmuje następujące informacje:

- Instalacja i konfiguracja
- Nauka i użytkowanie
- Rozwiązywanie problemów
- Pobieranie aktualizacji oprogramowania
- Dołączanie do forów pomocy technicznej
- Znajdowanie informacji o gwarancji i przepisach

# <span id="page-59-0"></span>Korzystanie z aplikacji Usługi sieciowe HP (tylko modele z ekranem dotykowym)

Dla urządzenia dostępnych jest kilka nowatorskich aplikacji, które można pobrać bezpośrednio z Internetu. Aby uzyskać dodatkowe informacje i pobrać te aplikacje, przejdź do witryny HP Connected pod adresem [www.hpconnected.com](http://www.hpconnected.com).

Aby można było skorzystać z tej funkcji, urządzenie musi być podłączone do komputera lub sieci z dostępem do Internetu. Usługi sieciowe HP muszą być włączone w urządzeniu.

- 1. Na ekranie głównym panelu sterowania urządzenia dotknij przycisku Informacje o połączeniu  $\frac{1}{n+1}$   $\Big(\frac{1}{n}\Big)$ .
- 2. Otwórz kolejno następujące menu:
	- ePrint
	- Ustawienia
- 3. Dotknij przycisku Włącz usługi sieciowe.

Po pobraniu aplikacji z witryny HP Connected jest ona dostępna w menu Aplikacje na panelu sterowania urządzenia. Ten proces powoduje włączenie zarówno Usług sieci Web, jak i przycisku Aplikacje .<sup>323</sup>.

# <span id="page-60-0"></span>Zmiana typu połączenia (Windows)

Jeśli produkt jest już używany i chcesz zmienić sposób jego połączenia, użyj skrótu Zrekonfiguruj swoje urządzenie HP na pulpicie komputera, aby zmienić połączenie. Można na przykład skonfigurować urządzenie do korzystania z innego adresu sieci bezprzewodowej, do połączenia z siecią przewodową lub bezprzewodową lub do zmiany połączenia sieciowego w przypadku połączenia USB. Można zmienić konfigurację bez wkładania dysku CD. Po wybraniu rodzaju połączenia program przejdzie bezpośrednio do części procedury konfiguracji, która wymaga zmiany.

## <span id="page-61-0"></span>Zaawansowana konfiguracja przy użyciu wbudowanego serwera internetowego HP (EWS) oraz Przybornika urządzeń HP (Windows)

Wbudowany serwer internetowy HP umożliwia zarządzanie funkcjami drukowania z komputera zamiast używania w tym celu panelu sterowania drukarki.

- Wyświetlanie informacji o stanie urządzenia
- Sprawdzanie poziomu zużycia i zamawianie nowych materiałów eksploatacyjnych,
- Przeglądanie i zmiana konfiguracji podajników
- Wyświetlanie i zmienianie konfiguracji menu panelu sterowania urządzenia
- Przeglądanie i drukowanie wewnętrznych stron drukarki
- Otrzymywanie powiadomień o zdarzeniach urządzenia i materiałów eksploatacyjnych
- Wyświetlanie i zmiana konfiguracji sieciowej

Wbudowany serwer internetowy HP działa po podłączeniu urządzenia do sieci opartej na protokole IP. Wbudowany serwer internetowy HP nie obsługuje połączeń urządzenia opartych na protokole IPX. Uruchomienie i korzystanie z wbudowanego serwera internetowego HP nie wymaga dostępu do Internetu.

Po podłączeniu urządzenia do sieci wbudowany serwer internetowy HP udostępniany jest automatycznie.

**WAGA:** Przybornik urządzeń HP jest dostępny tylko w przypadku pełnej instalacji oprogramowania urządzenia. W zależności od sposobu podłączenia urządzenia niektóre funkcje mogą nie być dostępne.

**EX UWAGA:** Wbudowany serwer internetowy HP nie jest dostępny poza zaporą sieci.

### Otwórz stronę wbudowanego serwera internetowego (EWS) za pomocą menu Start.

- 1. Kliknij przycisk Start, a następnie kliknij pozycję Programy.
- 2. Kliknij grupę urządzeń HP, a następnie pozycję Przybornik urządzeń HP.

### Otwórz stronę wbudowanego serwera internetowego (EWS) za pomocą przeglądarki internetowej.

1. Panele sterowania 2-liniowe: Na panelu sterowania urządzenia naciśnij przycisk OK. Otwórz menu Konfiguracja sieci i wybierz Pokaż adres IP, aby wyświetlić adres IP lub nazwę hosta.

Panele sterowania z ekranem dotykowym: Na ekranie głównym panelu sterowania urządzenia dotknij przycisku Informacje o połączeniu  $\frac{1}{n+1}$   $/$  ( $\gamma$ ), a następnie dotknij przycisku Sieć podłączona  $\frac{1}{n+1}$  lub Wi-Fi sieci WŁ.  $(\gamma)$  w celu wyświetlenia adresu IP lub nazwy hosta.

2. Otwórz przeglądarkę i w wierszu adresu wpisz adres IP lub nazwę hosta dokładnie w takiej formie, w jakiej jest ona wyświetlana na panelu sterowania. Naciśnij klawisz Enter na klawiaturze komputera. Wbudowany serwer internetowy zostanie uruchomiony.

https://10.10.XXXX/

**WAGA:** Jeżeli w oknie przeglądarki internetowej pojawi się komunikat Wystąpił problem z certyfikatem zabezpieczeń tej witryny sieci Web podczas próby otwarcia EWS, kliknij Kontynuuj przeglądanie tej witryny sieci Web (niezalecane).

Wybranie opcji Kontynuuj przeglądanie tej witryny sieci Web (niezalecane) nie spowoduje zagrożenia dla komputera podczas nawigacji po stronach EWS urządzenia HP.

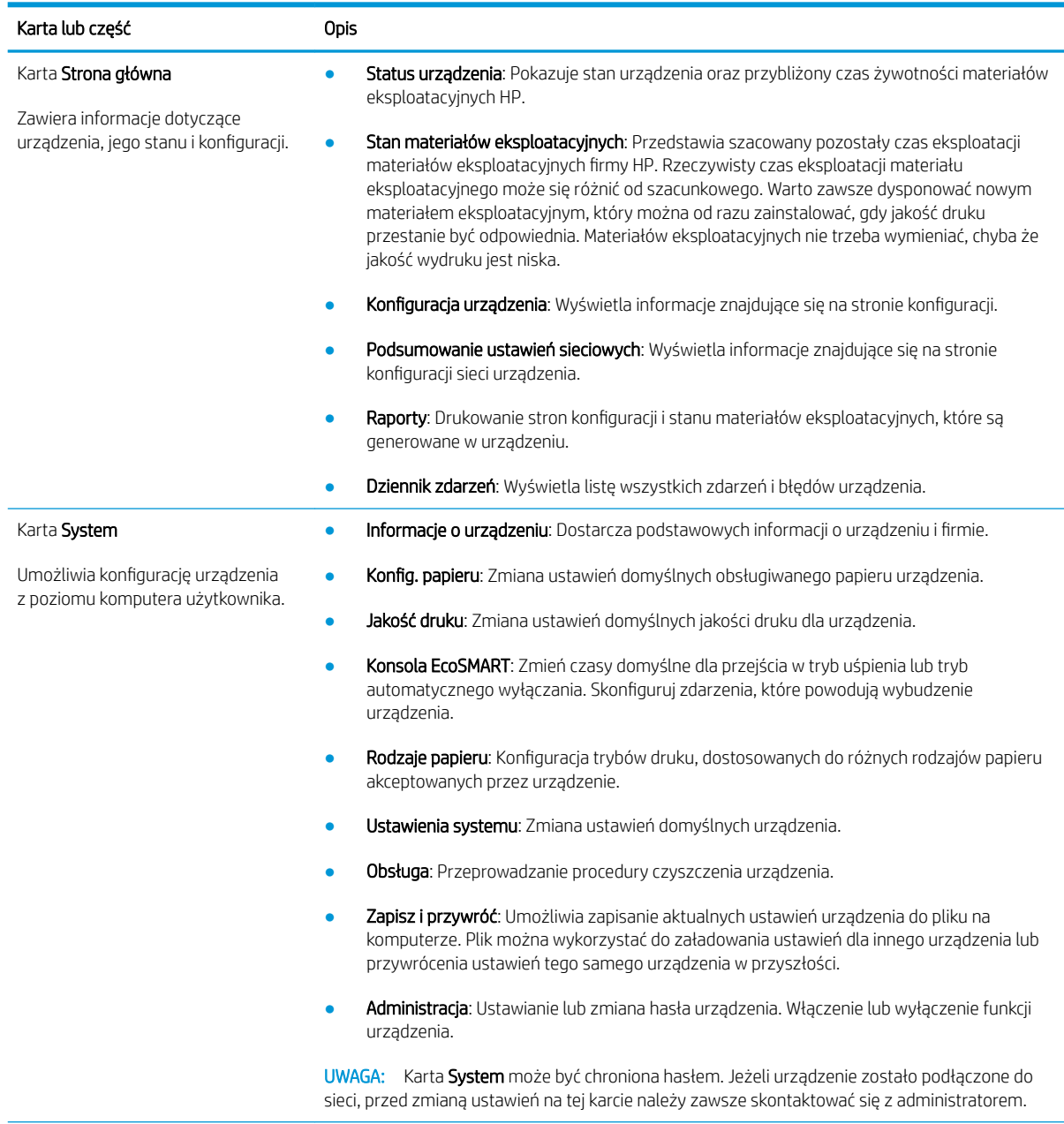

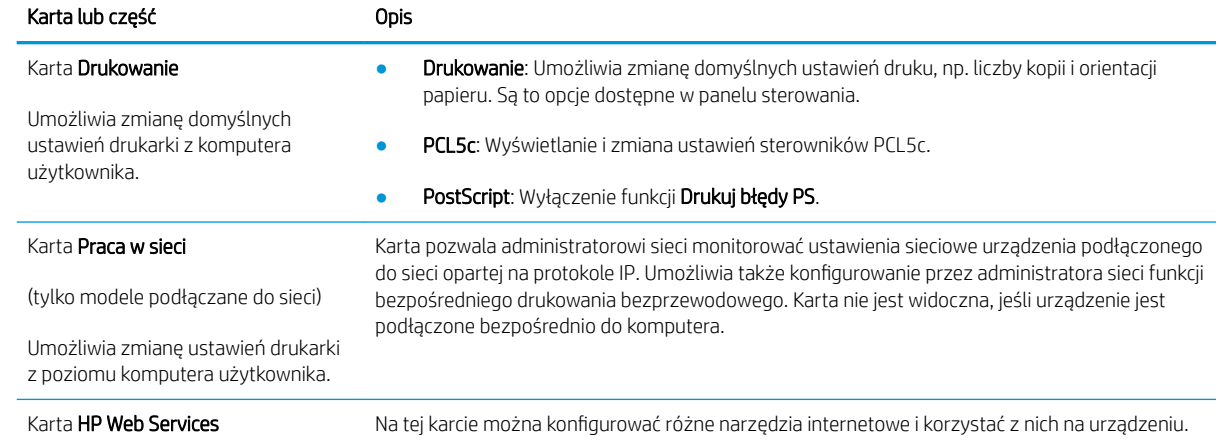

## <span id="page-64-0"></span>Zaawansowana konfiguracja przy użyciu programu HP Utility dla systemu OS X

Do wyświetlenia lub zmiany ustawień urządzenia z komputera bądź sprawdzenia stanu urządzenia można użyć programu HP Utility.

Jeśli urządzenie zostało podłączone przewodem USB lub pracuje w sieci opartej na protokole TCP/IP, można użyć programu HP Utility.

### Otwieranie aplikacji HP Utility

- 1. Otwórz na komputerze menu Preferencje systemowe, a następnie ikonę Drukarka i faks, Drukuj i skanuj lub Drukarki i skanery.
- 2. Wybierz produkt z listy.
- 3. Kliknij przycisk Opcje i materiały.
- 4. Kliknij kartę Utility.
- 5. Kliknij przycisk Otwórz program Printer Utility.

### Funkcje HP Utility

Pasek narzędzi HP Utility zawiera następujące elementy:

- Urządzenia: Kliknij ten przycisk, aby wyświetlić lub ukryć produkty Mac znalezione przez program HP Utility.
- Wszystkie ustawienia: Kliknij ten przycisk, aby powrócić do strony głównego widoku programu HP Utility.
- **Pomoc techniczna HP:** Kliknij ten przycisk, aby otworzyć przeglądarkę i przejść do witryny wsparcia technicznego HP.
- Materiały eksploatacyjne: Kliknij ten przycisk, aby otworzyć witrynę internetową HP SureSupply.
- Rejestracja: Kliknij ten przycisk, aby otworzyć witrynę internetową rejestracji HP.
- Recykling: Kliknij ten przycisk, aby otworzyć witrynę programu recyklingu HP Planet Partners.

Narzędzie HP Utility zawiera strony otwierane po kliknięciu listy Wszystkie ustawienia. W poniższej tabeli opisano czynności, które można wykonywać za pomocą narzędzia HP Utility.

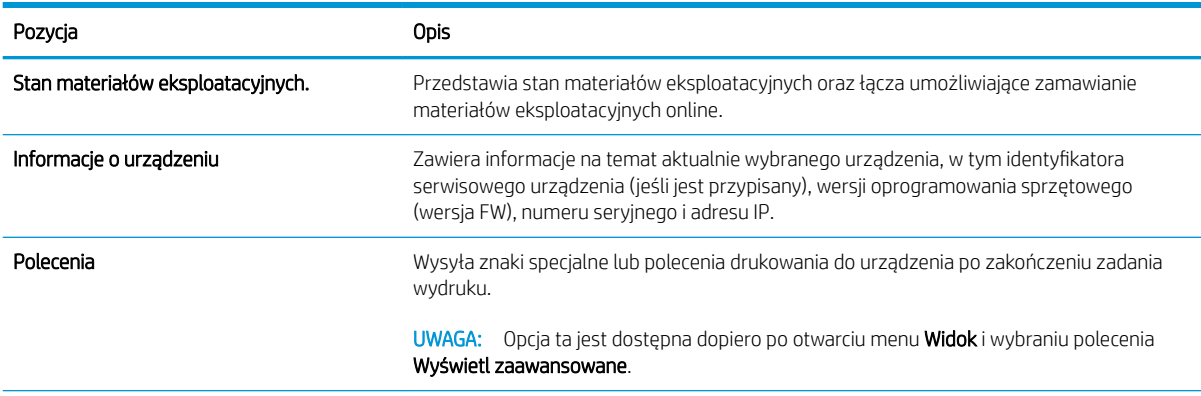

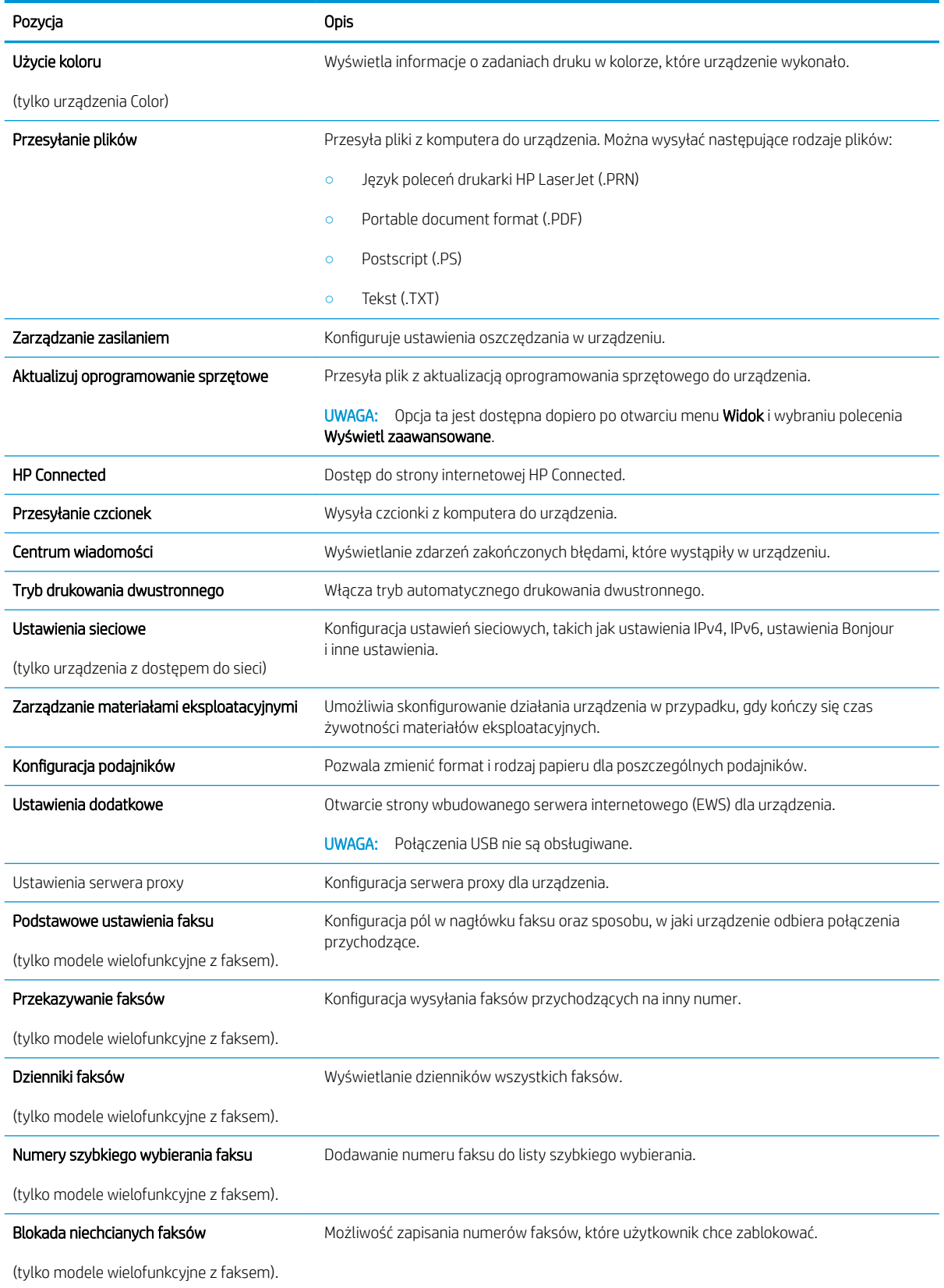

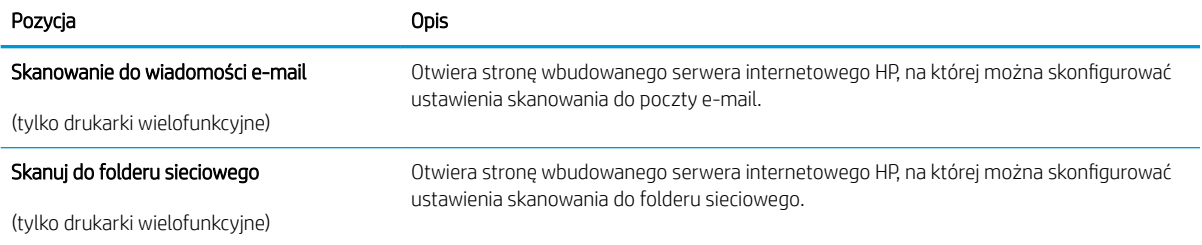

# <span id="page-67-0"></span>Konfigurowanie ustawień sieci IP

## **Wprowadzenie**

W następnych częściach znajduje się opis sposobu konfiguracji ustawień sieciowych urządzenia.

- Oświadczenie dotyczące udostępniania drukarki
- Wyświetlanie lub zmiana ustawień sieciowych
- Zmiana nazwy urządzenia w sieci
- Ręczna konfiguracja parametrów TCP/IP IPv4 z panelu sterowania urządzenia

## Oświadczenie dotyczące udostępniania drukarki

Firma HP nie obsługuje połączeń sieciowych typu "peer-to-peer", ponieważ jest to funkcja systemów operacyjnych Ƭrmy Microsoft, a nie sterowników drukarek HP. Odwiedź stronę Ƭrmy Microsoft pod adresem [www.microsoft.com.](http://www.microsoft.com)

### Wyświetlanie lub zmiana ustawień sieciowych

Do wyświetlenia lub zmiany ustawień konfiguracji adresu IP można użyć wbudowanego serwera internetowego HP.

- 1. Otwórz wbudowany serwer internetowy HP:
	- a. Panele sterowania 2-liniowe: Na panelu sterowania urządzenia naciśnij przycisk OK. Otwórz menu Konfiguracja sieci i wybierz Pokaż adres IP, aby wyświetlić adres IP lub nazwę hosta.

Panele sterowania z ekranem dotykowym: Na ekranie głównym panelu sterowania urządzenia dotknij przycisku Informacje o połączeniu "Z" / ((), a następnie dotknij przycisku Sieć podłączona "Z" lub Wi-Fi sieci WŁ. (1) w celu wyświetlenia adresu IP lub nazwy hosta.

b. Otwórz przeglądarkę i w wierszu adresu wpisz adres IP lub nazwę hosta dokładnie w takiej formie, w jakiej jest ona wyświetlana na panelu sterowania. Naciśnij klawisz Enter na klawiaturze komputera. Wbudowany serwer internetowy zostanie uruchomiony.

### https://10.10.XXXXX/

**WAGA:** Jeżeli w oknie przeglądarki internetowej pojawi się komunikat Wystąpił problem z certyfikatem zabezpieczeń tej witryny sieci Web podczas próby otwarcia EWS, kliknij Kontynuuj przeglądanie tej witryny sieci Web (niezalecane).

Wybranie opcji Kontynuuj przeglądanie tej witryny sieci Web (niezalecane) nie spowoduje zagrożenia dla komputera podczas nawigacji po stronach EWS urządzenia HP.

2. Kliknij kartę Sieć, aby uzyskać informacje o sieci. Dopasuj odpowiednio ustawienia.

### Zmiana nazwy urządzenia w sieci

Aby zmienić nazwę urządzenia w sieci, aby była ona niepowtarzalna, użyj wbudowanego serwera internetowego HP.

1. Otwórz wbudowany serwer internetowy HP:

<span id="page-68-0"></span>a. Panele sterowania 2-liniowe: Na panelu sterowania urządzenia naciśnij przycisk OK. Otwórz menu Konfiguracja sieci i wybierz Pokaż adres IP, aby wyświetlić adres IP lub nazwę hosta.

Panele sterowania z ekranem dotykowym: Na ekranie głównym panelu sterowania urządzenia dotknij przycisku Informacje o połączeniu  $\frac{1}{n+1}$   $\Big/$  ( $\ket{\cdot}$ ), a następnie dotknij przycisku Sieć podłączona  $\frac{1}{n+1}$ lub Wi-Fi sieci WŁ. ((1) w celu wyświetlenia adresu IP lub nazwy hosta.

b. Otwórz przeglądarkę i w wierszu adresu wpisz adres IP lub nazwę hosta dokładnie w takiej formie, w jakiej jest ona wyświetlana na panelu sterowania. Naciśnij klawisz Enter na klawiaturze komputera. Wbudowany serwer internetowy zostanie uruchomiony.

### https://10.10.XXXXX/

**WAGA:** Jeżeli w oknie przeglądarki internetowej pojawi się komunikat Wystąpił problem z certyfikatem zabezpieczeń tej witryny sieci Web podczas próby otwarcia EWS, kliknij Kontynuuj przeglądanie tej witryny sieci Web (niezalecane).

Wybranie opcji Kontynuuj przeglądanie tej witryny sieci Web (niezalecane) nie spowoduje zagrożenia dla komputera podczas nawigacji po stronach EWS urządzenia HP.

- 2. Otwórz kartę System.
- 3. Na stronie Informacje o urządzeniu domyślna nazwa urządzenia znajduje się w polu Stan urządzenia. Nazwę tę można zmienić, aby zidentyfikować urządzenie w sposób niepowtarzalny.
- **E** UWAGA: Wypełnienie innych pól na tej stronie nie jest obowiązkowe.
- 4. Kliknij przycisk Zastosuj, aby zapisać zmiany.

### Ręczna konfiguracja parametrów TCP/IP IPv4 z panelu sterowania urządzenia

Za pomocą menu panelu sterowania wprowadź ręcznie adres IPv4, maskę podsieci i bramę domyślną.

### Panele sterowania 2-liniowe

- 1. Na panelu sterowania urządzenia naciśnij przycisk OK.
- 2. Otwórz kolejno następujące menu:
	- Konfiguracja sieci
	- Konfiguracja TCP/IP
	- **Reczna**
- 3. Za pomocą klawiszy strzałek i przycisku OK wprowadź adres IP, maskę podsieci i domyślną bramkę, a następnie dotknij przycisku OK, aby zapisać zmiany.

### Panele sterowania z ekranem dotykowym

- 1. Na ekranie głównym panelu sterowania urządzenia dotknij przycisku Konfiguracja .
- 2. Otwórz kolejno następujące menu:
- Konfiguracja sieci
- Konfiguracja TCP/IP
- Ręczna
- 3. Za pomocą klawiatury na ekranie dotykowym wprowadź adres IP, a następnie dotknij przycisku OK. Dotknij przycisku Tak, aby potwierdzić.
- 4. Za pomocą klawiatury na ekranie dotykowym wprowadź maskę podsieci, a następnie dotknij przycisku OK. Dotknij przycisku Tak, aby potwierdzić.
- 5. Za pomocą klawiatury na ekranie dotykowym wprowadź bramę domyślną, a następnie dotknij przycisku OK. Dotknij przycisku Tak, aby potwierdzić.

# <span id="page-70-0"></span>Funkcje zabezpieczające urządzenia

### Wprowadzenie

Urządzenie wyposażone jest w kilka funkcji bezpieczeństwa w celu zawężenia grupy osób mających dostęp do ustawień konfiguracyjnych, zabezpieczania dancy i chronienia przed dostępem do ważnych elementów sprzętowych.

● Przypisywanie lub zmiana hasła do urządzenia za pomocą wbudowanego serwera internetowego HP

### Przypisywanie lub zmiana hasła do urządzenia za pomocą wbudowanego serwera internetowego HP

Przypisz hasło administratora, umożliwiające dostęp do urządzenia i do wbudowanego serwera internetowego HP, aby uniemożliwić nieautoryzowanym użytkownikom zmianę ustawień urządzenia.

- 1. Otwórz wbudowany serwer internetowy HP:
	- a. Panele sterowania 2-liniowe: Na panelu sterowania urządzenia naciśnij przycisk OK. Otwórz menu Konfiguracja sieci i wybierz Pokaż adres IP, aby wyświetlić adres IP lub nazwę hosta.

Panele sterowania z ekranem dotykowym: Na ekranie głównym panelu sterowania urządzenia dotknij przycisku Informacje o połączeniu "H. / ((), a następnie dotknij przycisku Sieć podłączona "H. lub Wi-Fi sieci WŁ. ((1) w celu wyświetlenia adresu IP lub nazwy hosta.

b. Otwórz przeglądarkę i w wierszu adresu wpisz adres IP lub nazwę hosta dokładnie w takiej formie, w jakiej jest ona wyświetlana na panelu sterowania. Naciśnij klawisz Enter na klawiaturze komputera. Wbudowany serwer internetowy zostanie uruchomiony.

https://10.10.XXXXV

 $\mathbb{F}$  UWAGA: Jeżeli w oknie przeglądarki internetowej pojawi się komunikat **Wystąpił problem** z certyfikatem zabezpieczeń tej witryny sieci Web podczas próby otwarcia EWS, kliknij Kontynuuj przeglądanie tej witryny sieci Web (niezalecane).

Wybranie opcji Kontynuuj przeglądanie tej witryny sieci Web (niezalecane) nie spowoduje zagrożenia dla komputera podczas nawigacji po stronach EWS urządzenia HP.

- 2. Kliknij kartę Zabezpieczenia.
- 3. Otwórz menu Zabezpieczenia ogólne.
- 4. W obszarze Ustaw hasło lokalnego administratora i wpisz nazwę, aby powiązać ją z hasłem w polu Nazwa użytkownika.
- 5. Wpisz hasło w polu Nowe hasło i powtórz je w polu Potwierdź hasło.
- **WWAGA:** Aby zmienić istniejące hasło, najpierw musisz je wpisać w polu Stare hasło.
- 6. Kliknij przycisk Zastosuj.

**WAGA:** Zapisz hasło i schowaj je w bezpiecznym miejscu.

# <span id="page-71-0"></span>Ustawienia ekonomiczne

## Wprowadzenie

Urządzenie oferuje kilka ekonomicznych funkcji pozwalających zaoszczędzić energię i materiały eksploatacyjne.

- Drukowanie przy użyciu ustawienia EconoMode
- Skonfiguruj ustawienie Tryb uśpienia/automatyczne wyłączenie po
- · Ustaw opóźnienie wyłączenie i skonfiguruj urządzenie tak, aby zużywało 1 watt lub mniej mocy
- Konfiguracja ustawienia opóźnienia wyłączania

## Drukowanie przy użyciu ustawienia EconoMode

To urządzenie udostępnia opcję EconoMode do drukowania wersji próbnych wydruków. Korzystanie z trybu EconoMode może zmniejszyć zużycie toneru. Może to jednak odbywać się kosztem obniżenia jakości wydruków.

Firma HP nie zaleca korzystania z trybu EconoMode przez cały czas. Jeśli opcja EconoMode jest używana przez cały czas, toner może nie zostać w pełni zużyty, gdy ulegną już zużyciu mechaniczne części kasety z tonerem. Jeśli jakość druku zacznie się pogarszać i stanie się nie do zaakceptowania, należy rozważyć wymianę kasety z tonerem.

WAGA: Jeżeli ta opcia nie jest dostępna w stosowanym sterowniku druku, można ją ustawić, korzystając z wbudowanego serwera internetowego firmy HP.

- 1. W programie wybierz opcję Drukuj.
- 2. Wybierz urządzenie, a następnie kliknij przycisk Właściwości lub Preferencje.
- 3. Kliknij kartę Papier/Jakość.
- 4. Kliknij pole wyboru EconoMode.

## Skonfiguruj ustawienie Tryb uśpienia/automatyczne wyłączenie po

### Panele sterowania 2-liniowe

- 1. Na panelu sterowania urządzenia naciśnij przycisk OK.
- 2. Otwórz kolejno następujące menu:
	- Ustawienia systemu
	- Ustawienia energii
	- Przełącz w stan uśpienia/wyłącz automatycznie po
- 3. Za pomocą przycisków strzałek wybierz czas opóźnienia trybu uśpienia/wyłączenia automatycznego i naciśnij przycisk OK.

### Panele sterowania z ekranem dotykowym

- 1. Na ekranie głównym panelu sterowania urządzenia dotknij przycisku Konfiguracja .
- 2. Otwórz kolejno następujące menu:
- Ustawienia systemu
- Ustawienia energii
- Przełącz w stan uśpienia/wyłącz automatycznie po
- 3. Wybierz czas dla trybu uśpienia/automatycznego wyłączenia.

## Ustaw opóźnienie wyłączenie i skonfiguruj urządzenie tak, aby zużywało 1 watt lub mniej mocy

<sup>2</sup> UWAGA: Po wyłączeniu produktu zużycie prądu wynosi 1 watt lub mniej.

#### Panele sterowania 2-liniowe

- 1. Na panelu sterowania urządzenia naciśnij przycisk OK.
- 2. Otwórz kolejno następujące menu:
	- Ustawienia systemu
	- Ustawienia energii
	- Wyłącz po
- 3. Wybierz czas dla opóźnienia wyłączenia po określonym czasie.

**WAGA:** Wartość domyślna to 4 godziny.

#### Panele sterowania z ekranem dotykowym

- 1. Na ekranie głównym panelu sterowania urządzenia dotknij przycisku Konfiguracja ...
- 2. Otwórz kolejno następujące menu:
	- Ustawienia systemu
	- Ustawienia energii
	- Wyłącz po
- 3. Wybierz czas dla opóźnienia wyłączenia po określonym czasie.

**WAGA:** Wartość domyślna to 4 godziny.

## Konfiguracja ustawienia opóźnienia wyłączania

#### Panele sterowania 2-liniowe

- 1. Na panelu sterowania urządzenia naciśnij przycisk OK.
- 2. Otwórz kolejno następujące menu:
- Ustawienia systemu
- Ustawienia energii
- Opóźnienie wyłączania
- 3. Wybierz jedną z następujących opcji opóźnienia:
	- Bez opóźnienia: Produkt wyłączy się po okresie nieaktywności określonym w ustawieniu Wyłącz po.
	- Gdy porty są aktywne: Gdy zaznaczona zostanie ta opcja, produkt nie wyłączy się, o ile wszystkie porty nie będą nieaktywne. Aktywne połączenie z siecią lub faksem uniemożliwi wyłączenie produktu.

#### Panele sterowania z ekranem dotykowym

- 1. Na panelu sterowania urządzenia dotknij przycisku Konfiguracja . .
- 2. Otwórz kolejno następujące menu:
	- Ustawienia systemu
	- Ustawienia energii
	- Opóźnienie wyłączania
- 3. Wybierz jedną z następujących opcji opóźnienia:
	- Bez opóźnienia: Produkt wyłączy się po okresie nieaktywności określonym w ustawieniu Wyłącz po.
	- Gdy porty są aktywne: Gdy zaznaczona zostanie ta opcja, produkt nie wyłączy się, o ile wszystkie porty nie będą nieaktywne. Aktywne połączenie z siecią uniemożliwi wyłączenie produktu.

## HP Web Jetadmin

HP Web Jetadmin to nagradzane, czołowe w branży narzędzie do skutecznego zarządzania różnymi urządzeniami sieciowymi HP, takimi jak drukarki, urządzenia wielofunkcyjne i produkty do dystrybucji cyfrowej. Wszechstronne rozwiązanie umożliwia zdalne instalowanie, monitorowanie, konserwację, rozwiązywanie problemów oraz zabezpieczanie środowiska druku i przetwarzania obrazów, co zapewnia wyższą produktywność, oszczędność czasu i kosztów oraz ochronę inwestycji.

Aktualizacje oprogramowania HP Web Jetadmin są regularnie udostępniane w celu oferowania obsługi określonych funkcji produktów. Aby uzyskać więcej informacji na temat aktualizacji, przejdź do witryny [www.hp.com/go/webjetadmin](http://www.hp.com/go/webjetadmin) i kliknij łącze Pomoc i dokumentacja.

## Aktualizacja oprogramowania sprzętowego

Firma HP dostarcza okresowe aktualizacje urządzeń, nowe aplikacje usług sieciowych oraz nowe funkcje istniejących aplikacji usług sieciowych. Aby zaktualizować oprogramowanie sprzętowe dla pojedynczego urządzenia, wykonaj poniższe czynności. Po aktualizacji oprogramowania sprzętowego aplikacje usług sieciowych zostaną zaktualizowane automatycznie.

W przypadku tego urządzenia istnieją dwie obsługiwane metody wykonania aktualizacji oprogramowania sprzętowego. W celu aktualizacji oprogramowania sprzętowego należy użyć tylko jednej z poniższych metod.

## Metoda 1: Aktualizacja oprogramowania sprzętowego przy użyciu panelu sterowania

Aby załadować oprogramowanie sprzętowe z panelu sterowania (tylko w przypadku urządzeń podłączonych do sieci) i/lub ustawić w urządzeniu automatyczne ładowanie przyszłych aktualizacji oprogramowania sprzętowego, wykonaj poniższe czynności. W przypadku urządzenia podłączonego za pośrednictwem złącza USB przejdź do drugiej metody.

1. Upewnij się, że urządzenie jest podłączone do sieci przewodowej (Ethernet) lub bezprzewodowej z aktywnym połączeniem internetowym.

WAGA: Aby można było zaktualizować oprogramowanie sprzętowe za pośrednictwem połączenia sieciowego, urządzenie musi być podłączone do Internetu.

- 2. Na ekranie głównym panelu sterowania urządzenia otwórz menu Konfiguracja.
	- W przypadku paneli sterowania z ekranem dotykowym dotknij przycisku Konfiguracja . . .
	- W przypadku standardowych paneli sterowania naciśnij przycisk strzałki w lewo lub w prawo.
- 3. Przewiń ekran i otwórz menu Usługi, a następnie otwórz menu Aktualizacja LaserJet.
	- **WWAGA:** W przypadku braku opcji Aktualizacja LaserJet użyj drugiej metody.
- 4. Sprawdź aktualizacje.
	- W przypadku paneli sterowania z ekranem dotykowym dotknij przycisku Sprawdź aktualizacje teraz.
	- W przypadku standardowych paneli sterowania wybierz pozycję Sprawdź aktualizacje.
	- **WAGA:** Urządzenie automatycznie wykrywa aktualizacje i jeśli wykryje nowszą wersję, automatycznie rozpocznie proces aktualizacji.
- 5. Skonfiguruj urządzenie, aby automatycznie aktualizowało oprogramowanie sprzętowe, gdy będzie ono dostępne.

Na ekranie głównym panelu sterowania urządzenia otwórz menu Konfiguracja.

- W przypadku paneli sterowania z ekranem dotykowym dotknij przycisku Konfiguracja
- W przypadku standardowych paneli sterowania naciśnij przycisk strzałki w lewo lub w prawo.

Przewiń ekran i otwórz menu Usługi, otwórz menu Aktualizacja LaserJet, a następnie wybierz menu Zarządzaj aktualizacjami.

Skonfiguruj urządzenie, aby automatycznie aktualizowało oprogramowanie sprzętowe.

- W przypadku paneli sterowania z ekranem dotykowym ustaw dla opcji Umożliwiaj aktualizacje wartość TAK, a następnie ustaw dla opcji Sprawdzaj automatycznie wartość WŁĄCZ.
- W przypadku standardowych paneli sterowania ustaw dla opcji Umożliwiaj aktualizacje wartość TAK, a następnie ustaw dla opcji Automatyczne sprawdzanie wartość WŁĄCZ.

### Metoda 2: Aktualizacja oprogramowania sprzętowego przy użyciu Narzędzia aktualizacji oprogramowania sprzętowego

Wykonaj poniższe czynności, aby ręcznie pobrać i zainstalować Narzędzie aktualizacji oprogramowania sprzętowego ze strony HP.com.

**WAGA:** Ta metoda stanowi jedyną opcję aktualizacji oprogramowania sprzętowego dostępną dla urządzeń podłączonych do komputera za pomocą kabla USB. Działa również w przypadku urządzeń podłączonych do sieci.

- 1. Przejdź do strony [www.hp.com/go/support](http://www.hp.com/go/support), kliknij łącze Sterowniki i oprogramowanie, wprowadź nazwę urządzenia w polu wyszukiwania, naciśnij klawisz ENTER, a następnie wybierz urządzenie z listy wyników wyszukiwania.
- 2. Wybierz system operacyjny.
- 3. W sekcji Oprogramowanie sprzętowe zlokalizuj Narzędzie aktualizacji oprogramowania sprzętowego.
- 4. Kliknij przycisk Pobierz, kliknij przycisk Uruchom, a następnie ponownie kliknij przycisk Uruchom.
- 5. Po uruchomieniu narzędzia wybierz urządzenie z listy rozwijanej, a następnie kliknij przycisk Wyślij oprogramowanie sprzętowe.
- **WWAGA:** Aby wydrukować stronę konfiguracji w celu sprawdzenia wersji zainstalowanego oprogramowania sprzętowego przed lub po procesie aktualizacji, kliknij przycisk Wydrukuj konfigurację.
- 6. Przeprowadź instalację zgodnie z instrukcjami wyświetlanymi na ekranie, a następnie kliknij przycisk Zakończ, aby zamknąć narzędzie.

# 6 Rozwiązywanie problemów

- [Obsługa klienta](#page-79-0)
- [System pomocy panelu sterowania \(tylko modele ekranu dotykowego\)](#page-80-0)
- [Przywracanie domyślnych ustawień fabrycznych](#page-81-0)
- · Na panelu sterowania urządzenia wyświetlany jest komunikat "Niski poziom tuszu w kasecie" lub "Bardzo [niski poziom tuszu w kasecie"](#page-82-0)
- [Urządzenie nie pobiera papieru lub podaje go nieprawidłowo.](#page-84-0)
- [Usuwanie zacięć papieru](#page-85-0)
- [Poprawianie jakości druku](#page-98-0)
- [Rozwiązywanie problemów z siecią przewodową](#page-106-0)
- [Rozwiązywanie problemów z siecią bezprzewodową](#page-108-0)

#### Informacje dodatkowe:

Przejdź do witryny [www.hp.com/support/colorljM252](http://www.hp.com/support/colorljM252).

Pełne wsparcie HP dla urządzenia obejmuje następujące informacje:

- Instalacja i konfiguracja
- Nauka i użytkowanie
- Rozwiązywanie problemów
- Pobieranie aktualizacji oprogramowania
- Dołączanie do forów pomocy technicznej
- Znajdowanie informacji o gwarancji i przepisach

## <span id="page-79-0"></span>Obsługa klienta

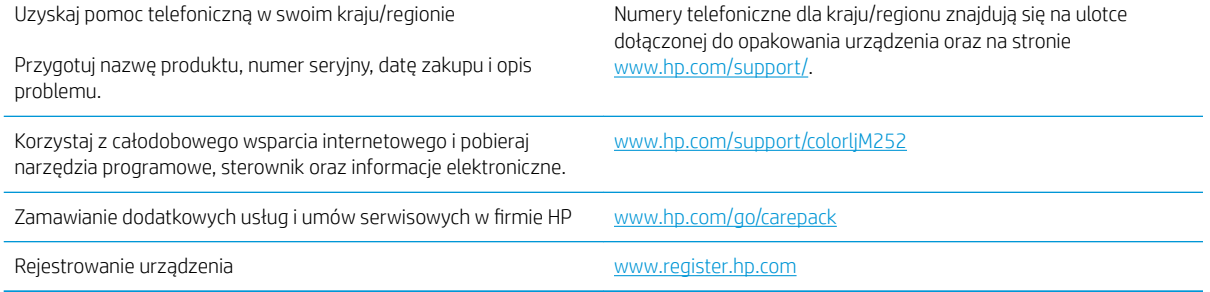

## <span id="page-80-0"></span>System pomocy panelu sterowania (tylko modele ekranu dotykowego)

Urządzenie posiada wbudowany system pomocy, wyjaśniający sposób użycia każdego ekranu. Aby otworzyć system pomocy, dotknij przycisku Pomoc ? w prawym górnym rogu ekranu.

W przypadku niektórych ekranów uruchomienie pomocy powoduje otwarcie ogólnego menu, umożliwiającego wyszukanie określonych tematów. Nawigację po strukturze tego menu umożliwiają przyciski dotykowe w menu.

Na niektórych ekranach pomocy znajdują się animacje, które ułatwiają wykonywanie procedur, takich jak usuwanie zacięć.

W przypadku ekranów zawierających ustawienia dla poszczególnych zadań pomoc otwiera temat zawierający wyjaśnienie opcji dla tego ekranu.

Jeśli urządzenie powiadomi o błędzie lub ostrzeżeniu, dotknij przycisku Pomocy ?, aby wyświetlić komunikat z opisem problemu. Komunikat ten zawiera także instrukcje pozwalające rozwiązać problem.

## <span id="page-81-0"></span>Przywracanie domyślnych ustawień fabrycznych

Opcja ta powoduje przywrócenie wszystkich ustawień urządzenia i sieci do domyślnych wartości fabrycznych. Nie powoduje zresetowania wartości liczby stron, formatów ustawionych dla podajników ani języka. Aby przywrócić domyślne ustawienia fabryczne urządzenia, należy wykonać poniższe czynności.

**A OSTROŻNIE:** Przywrócenie ustawień domyślnych powoduje powrót wszystkich ustawień do ich fabrycznych wartości domyślnych oraz wyczyszczenie wszystkich stron zapisanych w pamięci.

1. Panele sterowania 2-liniowe: Na panelu sterowania urządzenia naciśnij przycisk OK.

Panele sterowania z ekranem dotykowym: Na ekranie głównym panelu sterowania urządzenia dotknij przycisku Konfiguracja ...

- 2. Otwórz menu Usługi.
- 3. Wybierz opcję Przywróć domyślne, a następnie naciśnij lub dotknij przycisku OK.

Urządzenie zostanie automatycznie uruchomione ponownie.

## <span id="page-82-0"></span>Na panelu sterowania urządzenia wyświetlany jest komunikat "Niski poziom tuszu w kasecie" lub "Bardzo niski poziom tuszu w kasecie"

Niski poziom tuszu w kasecie: Urządzenie wyświetli odpowiedni komunikat, gdy poziom toneru w kasecie będzie niski. Rzeczywisty pozostały czas eksploatacji kasety z tonerem może się różnić od szacunkowego. Warto zawsze dysponować nową kasetą, którą można od razu zainstalować, gdy jakość druku przestanie być akceptowalna. Kasety z tonerem nie trzeba jeszcze wymieniać.

Korzystaj z wkładów do momentu, kiedy rozprowadzanie toneru nie zapewnia już akceptowalnej jakości wydruków. Aby rozprowadzić toner we wkładzie, wyjmij go z drukarki i delikatnie nim potrząśnij z boku na bok. Ponownie włóż wkład z tonerem do drukarki i zamknij pokrywę.

Bardzo niski poziom tuszu we wkładzie: Urządzenie wyświetli odpowiedni komunikat, gdy poziom toneru we wkładzie będzie bardzo niski. Rzeczywisty pozostały czas eksploatacji wkładu z tonerem może się różnić od szacunkowego. Aby wydłużyć żywotność toneru, delikatnie potrząśnij wkładem kilkukrotnie z boku na bok. Warto zawsze dysponować nowym wkładem, który można od razu zainstalować, gdy jakość druku przestanie być akceptowalna. O ile jakość druku jest nadal na akceptowalnym poziomie, wymiana wkładu z tonerem nie jest jeszcze konieczna.

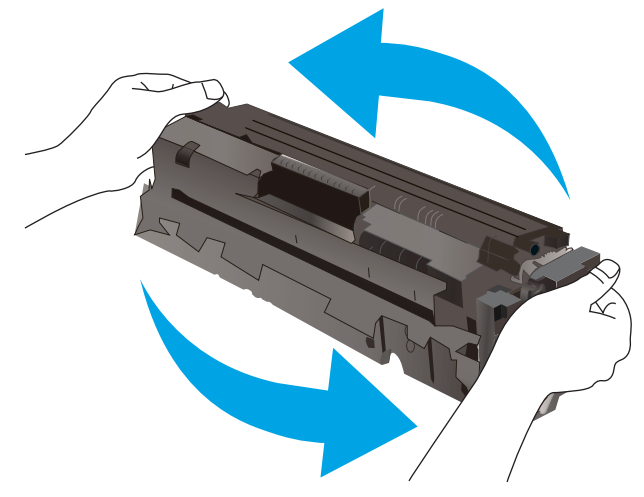

Jeśli poziom napełnienia kasety HP tonerem bedzie bardzo niski, gwarancja HP Premium Protection Warranty na tę kasetę wygaśnie.

### Zmiana ustawień "Niski poziom tuszu w kasecie"

Można zmienić sposób, w który urządzenie reaguje na fakt osiągnięcia przez materiały stanu Bardzo niski. Nie ma konieczności ponownego określania tych ustawień po zainstalowaniu nowej kasety z tonerem.

1. Panele sterowania 2-liniowe: Na panelu sterowania urządzenia naciśnij przycisk OK.

Panele sterowania z ekranem dotykowym: Na ekranie głównym panelu sterowania urządzenia dotknij przycisku Konfiguracja ...

- 2. Otwórz kolejno następujące menu:
	- Ustawienia systemu
	- Ustawienia materiałów eksploatacyjnych
- Kaseta z czarnym tuszem lub Kasety z kolorowym tuszem
- Ustawienia poziomu bardzo niskiego
- 3. Wybierz jedną z następujących opcji:
	- Jeśli chcesz otrzymywać ostrzeżenie o niskim poziomie toneru w kasecie, ale urządzenie ma kontynuować drukowanie, wybierz Kontynuuj.
	- Jeśli chcesz, aby urządzenie przerywało pracę do czasu wymiany kasety z tonerem, wybierz Zatrzymaj.
	- Jeśli chcesz, aby urządzenie przerywało pracę i powodowało wyświetlenie monitu o wymianę kasety z tonerem, wybierz Pytaj. Można potwierdzić przeczytanie monitu i kontynuować drukowanie. Opcją konfigurowalną dla użytkownika w tym urządzeniu jest "Prompt to Remind Me in 100 pages, 200 pages, 300 pages, 400 pages, or never" (Przypomnij mi za 100 stron, 200 stron, 300 stron, 400 stron lub nigdy). Ta opcja służy wygodzie użytkownika i nie jest wskazaniem, że te strony będą miały zadowalającą jakość.

## Zamawianie materiałów eksploatacyjnych

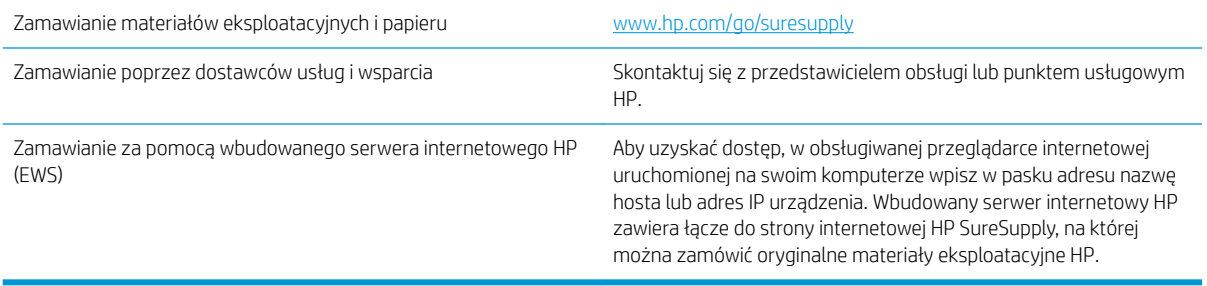

## <span id="page-84-0"></span>Urządzenie nie pobiera papieru lub podaje go nieprawidłowo.

## **Wprowadzenie**

Poniższe wskazówki mogą pomóc w rozwiązaniu problemów, gdy urządzenie nie pobiera papieru z podajnika lub pobiera wiele arkuszy papieru jednocześnie.

- Urządzenie nie pobiera papieru
- Urządzenie pobiera kilka arkuszy papieru

## Urządzenie nie pobiera papieru

Jeśli urządzenie nie pobiera papieru z podajnika, wypróbuj poniższe rozwiązania.

- 1. Otwórz urządzenie i wyjmij wszystkie zacięte arkusze papieru.
- 2. Umieść w podajniku papier w formacie odpowiednim dla zlecenia.
- 3. Upewnij się, że rodzaj i format papieru są ustawione prawidłowo na panelu sterowania urządzenia.
- 4. Upewnij się, że prowadnice papieru w podajniku są ustawione odpowiednio dla formatu papieru. Wyreguluj odpowiednie przesunięcie prowadnic w pojemniku.
- 5. Sprawdź panel sterowania urządzenia i zobacz, czy nie oczekuje ono na potwierdzenie monitu o ręczne podanie papieru. Załaduj papier i kontynuuj drukowanie.
- 6. Rolki ponad podajnikiem mogą być zanieczyszczone. Wyczyść rolki za pomocą niestrzępiącej się szmatki nasączonej wodą.

## Urządzenie pobiera kilka arkuszy papieru

Jeśli urządzenie pobiera jednorazowo kilka arkuszy papieru z podajnika, wypróbuj poniższe rozwiązania.

- 1. Wyjmij stos papieru z podajnika, zegnij łagodnie kilka razy, obróć o 180 stopni i przewróć na drugą stronę. Nie należy kartkować papieru. Włóż stos papieru z powrotem do podajnika.
- 2. Należy używać tylko papieru spełniającego specyfikacje firmy HP dla tego urządzenia.
- 3. Używaj papieru, który nie jest zmięty, załamany ani zniszczony. W razie potrzeby weź papier z innego opakowania.
- 4. Upewnij się, że poajnik nie jest przepełniony. Jeśli jest, wyjmij z niego cały stos papieru, wyprostuj go, a następnie włóż do podajnika tylko część arkuszy.
- 5. Upewnij się, że prowadnice papieru w podajniku są ustawione odpowiednio dla formatu papieru. Wyreguluj odpowiednie przesunięcie prowadnic w pojemniku.
- 6. Upewnij się, że urządzenie działa w zalecanych warunkacj otoczenia.

## <span id="page-85-0"></span>Usuwanie zacięć papieru

## Wprowadzenie

Poniższy tekst zawiera wskazówki odnośnie wyjmowania zaklinowanych arkuszy papieru z urządzenia.

- Czy masz do czynienia z częstymi lub powtarzającymi się zacięciami papieru?
- [Miejsca zacinania się papieru](#page-86-0)
- [Usuwanie zaciętego papieru z otworu na pojedyncze arkusze \(podajnik 1\)](#page-88-0)
- [Usuwanie zaciętego papieru z podajnika 2](#page-90-0)
- [Usuwanie zaciętego papieru z obszaru tylnych drzwiczek i utrwalacza](#page-93-0)
- [Usuwanie zaciętego papieru z pojemnika wyjściowego](#page-95-0)
- [Usuwanie zacięć w duplekserze \(tylko modele z funkcją drukowania dwustronnego\)](#page-96-0)

### Czy masz do czynienia z częstymi lub powtarzającymi się zacięciami papieru?

Wykonaj następujące czynności, aby rozwiązać problemy z częstymi zacięciami papieru. Jeśli pierwszy krok nie rozwiąże problemu, przejdź do następnego kroku dopóki problem nie zostanie rozwiązany.

- 1. Jeśli papier zaciął się w urządzeniu, usuń zacięcie i wydrukuj stronę konfiguracji w celu przetestowania urządzenia.
- 2. Sprawdź, czy podajnik jest skonfigurowany dla odpowiedniego formatu i rodzaju papieru na panelu sterowania urządzenia. Dostosuj ustawienia papieru w razie potrzeby.
	- a. Panele sterowania 2-liniowe: Na panelu sterowania urządzenia naciśnij przycisk OK.

Panele sterowania z ekranem dotykowym: Na ekranie głównym panelu sterowania urządzenia dotknij przycisku Konfiguracja ...

- b. Otwórz menu Ustawienia systemu.
- c. Otwórz menu Ustawienia papieru.
- d. Wybierz podajnik z listy.
- e. Wybierz opcję Rodzaj papieru , a następnie rodzaju papieru, który znajduje się w podajniku wejściowym.
- f. Wybierz opcję Rozmiar papieru, a następnie wybierz rozmiar papieru załadowanego do podajnika wejściowego.
- 3. Wyłącz urządzenie na 30 sekund, a następnie włącz go ponownie.
- 4. Wydrukuj stronę czyszczenia, aby usunąć nagromadzony toner z wnętrza urządzenia.
	- a. Panele sterowania 2-liniowe: Na panelu sterowania urządzenia naciśnij przycisk OK.

Panele sterowania z ekranem dotykowym: Na ekranie głównym panelu sterowania urządzenia dotknij przycisku Konfiguracja ...

b. Otwórz menu Usługi.

- <span id="page-86-0"></span>c. Wybierz opcję Strona czyszczenia.
- d. Po wyświetleniu odpowiedniego monitu załaduj zwykły papier formatu letter lub A4.
- e. Dotknięcie przycisku OK spowoduje uruchomienie procesu czyszczenia.

Urządzenie drukuje pierwszą stronę, a następnie wyświetla monit o usunięcie strony z pojemnika wyjściowego i ponowne załadowanie jej do podajnika 1, zachowując tę samą orientację. Poczekaj na zakończenie procesu. Wyrzuć wydrukowaną stronę.

- 5. Aby przetestować urządzenie, wydrukuj stronę konfiguracji.
	- a. Panele sterowania 2-liniowe: Na panelu sterowania urządzenia naciśnij przycisk OK.

Panele sterowania z ekranem dotykowym: Na ekranie głównym panelu sterowania urządzenia dotknij przycisku Konfiguracja ...

- b. Otwórz menu Raporty.
- c. Wybierz opcję Raport konfiguracji.

Jeśli żadna z tych czynności nie umożliwiła rozwiązania problemu, urządzenie może wymagać naprawy. Skontaktuj się z biurem obsługi klienta firmy HP.

## Miejsca zacinania się papieru

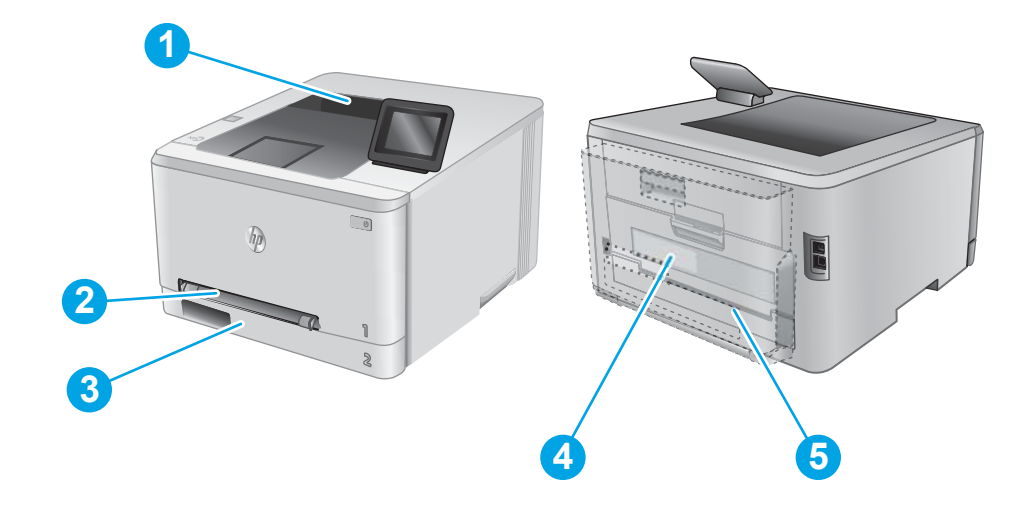

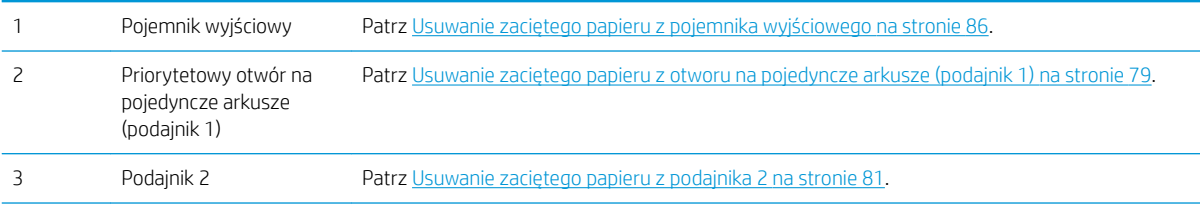

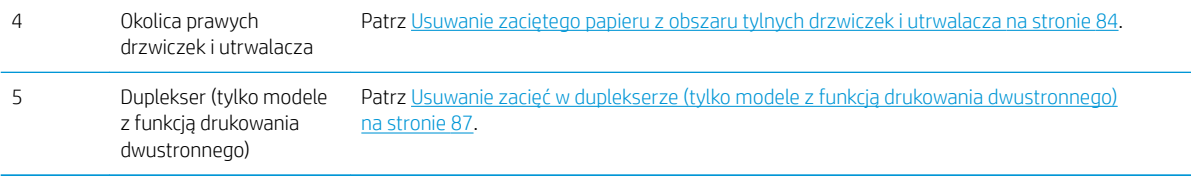

## <span id="page-88-0"></span>Usuwanie zaciętego papieru z otworu na pojedyncze arkusze (podajnik 1)

W przypadku zacięcia papieru na panelu sterowania zostanie wyświetlony komunikat o błędzie (2-wierszowe panele sterowania) lub animacja (panele sterowania z ekranem dotykowym) ułatwiająca usunięcie zacięcia.

1. Wyjmij podajnik 2 z urządzenia.

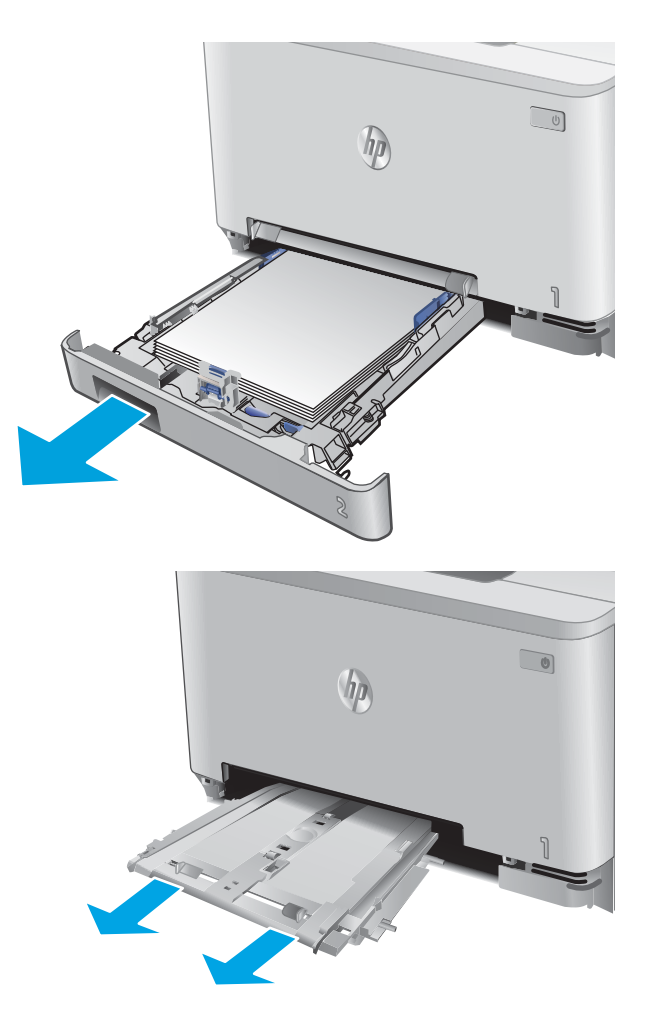

 $\bigodot$ ho

2. Naciśnij priorytetowy otwór na pojedyncze arkusze, a następnie wyjmij podajnik.

3. Ostrożnie wyciągnij zacięty papier z priorytetowego otworu na pojedyncze arkusze. 4. Włóż podajnik do urządzenia.

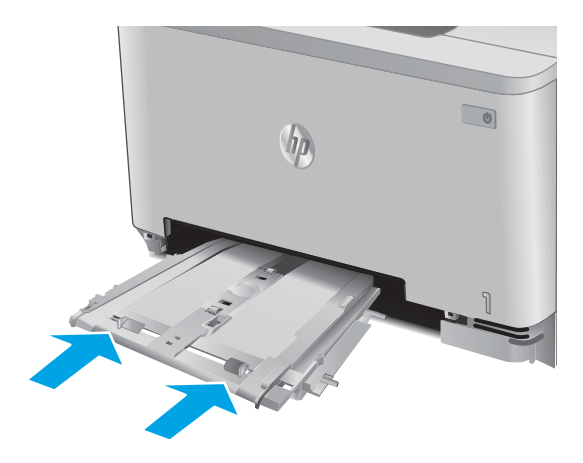

5. Włóż i zamknij podajnik 2

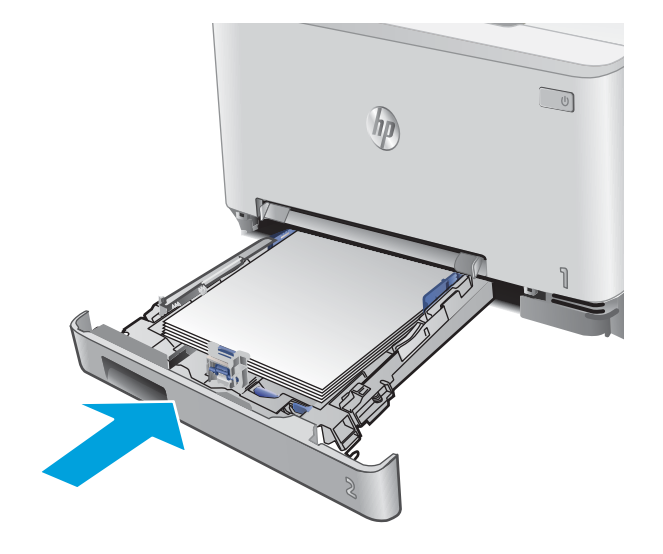

## <span id="page-90-0"></span>Usuwanie zaciętego papieru z podajnika 2

Zastosuj poniższą procedurę, aby sprawdzić, czy w podajniku 2 nie ma papieru W przypadku zacięcia papieru na panelu sterowania zostanie wyświetlony komunikat o błędzie (2-wierszowe panele sterowania) lub animacja (panele sterowania z ekranem dotykowym) ułatwiająca usunięcie zacięcia.

1. Wyjmij podajnik z urządzenia.

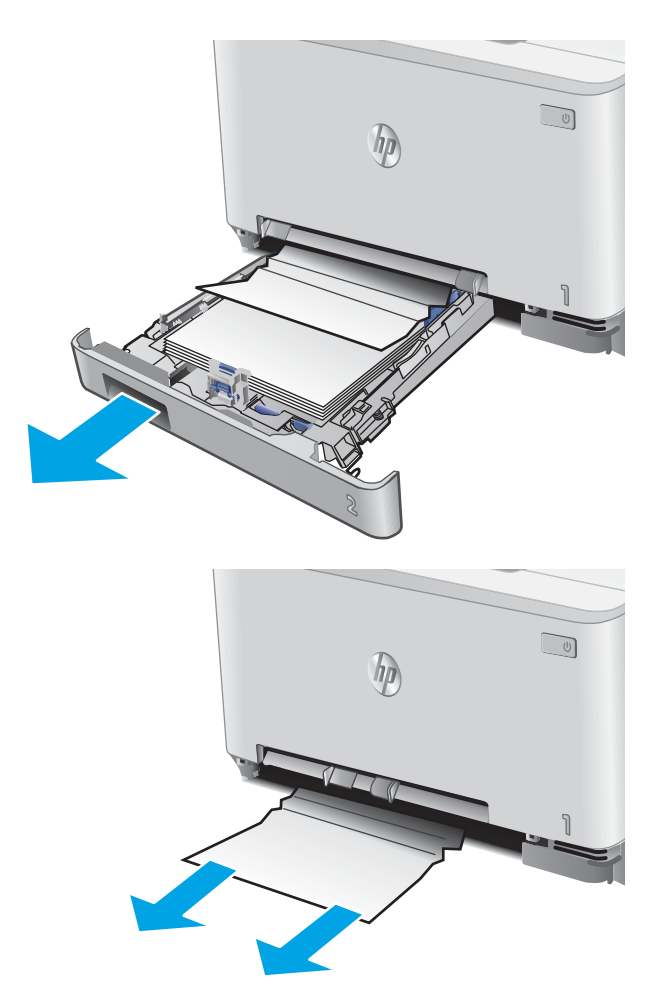

2. Usuń wszystkie zacięte lub uszkodzone arkusze papieru.

3. Jeśli nie widać zaciętego papieru lub gdy zacięty papier znajduje się na tyle głęboko, że trudno go usunąć, naciśnij priorytetowy otwór na pojedyncze arkusze, a następnie wyjmij podajnik.

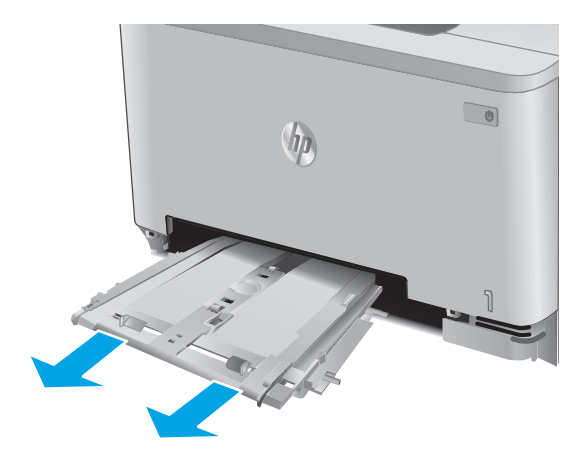

4. Usuń wszystkie zacięte lub uszkodzone arkusze papieru.

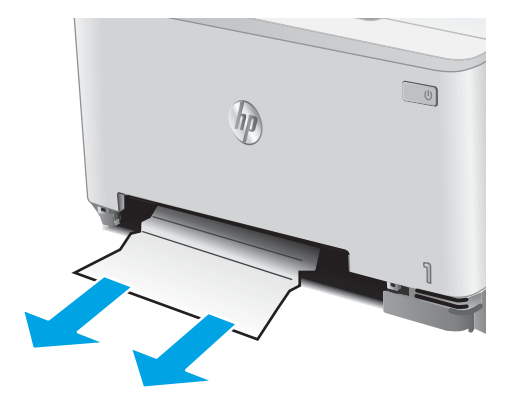

5. Włóż podajnik do urządzenia.

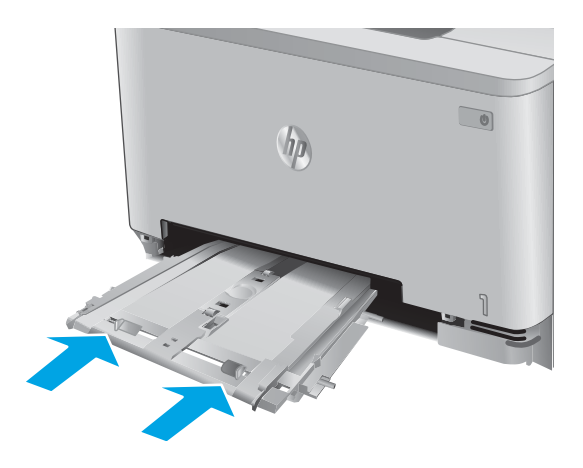

6. Włóż i zamknij podajnik 2

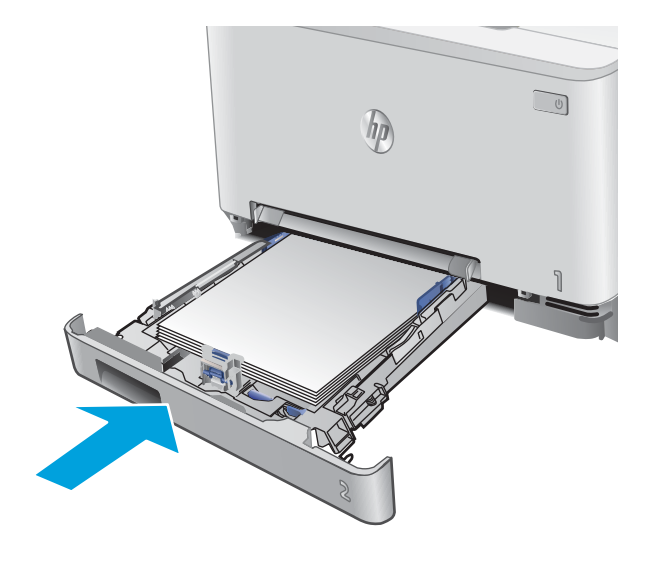

## <span id="page-93-0"></span>Usuwanie zaciętego papieru z obszaru tylnych drzwiczek i utrwalacza

Zastosuj poniższą procedurę, aby sprawdzić, czy w tylnych drzwiczkach nie ma papieru W przypadku zacięcia papieru na panelu sterowania zostanie wyświetlony komunikat o błędzie (2-wierszowe panele sterowania) lub animacja (panele sterowania z ekranem dotykowym) ułatwiająca usunięcie zacięcia.

△ OSTROŻNIE: Utrwalacz znajduje się nad tylnymi drzwiczkami i jest gorący. Nie należy próbować sięgać do obszaru nad tylnymi drzwiczkami do momentu schłodzenia utrwalacza.

1. Otwórz tylne drzwiczki.

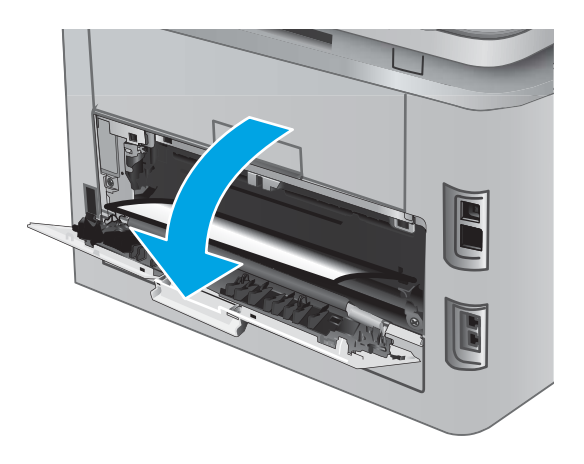

2. Ostrożnie wyciągnij zacięty papier z rolek znajdujących się w obszarze tylnych drzwiczek.

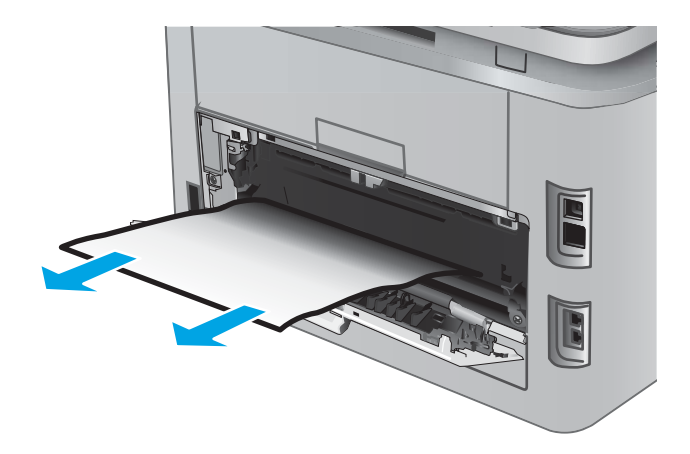

3. Zamknij tylne drzwiczki.

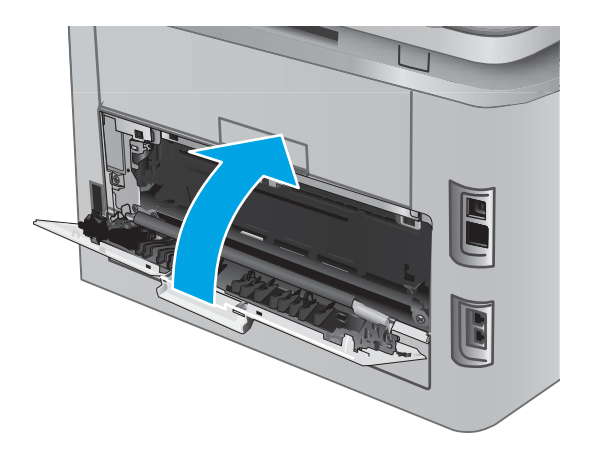

## <span id="page-95-0"></span>Usuwanie zaciętego papieru z pojemnika wyjściowego

Aby usunąć zacięcia w pojemniku wyjściowym, zastosuj następującą procedurę: W przypadku zacięcia papieru na panelu sterowania zostanie wyświetlony komunikat o błędzie (2-wierszowe panele sterowania) lub animacja (panele sterowania z ekranem dotykowym) ułatwiająca usunięcie zacięcia.

1. Jeśli papier jest widoczny w pojemniku wyjściowym, chwyć go za krawędź i usuń.

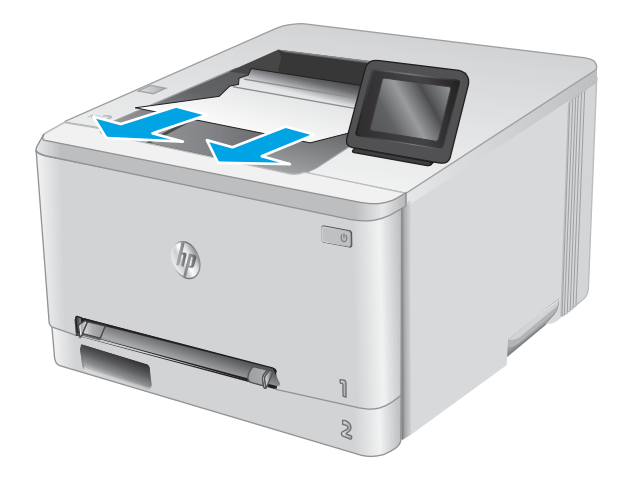

## <span id="page-96-0"></span>Usuwanie zacięć w duplekserze (tylko modele z funkcją drukowania dwustronnego)

Zastosuj poniższą procedurę, aby sprawdzić, czy w duplekserze nie ma papieru. W przypadku zacięcia papieru na panelu sterowania zostanie wyświetlony komunikat o błędzie (2-wierszowe panele sterowania) lub animacja (panele sterowania z ekranem dotykowym) ułatwiająca usunięcie zacięcia.

1. Otwórz duplekser znajdujący się z tyłu urządzenia.

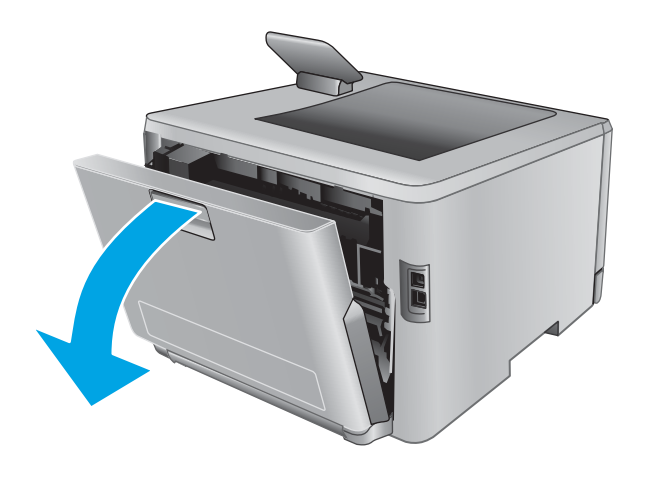

2. Usuń wszystkie zacięte lub uszkodzone arkusze papieru.

> OSTROŻNIE: Utrwalacz znajduje się nad tylnymi drzwiczkami i jest gorący. Nie należy próbować sięgać do obszaru nad tylnymi drzwiczkami do momentu schłodzenia utrwalacza.

3. Zamknij duplekser.

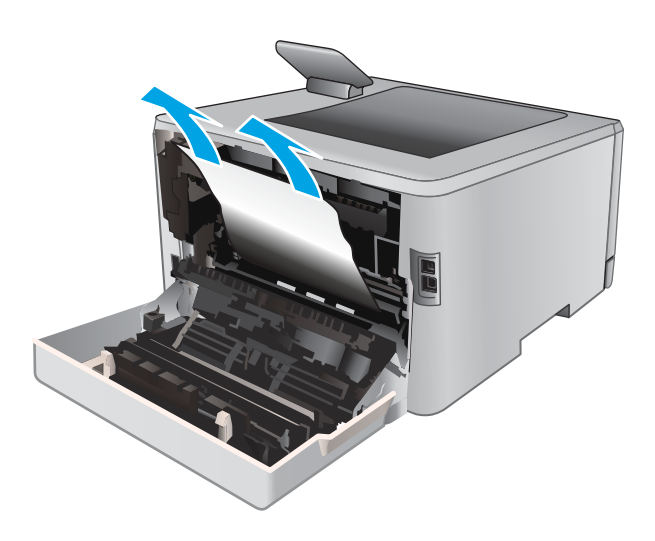

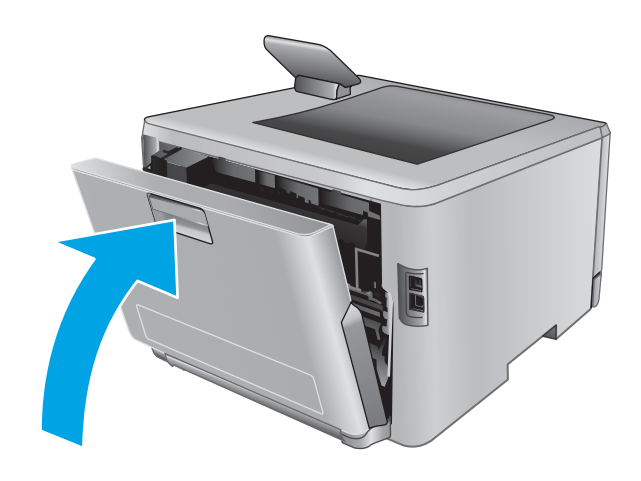

## <span id="page-98-0"></span>Poprawianie jakości druku

## **Wprowadzenie**

Jeżeli występują problemy z jakością druku, wypróbuj poniższe rozwiązania w przedstawionej kolejności, aby rozwiązać problem.

- Drukowanie dokumentu z innego programu
- Sprawdzanie ustawienia typu papieru dla zlecenia druku
- [Sprawdzanie stanu kasety z tonerem](#page-99-0)
- [Wydrukowanie i interpretacja strony jakości druku](#page-100-0)
- [Czyszczenie urządzenia](#page-100-0)
- [Sprawdzanie wizualne kasety z tonerem](#page-101-0)
- [Sprawdzenie papieru i środowiska drukowania](#page-101-0)
- [Regulacja ustawień kolorów \(Windows\)](#page-102-0)
- [Kalibrowanie urządzenia w celu wyrównania kolorów](#page-103-0)
- [Sprawdź ustawienia trybu EconoMode](#page-104-0)
- [Używanie innego sterownika druku](#page-105-0)

### Drukowanie dokumentu z innego programu

Spróbuj wydrukować dokument z innego programu. Jeśli strona drukowana jest prawidłowo, problem związany jest z programem, z którego drukujesz.

### Sprawdzanie ustawienia typu papieru dla zlecenia druku

Jeśli wydruki z programu są rozmazane, niewyraźne lub ciemne, pojawiają się na nich rozproszone punkty toneru, niewielkie obszary braku toneru, jeśli toner nie jest utrwalony, ewentualnie dochodzi do zawijania papieru, sprawdź ustawienie rodzaju papieru.

#### Sprawdzenie ustawienia rodzaju papieru (Windows)

- 1. W programie wybierz opcję Drukuj.
- 2. Wybierz urządzenie, a następnie kliknij przycisk Właściwości lub Preferencje.
- 3. Kliknij kartę Papier/Jakość.
- 4. Z listy rozwijanej Rodzaj papieru wybierz opcję Więcej....
- 5. Rozwiń listę opcji Rodzaj:.
- 6. Rozwiń kategorię rodzajów papieru, która najlepiej opisuje wykorzystywany papier.
- 7. Wybierz rodzaj używanego papieru, a następnie kliknij przycisk OK.
- 8. Kliknij przycisk OK, aby zamknąć okno dialogowe Właściwości dokumentu. W oknie dialogowym Drukuj kliknij przycisk OK, aby wydrukować zadanie.

#### <span id="page-99-0"></span>Sprawdzanie ustawienia rodzaju papieru (OS X)

- 1. Kliknij menu Plik, a następnie kliknij polecenie Drukuj.
- 2. Wybierz urządzenie.
- 3. Kliknij Pokaż szczegóły, a następnie menu Nośniki i jakość lub Papier/jakość.
- 4. Wybierz rodzaj z listy rozwijanej Rodzaj nośnika.
- 5. Kliknij przycisk Drukuj.

### Sprawdzanie stanu kasety z tonerem

Wykonaj te czynności, aby sprawdzić szacunkowy pozostały czas eksploatacji kaset z tonerem i (jeśli ma to zastosowanie) stan innych części wymiennych.

#### Krok 1: Drukowanie strony stanu materiałów eksploatacyjnych (panel sterowania 2-liniowy)

- 1. Na panelu sterowania urządzenia naciśnij przycisk OK.
- 2. Przejdź do menu Raporty, a następnie wciśnij przycisk OK.
- 3. Przejdź do menu Stan materiałów eksploatacyjnych, a następnie naciśnij przycisk OK.
- 4. Przewiń do elementu Strona stanu materiałów eksploatacyjnych i naciśnij przycisk OK.

#### Krok 1: Drukowanie strony stanu materiałów eksploatacyjnych (panel sterowania z ekranem dotykowym)

- 1. Na ekranie głównym panelu sterowania znajdź i dotknij przycisku Materiały eksploatacyjne ...
- 2. Dotknij przycisku Raport, aby wydrukować stronę stanu materiałów eksploatacyjnych.
- 3. Aby wydrukować raport stanu wszystkich materiałów eksploatacyjnych, w tym numery katalogowe oryginalnych materiałów HP w celu ponownego zamówienia, wybierz opcję Zarządzaj materiałami eksploatacyjnymi, a następnie opcję Stan materiałów eksploatacyjnych.

#### Krok 2: Sprawdzanie stanu materiałów eksploatacyjnych

1. Spójrz na raport stanu materiałów eksploatacyjnych, aby sprawdzić procent pozostałego czasu eksploatacji kaset z tonerem i (jeśli ma to zastosowanie) stan innych części wymiennych.

Po osiągnięciu przez kasetę z tonerem końca szacowanego okresu eksploatacji mogą wystąpić problemy z jakością druku. Na stronie stanu materiałów eksploatacyjnych pojawi się informacja, gdy poziom materiału jest bardzo niski. Kiedy materiał eksploatacyjny HP ulegnie prawie całkowitemu wyczerpaniu, gwarancja HP Premium Protection na ten materiał wygaśnie.

O ile jakość druku jest nadal na akceptowalnym poziomie, wymiana kasety z tonerem nie jest jeszcze konieczna. Warto zawsze dysponować nową kasetą, którą można od razu zainstalować, gdy jakość druku przestanie być akceptowalna.

<span id="page-100-0"></span>Jeśli stwierdzisz, że należy wymienić kasetę z tonerem lub inne części wymienne, na stronie stanu materiałów eksploatacyjnych można znaleźć listę numerów katalogowych oryginalnych części zamiennych firmy HP.

2. Sprawdź, czy używasz oryginalnej kasety firmy HP.

Na oryginalnym pojemniku z tonerem firmy HP znajdują się słowa "HP" albo logo firmy HP. Więcej informacji na temat identyfikowania kaset firmy znajduje się pod adresem [www.hp.com/go/](http://www.hp.com/go/learnaboutsupplies) [learnaboutsupplies.](http://www.hp.com/go/learnaboutsupplies)

## Wydrukowanie i interpretacja strony jakości druku

1. Panele sterowania 2-liniowe: Na panelu sterowania urządzenia naciśnij przycisk OK.

Panele sterowania z ekranem dotykowym: Na ekranie głównym dotknij przycisku Konfiguracja ...

- 2. Otwórz menu Raporty.
- 3. Wybierz pozycję Strona jakości druku.

Strona zawiera pięć pasków kolorów, podzielonych na cztery grupy w sposób widoczny na ilustracji poniżej. Analiza każdej grupy umożliwi określenie, która kaseta z tonerem powoduje problemy.

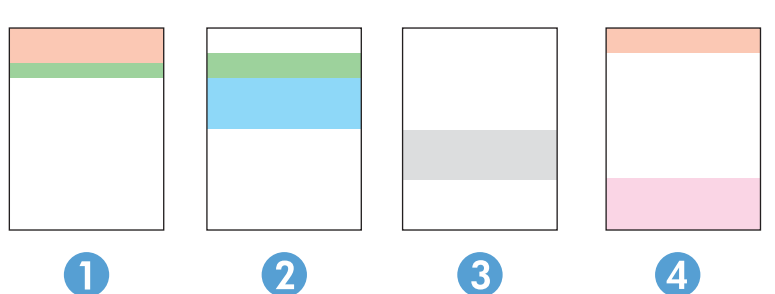

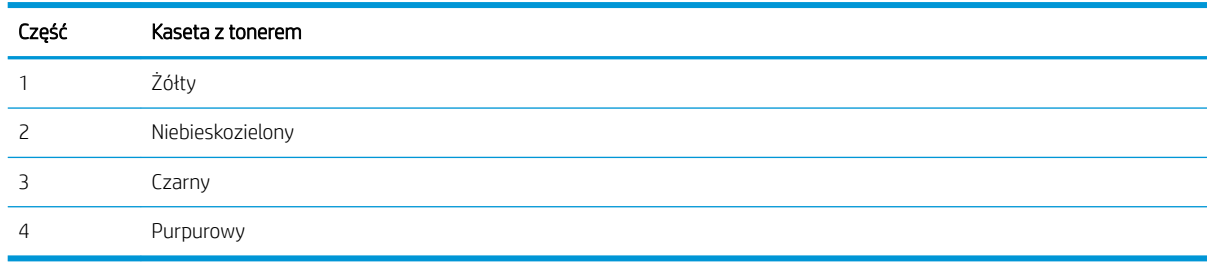

- Jeśli kropki lub smugi widać tylko w jednej grupie, wymień kasetę z tonerem odpowiedzialną za drukowanie tej grupy.
- Jeśli kropki widać w kilku grupach, wydrukuj stronę czyszczącą. Jeśli nie przyniesie to rozwiązania problemu, ustal, czy kropki mają zawsze ten sam kolor, tzn. czy na przykład na wszystkich pięciu paskach kolorów znajdują się kropki w kolorze purpurowym. Jeśli tak, wymień odpowiednią kasetę z tonerem.
- Jeśli na kilku paskach kolorów widać smugi, skontaktuj się z firmą HP. Być może źródłem problemu jest element inny niż kaseta z tonerem.

## Czyszczenie urządzenia

#### <span id="page-101-0"></span>Drukowanie strony czyszczącej

#### Panele sterowania 2-liniowe

- 1. Na panelu sterowania urządzenia naciśnij przycisk OK.
- 2. Otwórz menu Usługi.
- 3. Za pomocą przycisków ze strzałkami wybierz opcję Tryb czyszczenia, a następnie naciśnij przycisk OK.

Urządzenie drukuje pierwszą stronę, a następnie wyświetla monit o usunięcie strony z pojemnika wyjściowego i ponowne załadowanie jej do podajnika 1, zachowując tę samą orientację. Poczekaj na zakończenie procesu. Wyrzuć wydrukowaną stronę.

#### Panele sterowania z ekranem dotykowym

- 1. Na ekranie głównym panelu sterowania urządzenia dotknij przycisku Konfiguracja ...
- 2. Dotknij menu Serwis.
- 3. Dotknij przycisku Strona czyszczenia.
- 4. Po wyświetleniu odpowiedniego monitu załaduj zwykły papier formatu letter lub A4.
- 5. Dotknięcie przycisku OK spowoduje uruchomienie procesu czyszczenia.

Urządzenie drukuje pierwszą stronę, a następnie wyświetla monit o usunięcie strony z pojemnika wyjściowego i ponowne załadowanie jej do podajnika 1, zachowując tę samą orientację. Poczekaj na zakończenie procesu. Wyrzuć wydrukowaną stronę.

#### Sprawdzanie wizualne kasety z tonerem

Postępuj według tych kroków, aby sprawdzić każdy wkład z tonerem.

- 1. Wyjmij kasetę z tonerem z urządzenia.
- 2. Sprawdź, czy nie jest uszkodzony układ pamięci kasety.
- 3. Sprawdź powierzchnię zielonego bębna obrazowego.
	- **A OSTROŻNIE:** Nie dotykaj bębna obrazowego. Odciski palców pozostawione na bębnie obrazowych mogą spowodować problemy z jakością wydruku.
- 4. Jeśli na bębnie obrazowym dostrzeżesz jakiekolwiek rysy, odciski palców lub inne uszkodzenia, wymień kasetę z tonerem.
- 5. Załóż kasetę z tonerem z powrotem i wydrukuj kilka stron, aby sprawdzić, czy problem został rozwiązany.

### Sprawdzenie papieru i środowiska drukowania

### Krok 1: Należy używać tylko papieru zgodnego ze specyfikacjami firmy HP

Niektóre problemy z jakością druku wynikają z użycia papieru niezgodnego ze specyfikacją firmy HP.

- Zawsze używaj papierów o rodzaju i gramaturze obsługiwanej przez urządzenie.
- Papier powinien być dobrej jakości bez nacięć, nakłuć, rozdarć, skaz, plam, luźnych drobin, kurzu, zmarszczek, ubytków oraz zawiniętych bądź zagiętych krawędzi.
- <span id="page-102-0"></span>Nie należy stosować papieru, który był wcześniej używany do drukowania.
- Używaj papieru, który nie zawiera materiału metalicznego, na przykład brokatu.
- Używaj papieru przeznaczonego do drukarek laserowych. Nie używaj papieru przeznaczonego wyłącznie do drukarek atramentowych.
- Nie używaj papieru zbyt szorstkiego. Zasadniczo im bardziej gładki papier, tym lepsza jakość wydruków.

#### Krok 2: Sprawdzanie środowiska pracy

Środowisko pracy może mieć bezpośredni wpływ na jakość druku i jest częstą przyczyną problemów z jakością druku lub podawaniem papieru. Wypróbuj następujące rozwiązania:

- Odsuń urządzenie z dala od miejsc, w których są przeciągi, takich jak otwarte okna lub drzwi bądź szyby wentylacyjne.
- Upewnij się, że urządzenie nie jest wystawione na działanie temperatur i wilgoci, których wartości nie mieszczą się w specyfikacji dotyczącej środowiska pracy.
- Nie umieszczaj urządzenia w małym pomieszczeniu, np. w szafce.
- Umieść urządzenie na stabilnej, równej powierzchni.
- Usuń wszystkie elementy, które mogą blokować otworzy wentylacyjne urządzenia. Urządzenie musi mieć dobry przepływ powietrza z każdej strony, także z góry.
- Chroń urządzenie przed zanieczyszczeniami z powietrza, kurzem, parą, smarem i innymi substancjami, które mogą pozostawić osad wewnątrz urządzenia.

## Regulacja ustawień kolorów (Windows)

Postępuj według tych kroków, jeżeli kolory na wydruku nie pasują do kolorów widocznych na ekranie komputera lub jeżeli kolory na wydruku nie są satysfakcjonujące.

#### Zmiana kompozycji koloru

- 1. W programie wybierz opcję Drukuj.
- 2. Wybierz urządzenie, a następnie kliknij przycisk Właściwości lub Preferencje.
- 3. Kliknij kartę Kolor.
- 4. Kliknij pole wyboru HP EasyColor, aby usunąć zaznaczenie.
- 5. Z listy rozwijanej **Kompozycje kolorów** wybierz kompozycję kolorów.
	- Domyślny (sRGB): Ta kompozycja powoduje wydruk danych RGB w trybie pierwotnym urządzenia. W celu uzyskania właściwego renderowania kolory należy skonfigurować w ustawieniach aplikacji lub systemu operacyjnego.
	- Żywe (sRGB): Urządzenie zwiększa nasycenie kolorów pośrednich. Kompozycję należy stosować przy drukowaniu profesjonalnych dokumentów graficznych.
	- Zdjęcie (sRGB): Urządzenie interpretuje kolory RGB tak, jakby były drukowane na fotografii przy użyciu mini-laboratorium cyfrowego. Odwzorowane kolory są intensywniejsze i bardziej nasycone niż w kompozycji Domyślny (sRBG). Kompozycja służy do drukowania zdjęć.
- <span id="page-103-0"></span>Zdjęcia (Adobe RGB 1998): Kompozycja służy do drukowania fotografii cyfrowych wykorzystujących przestrzeń kolorów AdobeRGB zamiast sRGB. Gdy jest używana, należy wyłączyć funkcje zarządzania kolorami w aplikacii.
- Brak: Nie jest używana żadna kompozycja kolorów.
- Profil niestandardowy: Umożliwia stosowanie niestandardowego profilu wejściowego i dokładne sterowanie wydrukiem kolorowym, na przykład w celu emulacji innego urządzenia HP Color LaserJet. Niestandardowe proƬle można pobrać z witryny [www.hp.com.](http://www.hp.com)
- 6. Kliknij przycisk OK, aby zamknąć okno dialogowe Właściwości dokumentu. W oknie dialogowym Drukuj kliknij przycisk OK, aby wydrukować zadanie.

#### Zmiana opcji koloru

- 1. W programie wybierz opcję Drukuj.
- 2. Wybierz urządzenie, a następnie kliknij przycisk Właściwości lub Preferencje.
- 3. Kliknij kartę Kolor.
- 4. Kliknij pole wyboru HP EasyColor, aby usunąć zaznaczenie.
- 5. Kliknij ustawienie Automatyczne lub Ręczne.
	- Ustawienie Automatyczne: odpowiednie dla większości zleceń drukowania.
	- Ustawienie Ręczne: Wybierz to ustawienie, aby dopasować ustawienia kolorów niezależnie od pozostałych ustawień. Kliknij przycisk Ustawienia, aby otworzyć okno ręcznego dopasowywania kolorów.
		- **2 UWAGA:** Ręczna zmiana ustawień kolorów może wpłynąć na jakość wydruków. Firma HP zaleca, aby takich zmian dokonywały wyłacznie osoby znające problematykę kolorowej grafiki.
- 6. Opcja Drukuj w skali szarości umożliwia wydrukowanie kolorowego dokumentu w czerni i odcieniach szarości. Tej opcji należy używać do drukowania dokumentów, które mają być kserowane lub wysyłane faksem. Przydaje się również do drukowania kopii roboczych oraz w sytuacji, gdy trzeba oszczędzać kolorowy toner.
- 7. Kliknij przycisk OK, aby zamknąć okno dialogowe Właściwości dokumentu. W oknie dialogowym Drukuj kliknij przycisk OK, aby wydrukować zadanie.

### Kalibrowanie urządzenia w celu wyrównania kolorów

Kalibracja to funkcja urządzenia optymalizująca jakość druku.

Aby rozwiązać problemy związane z jakością druku, takie jak brak wyrównania kolorów, cienie kolorów, rozmazanie grafiki i inne, wykonaj poniższe czynności.

#### Panele sterowania 2-liniowe

- 1. Na panelu sterowania urządzenia naciśnij przycisk OK.
- 2. Otwórz następujące menu:
	- Ustawienia systemu
	- Jakość druku
- <span id="page-104-0"></span>Kalibracja koloru
- Kalibruj teraz
- 3. Dotknięcie przycisku OK spowoduje uruchomienie procesu kalibracji.

Na panelu sterowania drukarki pojawi się komunikat Kalibrowanie. Proces kalibrowania trwa kilka minut. Do momentu zakończenia procesu kalibrowania nie należy wyłączać drukarki.

4. Zaczekaj na zakończenie kalibracji urządzenia, a następnie spróbuj ponownie rozpocząć drukowanie.

#### Panele sterowania z ekranem dotykowym

- 1. Na panelu sterowania urządzenia dotknij przycisku Konfiguracja ...
- 2. Otwórz następujące menu:
	- Ustawienia systemu
	- Jakość druku
	- Kalibracja koloru
	- Kalibruj teraz
- 3. Na panelu sterowania urządzenia pojawi się komunikat Kalibracja. Proces kalibracji trwa kilka minut. Do momentu zakończenia procesu kalibracji nie należy wyłączać drukarki.
- 4. Zaczekaj na zakończenie kalibracji urządzenia, a następnie spróbuj ponownie rozpocząć drukowanie.

### Sprawdź ustawienia trybu EconoMode

Firma HP nie zaleca korzystania z trybu EconoMode przez cały czas. Jeśli opcja EconoMode jest używana przez cały czas, toner może nie zostać w pełni zużyty, gdy ulegną już zużyciu mechaniczne części kasety z tonerem. Jeśli jakość druku zacznie się pogarszać i stanie się nie do zaakceptowania, należy rozważyć wymianę kasety z tonerem.

WAGA: Ta funkcja jest dostępna w przypadku sterownika drukarki PCL 6 dla systemu Windows. Jeśli nie używasz tego sterownika, możesz włączyć tę funkcję, używając programu HP Embedded Web Server.

Wykonaj poniższe kroki jeżeli cała strona jest zbyt ciemna lub zbyt jasna.

- 1. W programie wybierz opcję Drukuj.
- 2. Wybierz urządzenie, a następnie kliknij przycisk Właściwości lub Preferencje.
- 3. Kliknij kartę Papier/Jakość i znajdź obszar Jakość druku.
- 4. Jeżeli cała strona jest zbyt ciemna, zastosuj następujące ustawienia:
	- Wybierz opcję 600 dpi.
	- Zaznacz pole wyboru EconoMode, aby włączyć funkcję.

Jeżeli cała strona jest zbyt jasna, zastosuj następujące ustawienia:

- <span id="page-105-0"></span>● Wybierz opcję FastRes 1200.
- Usuń zaznaczenie pola wyboru EconoMode, aby wyłączyć funkcję.
- 5. Kliknij przycisk OK, aby zamknąć okno dialogowe Właściwości dokumentu. W oknie dialogowym Drukuj kliknij przycisk OK, aby wydrukować zadanie.

## Używanie innego sterownika druku

Spróbuj użyć innego sterownika druku, jeśli na wydrukach pojawiają się niepożądane linie, brakuje tekstu, obrazów, występuje niewłaściwe formatowanie lub inna czcionka.

Pobierz dowolny z następujących sterowników z witryny internetowej HP: [www.hp.com/support/colorljM252](http://www.hp.com/support/colorljM252).

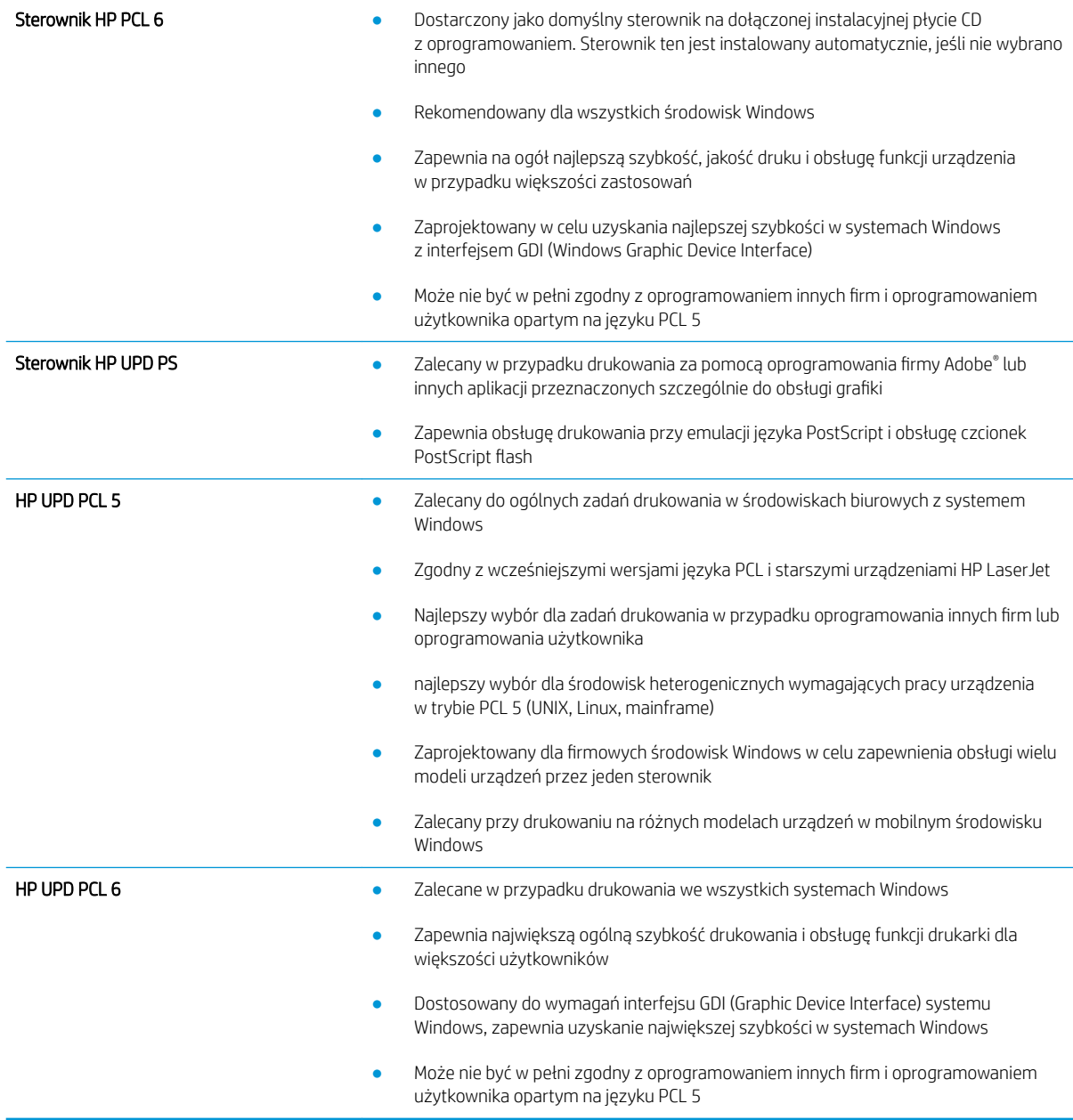

## <span id="page-106-0"></span>Rozwiązywanie problemów z siecią przewodową

## Wprowadzenie

Sprawdź następujące elementy, aby upewnić się, że urządzenie komunikuje się w sieci. Zanim rozpoczniesz drukowanie zlecenia, z panelu sterowania urządzenia wydrukuj stronę konfiguracyjną i sprawdź podany na niej adres IP urządzenia.

- Złe połączenie fizyczne
- Komputer używa błędnego adresu IP urządzenia
- Komputer nie może skomunikować się z urządzeniem
- [Urządzenie korzysta z nieodpowiednich ustawień łącza i dupleksu dla komunikacji z siecią](#page-107-0)
- [Nowe programy mogły spowodować problemy ze zgodnością](#page-107-0)
- Komputer lub stacja robocza mogą być błędnie skonfigurowane
- [Urządzenie zostało wyłączone lub w inne ustawienia sieci są błędne](#page-107-0)
- WWAGA: Firma HP nie obsługuje połączeń sieciowych typu "peer-to-peer", ponieważ jest to funkcja systemów operacyjnych firmy Microsoft, a nie sterowników druku HP. Więcej informacji można znaleźć w witrynie firmy Microsoft pod adresem [www.microsoft.com.](http://www.microsoft.com)

## Złe połączenie fizyczne

- 1. Upewnij się, czy urządzenie jest podłączone do prawidłowego portu za pomocą kabla o prawidłowej długości.
- 2. Sprawdź, czy kable zostały dobrze podłączone.
- 3. Obejrzyj gniazdo sieciowe z tyłu urządzenia i sprawdź, czy świeci się pomarańczowa lampka aktywności i zielona lampka stanu.
- 4. Jeśli problem będzie się utrzymywał, wypróbuj inny kabel lub porty w koncentratorze.

## Komputer używa błędnego adresu IP urządzenia

- 1. Otwórz właściwości drukarki i kliknij kartę Porty. Sprawdź, czy został wybrany aktualny adres IP urządzenia. Adres IP urządzenia jest podany na jego stronie konfiguracyjnej.
- 2. Jeśli urządzenie zostało zainstalowane z wykorzystaniem standardowego portu TCP/IP firmy HP, zaznacz pole Zawsze drukuj na tym urządzeniu, nawet w przypadku zmiany jego adresu IP.
- 3. Jeśli urządzenie zostało zainstalowane z wykorzystaniem standardowego portu TCP/IP firmy Microsoft, użyj nazwy hosta zamiast adresu IP.
- 4. Jeśli adres IP jest poprawny, usuń urządzenie i dodaj je ponownie.

## Komputer nie może skomunikować się z urządzeniem

- 1. Sprawdź, czy działa połączenie z siecią, wysyłając do niej polecenie "ping".
	- a. Otwórz wiersz poleceń na komputerze:
- <span id="page-107-0"></span>W systemie Windows kliknij przycisk Start, kliknij polecenie Uruchom, a następnie wpisz polecenie cmd i naciśnij klawisz Enter.
- W przypadku OS X przejdź do Aplikacje, Narzędzia i otwórz pozycję Terminal.
- b. Wpisz polecenie ping wraz z adresem IP urządzenia.
- c. Jeśli w oknie zostaną wyświetlone czasy odsyłania pakietów odpowiedzi, połączenie z siecią działa.
- 2. Jeżeli polecenie ping nie działa, sprawdź, czy koncentratory są włączone, a następnie sprawdź, czy ustawienia sieci, urządzenia i komputera są zgodne dla jednej sieci.

## Urządzenie korzysta z nieodpowiednich ustawień łącza i dupleksu dla komunikacji z siecią

Firma HP zaleca pozostawienie tych ustawień w trybie automatycznym (ustawienie domyślne). W przypadku zmiany tych ustawień w urządzeniu należy je również zmienić w ustawieniach sieci.

## Nowe programy mogły spowodować problemy ze zgodnością

Sprawdź, czy nowe programy zostały prawidłowo zainstalowane i czy korzystają z prawidłowego sterownika druku.

## Komputer lub stacja robocza mogą być błędnie skonfigurowane

- 1. Sprawdź sterowniki sieciowe, sterowniki druku i ustawienia przekierowania sieci.
- 2. Sprawdź, czy system operacyjny został prawidłowo skonfigurowany.

## Urządzenie zostało wyłączone lub w inne ustawienia sieci są błędne

- 1. Przejrzyj stronę konfiguracji i sprawdź stan protokołu sieciowego. Jeśli to konieczne, włącz go.
- 2. W razie potrzeby zmień ustawienia sieciowe.
## <span id="page-108-0"></span>Rozwiązywanie problemów z siecią bezprzewodową

## Wprowadzenie

Skorzystaj z informacji dotyczących rozwiązywania problemów do rozwiązywania problemów.

WAGA: Aby ustalić, czy funkcje HP NFC oraz bezpośredniego drukowania bezprzewodowego HP są włączone w urządzeniu, wydrukuj stronę konfiguracji za pomocą panelu sterowania urządzenia. Jeśli znajduje się tam strona zatytułowana Bezprzewodowo, to drukowanie za pomocą modułu komunikacji NFC i bezpośredniego drukowania bezprzewodowego HP Jetdirect 2800w jest włączone w urządzeniu.

- Lista kontrolna konfiguracji łączności bezprzewodowej
- Po skonfigurowaniu łączności bezprzewodowej urządzenie nie drukuje
- [Urządzenie nie drukuje, a na komputerze jest zainstalowane zewnętrzne oprogramowanie zapory](#page-109-0)
- [Po zmianie miejsca routera bezprzewodowego lub urządzenia połączenie bezprzewodowe nie działa](#page-109-0)
- [Nie można podłączyć większej liczby komputerów do urządzenia bezprzewodowego](#page-110-0)
- [Urządzenie bezprzewodowe traci łączność po podłączeniu do sieci VPN](#page-110-0)
- [Sieci nie ma na liście sieci bezprzewodowych](#page-110-0)
- [Sieć bezprzewodowa nie działa](#page-110-0)
- [Przeprowadzanie testu diagnostycznego sieci bezprzewodowej](#page-110-0)
- [Ograniczanie zakłóceń w sieci bezprzewodowej](#page-111-0)

## Lista kontrolna konfiguracji łączności bezprzewodowej

- Upewnij się, że kabel sieciowy nie jest podłączony.
- Upewnij się, że urządzenie i router bezprzewodowy są włączone i mają zasilanie. Upewnij się również, że w urządzeniu jest włączony moduł łączności bezprzewodowej.
- · Sprawdź, czy identyfikator SSID jest poprawny. W celu ustalenia identyfikatora SSID wydrukuj stronę konfiguracyjną. Jeśli nie masz pewności, czy identyfikator jest poprawny, ponownie uruchom kreatora komunikacji bezprzewodowej.
- W przypadku sieci zabezpieczonej upewnij się, że wpisane informacje zabezpieczeń są poprawne. Jeśli nie, ponownie uruchom kreatora komunikacji bezprzewodowej.
- Jeśli sieć bezprzewodowa działa poprawnie, spróbuj uzyskać dostęp do innych komputerów, które się w niej znajdują. Jeśli sieć ma dostęp do Internetu, spróbuj bezprzewodowo nawiązać połączenie między urządzeniem a Internetem.
- Upewnij się, że urządzenie korzysta z tej samej metody szyfrowania (AES lub TKIP), co punkt dostępu bezprzewodowego (w sieciach z zabezpieczeniem WPA).
- Upewnij się, że urządzenie znajduje się w zasięgu sieci bezprzewodowej. W przypadku większości sieci urządzenie musi znajdować się w odległości 30 m od punktu dostępu bezprzewodowego (routera bezprzewodowego).
- Upewnij się, że przeszkody nie blokują sygnału sieci bezprzewodowej. Usuń wszystkie duże metalowe przedmioty na drodze między punktem dostępowym a urządzeniem. Upewnij się, że żadne słupy, ściany

<span id="page-109-0"></span>ani kolumny podporowe zawierające elementy metalowe lub betonowe nie stoją na drodze między urządzeniem a punktem dostępu bezprzewodowego.

- Upewnij się, że urządzenie znajduje się z dala od urządzeń elektronicznych mogących zakłócać sygnał sieci bezprzewodowej. Sygnał może być zakłócany przez różne urządzenia: silniki, telefony bezprzewodowe, kamery systemów ochrony, inne sieci bezprzewodowe, a także niektóre urządzenia Bluetooth.
- Upewnij się, że w komputerze jest zainstalowany sterownik druku.
- Upewnij się, że wybrano odpowiedni port drukarki.
- Upewnij się, że komputer i urządzenie są podłączone do tej samej sieci bezprzewodowej.
- W systemie OS X sprawdź, czy router bezprzewodowy obsługuje protokół Bonjour.

## Po skonfigurowaniu łączności bezprzewodowej urządzenie nie drukuje

- 1. Sprawdź, czy urządzenie jest włączone i znajduje się w stanie gotowości.
- 2. Na komputerze wyłącz wszystkie aplikacje zapory.
- 3. Upewnij się, że sieć bezprzewodowa działa poprawnie.
- 4. Sprawdź, czy komputer działa prawidłowo. W razie potrzeby uruchom go ponownie.
- 5. Sprawdź, czy można otworzyć wbudowany serwer internetowy HP urządzenia z komputera podłączonego do sieci.

## Urządzenie nie drukuje, a na komputerze jest zainstalowane zewnętrzne oprogramowanie zapory

- 1. Zaktualizuj oprogramowanie zapory do najnowszej wersji udostępnionej przez producenta.
- 2. Jeśli podczas instalowania urządzenia lub próby wydruku widać programy żądające od zapory zezwolenia na dostęp do komputera, pozwól na taki dostęp.
- 3. Wyłącz zaporę i zainstaluj oprogramowanie urządzenia bezprzewodowego na komputerze. Po zainstalowaniu oprogramowania urządzenia ponownie włącz zaporę.

## Po zmianie miejsca routera bezprzewodowego lub urządzenia połączenie bezprzewodowe nie działa

- 1. Upewnij się, że router lub urządzenie jest podłączone do tej samej sieci, co komputer.
- 2. Wydrukuj stronę konfiguracji.
- 3. Porównaj identyfikator SSID na stronie konfiguracji z identyfikatorem SSID w konfiguracji drukarki na komputerze.
- 4. Jeśli nie są takie same, urządzenie i komputer korzystają z różnych sieci. Zmień ustawienia komunikacji bezprzewodowej urządzenia.

## <span id="page-110-0"></span>Nie można podłączyć większej liczby komputerów do urządzenia bezprzewodowego

- 1. Upewnij się, że pozostałe komputery są w zasięgu sygnału bezprzewodowego urządzenia, a samego sygnału nie blokują żadne przeszkody. Dla większości sieci zasięg wynosi 30 m od punktu dostępu bezprzewodowego.
- 2. Sprawdź, czy urządzenie jest włączone i znajduje się w stanie gotowości.
- 3. Na komputerze wyłącz wszystkie aplikacje zapory.
- 4. Upewnij się, że sieć bezprzewodowa działa poprawnie.
- 5. Sprawdź, czy komputer działa prawidłowo. W razie potrzeby uruchom go ponownie.

## Urządzenie bezprzewodowe traci łączność po podłączeniu do sieci VPN

Zazwyczaj nie można ustanowić połączeń jednocześnie z siecią VPN i innymi sieciami.

## Sieci nie ma na liście sieci bezprzewodowych

- Upewnij się, że router bezprzewodowy jest włączony i otrzymuje zasilanie.
- Być może sieć jest ukryta, Powinna jednak istnieć możliwość nawiązania z nią połączenia.

## Sieć bezprzewodowa nie działa

- 1. Upewnij się, że kabel sieciowy nie jest podłączony.
- 2. Aby ustalić, czy sieć przestała działać, spróbuj podłączyć do niej inne urządzenia.
- 3. Sprawdź, czy działa połączenie z siecią, wysyłając do niej polecenie "ping".
	- a. Otwórz wiersz poleceń na komputerze:
		- W systemie Windows kliknij przycisk Start, kliknij polecenie Uruchom, a następnie wpisz polecenie cmd i naciśnij klawisz Enter.
		- W przypadku OS X przejdź do Aplikacje, Narzędzia i otwórz pozycję Terminal.
	- **b.** Wpisz polecenie ping i adres IP routera.
	- c. Jeśli w oknie zostaną wyświetlone czasy odsyłania pakietów odpowiedzi, połączenie z siecią działa.
- 4. Upewnij się, że router lub urządzenie jest podłączone do tej samej sieci, co komputer.
	- a. Wydrukuj stronę konfiguracji.
	- b. Porównaj identyfikator SSID w raporcie o konfiguracji z identyfikatorem SSID w konfiguracji drukarki na komputerze.
	- c. Jeśli nie są takie same, urządzenie i komputer korzystają z różnych sieci. Zmień ustawienia komunikacji bezprzewodowej urządzenia.

## Przeprowadzanie testu diagnostycznego sieci bezprzewodowej

Z panelu sterowania urządzenia można uruchomić test diagnostyczny, który dostarcza informacji o ustawieniach sieci bezprzewodowej.

- <span id="page-111-0"></span>1. Na ekranie głównym panelu sterowania urządzenia dotknij przycisku Konfiguracja ...
- 2. Otwórz menu Autodiagnostyka.
- 3. Dotknij przycisku Uruchom test sieci bezprzewodowej, aby uruchomić test. Zostanie wydrukowana strona zawierająca wyniki testu.

## Ograniczanie zakłóceń w sieci bezprzewodowej

Poniższe wskazówki mogą pomóc w zredukowaniu zakłóceń w sieci bezprzewodowej:

- Umieszczaj urządzenia bezprzewodowe z dala od dużych metalowych obiektów, takich jak szafy na akta, oraz innych urządzeń elektromagnetycznych, takich jak kuchenki mikrofalowe czy telefony komórkowe. Przedmioty takie mogą zniekształcać fale wysyłane na częstotliwościach radiowych.
- Umieszczaj urządzenia bezprzewodowe z dala od dużych obiektów murowanych i innych budynków. Obiekty takie mogą pochłaniać fale, obniżając w efekcie siłę sygnału.
- Umieszczaj router bezprzewodowy w centralnym miejscu, na linii widzenia urządzeń, które mają z niego korzystać.

# Indeks

## A

AirPrint [45](#page-54-0) akcesoria - numery katalogowe [28](#page-37-0) zamawianie [28](#page-37-0) aplikacje pobieranie [50](#page-59-0)

## $\Gamma$

Centrum Serwisowe HP [70](#page-79-0) części zamienne numery katalogowe [29](#page-38-0) czyszczenie ścieżka papieru [92](#page-101-0)

## D

domyślne, przywracanie [72](#page-81-0) domyślne ustawienia fabryczne, przywracanie [72](#page-81-0) druk na obu stronach Mac [41](#page-50-0) drukowanie z pamięci flash [47](#page-56-0) Drukowanie bezprzewodowe Wi-Fi [43](#page-52-0) drukowanie dwustronne Mac [41](#page-50-0) ręczne (Mac) [41](#page-50-0) ręczne (Windows) [39](#page-48-0) system Windows [39](#page-48-0) ustawienia (Windows) [39](#page-48-0) drukowanie mobilne, obsługiwane oprogramowanie [11](#page-20-0) Drukowanie Near Field Communication [43](#page-52-0) Drukowanie NFC [43](#page-52-0) drukowanie po obu stronach ustawienia (Windows) [39](#page-48-0) Windows [39](#page-48-0)

Drukowanie z urządzenia USB [47](#page-56-0) drukowanie z urządzeń przenośnych urządzenia Android [46](#page-55-0) dupleks (drukowanie dwustronne) ustawienia (Windows) [39](#page-48-0) duplekser lokalizacja [3](#page-12-0) zacięcia [87](#page-96-0)

#### E

energia zużycie [13](#page-22-0) etykiety drukowanie (Windows) [40](#page-49-0) Explorer, obsługiwane wersje wbudowany serwer internetowy HP [52](#page-61-0)

## F

folie drukowanie (Windows) [40](#page-49-0)

## G

gniazdo zasilania lokalizacja [3](#page-12-0)

#### H

HP, wbudowany serwer internetowy (EWS) funkcje [52](#page-61-0) HP EWS, korzystanie [52](#page-61-0) HP Utility [55](#page-64-0) HP Utility, komputery Mac [55](#page-64-0) HP Utility dla Mac funkcje [55](#page-64-0) HP Utility do komputerów Mac Bonjour [55](#page-64-0) HP Web Jetadmin [65](#page-74-0)

#### I

Instalacja sieciowa [51](#page-60-0) Internet Explorer, obsługiwane wersje wbudowany serwer internetowy HP [52](#page-61-0)

## J

Jetadmin, HP Web [65](#page-74-0)

#### K

kalibrowanie kolory [94](#page-103-0) kaseta wymiana [30](#page-39-0) kaseta z tonerem numery katalogowe [29](#page-38-0) ustawienia progu niskiego stanu [73](#page-82-0) używanie przy niskim stanie [73](#page-82-0) kasety ze zszywkami numery katalogowe [29](#page-38-0) kasety z tonerem elementy [30](#page-39-0) numery katalogowe [28](#page-37-0) wymiana [30](#page-39-0) kolory kalibrowanie [94](#page-103-0) kompozycja kolorów zmiana (Windows) [93](#page-102-0) koperty ładowanie podajnika 1 [16](#page-25-0) orientacja [19](#page-28-0)

#### L

liczba stron na arkusz wybór (Windows) [40](#page-49-0) liczba stron na arkuszu wybieranie (Mac) [42](#page-51-0) liczba stron na minutę [8](#page-17-0) lista kontrolna łączność bezprzewodowa [99](#page-108-0)

## Ł

ładowanie papier w podajniku 1 [16](#page-25-0) papier w podajniku 2 [20](#page-29-0)

## M

Macintosh HP Utility [55](#page-64-0) materiały ustawienia progu niskiego stanu [73](#page-82-0) używanie przy niskim stanie [73](#page-82-0) zamawianie [28](#page-37-0) materiały do drukowania ładowanie podajnika 1 [16](#page-25-0) materiały eksploatacyjne numery katalogowe [28,](#page-37-0) [29](#page-38-0) stan, wyświetlanie za pomocą programu HP Utility dla Mac [55](#page-64-0) wymiana kaset z tonerem [30](#page-39-0) menu aplikacji [50](#page-59-0)

## N

Netscape Navigator, obsługiwane wersie wbudowany serwer internetowy HP [52](#page-61-0) numery katalogowe akcesoria [28](#page-37-0) części zamienne [29](#page-38-0) kaseta z tonerem [29](#page-38-0) kasety ze zszywkami [29](#page-38-0) kasety z tonerem [28](#page-37-0) materiały eksploatacyjne [28,](#page-37-0) [29](#page-38-0)

## O

obsługa klienta online [70](#page-79-0) opcje kolorów zmiana (Windows) [93](#page-102-0) opóźnienie uśpienia ustawienie [62](#page-71-0) oprogramowanie HP Utility [55](#page-64-0) oprogramowanie HP ePrint [45](#page-54-0) OS (system operacyjny) obsługiwany [8](#page-17-0)

#### P

Pamieci flash drukowanie z [47](#page-56-0) pamięć dołączona [8](#page-17-0) panel sterowania lokalizacja [2](#page-11-0) pomoc [71](#page-80-0) papier ładowanie podajnika 1 [16](#page-25-0) ładowanie podajnika 2 [20](#page-29-0) orientacja w podajniku 1 [19](#page-28-0) orientacja w podajniku 2 [25](#page-34-0) wybieranie [92](#page-101-0) papier, zamawianie [28](#page-37-0) papier specjalny drukowanie (Windows) [40](#page-49-0) parametry akustyczne [13](#page-22-0) parametry elektryczne [13](#page-22-0) podajnik 1 zacięcia [79](#page-88-0) podajnik 2 orientacja papieru [19,](#page-28-0) [25](#page-34-0) wkładanie papieru [20](#page-29-0) zacięcia [81](#page-90-0) podajniki lokalizacja [2](#page-11-0) pojemność [8](#page-17-0) w komplecie [8](#page-17-0) podajnik nr 1 ładowanie [16](#page-25-0) pojemnik, wyjściowy usuwanie zacięć [86](#page-95-0) pojemnik wyjściowy umiejscowienie [2](#page-11-0) usuwanie zacięć [86](#page-95-0) pomoc, panel sterowania [71](#page-80-0) pomoc online, panel sterowania [71](#page-80-0) pomoc techniczna online [70](#page-79-0) pomoc techniczna online [70](#page-79-0) port sieciowy umiejscowienie [3](#page-12-0) port USB lokalizacja [3](#page-12-0) port USB bezpośredniego dostępu umiejscowienie [2](#page-11-0) porty interfejsów

lokalizacja [3](#page-12-0)

priorytetowy otwór na pojedyncze arkusze ładowanie [16](#page-25-0) orientacja papieru [19](#page-28-0) zacięcia [79](#page-88-0) problem z pobieraniem papieru rozwiązywanie [75](#page-84-0) przeglądarka internetowa, wymagania wbudowany serwer internetowy HP [52](#page-61-0) Przybornik urządzeń HP, korzystanie [52](#page-61-0) przyciski panelu sterowania umiejscowienie [5](#page-14-0) przywracanie domyślnych ustawień fabrycznych [72](#page-81-0)

## R

ręczne drukowanie dwustronne Mac [41](#page-50-0) system Windows [39](#page-48-0) Windows [39](#page-48-0) rodzaje papieru wybór (Mac) [42](#page-51-0) rodzaj papieru wybór (Windows) [40](#page-49-0) rozwiązania do druku mobilnego [8](#page-17-0) rozwiązywanie problemów problemy z siecią [97](#page-106-0) sieć bezprzewodowa [99](#page-108-0) sieć przewodowa [97](#page-106-0)

## S

sieci HP Web Jetadmin [65](#page-74-0) instalacja urządzenia [51](#page-60-0) obsługiwane [8](#page-17-0) sieć bezprzewodowa rozwiązywanie problemów [99](#page-108-0) specyfikacje elektryczne i akustyczne [13](#page-22-0) stan HP Utility, Mac [55](#page-64-0) stan kasety z tonerem [90](#page-99-0) stan materiałów eksploatacyjnych [90](#page-99-0) sterowniki, obsługiwane [9](#page-18-0) sterowniki druku, obsługiwane [9](#page-18-0) systemy operacyjne, obsługiwane [9](#page-18-0) systemy operacyjne (OS) obsługiwane [8](#page-17-0)

#### T

tylne drzwiczki lokalizacja [3](#page-12-0) zacięcia [84](#page-93-0)

#### U

układ pamięci (toner) lokalizacja [30](#page-39-0) urządzenia Android drukowanie z [46](#page-55-0) Usługa HP ePrint [44](#page-53-0) usługi sieciowe aplikacje [50](#page-59-0) włączanie [50](#page-59-0) Usługi sieciowe HP aplikacje [50](#page-59-0) włączanie [50](#page-59-0) ustawienia domyślne ustawienia fabryczne, przywracanie [72](#page-81-0) ustawienia ekonomiczne [62](#page-71-0) ustawienie EconoMode [62,](#page-71-0) [95](#page-104-0) utrwalacz zacięcia [84](#page-93-0)

#### W

waga, urządzenie [12](#page-21-0) wbudowany serwer internetowy przypisywanie haseł [61](#page-70-0) wbudowany serwer internetowy (EWS) funkcje [52](#page-61-0) wiele stron na arkuszu drukowanie (Mac) [42](#page-51-0) wiele stron na jednym arkuszu drukowanie (Windows) [40](#page-49-0) witryny obsługa klienta [70](#page-79-0) witryny internetowe HP Web Jetadmin, pobieranie [65](#page-74-0) wł./wył., umiejscowienie przycisku [2](#page-11-0) wsparcie techniczne online [70](#page-79-0) wyjściowy, pojemnik lokalizacja [2](#page-11-0) wyłącznik zasilania, umiejscowienie [2](#page-11-0) wyłącz z opóźnieniem ustawienie [63](#page-72-0)

wymagania dotyczące przeglądarki wbudowany serwer internetowy HP [52](#page-61-0) wymagania systemowe wbudowany serwer internetowy HP [52](#page-61-0) wymiana kasety z tonerem [30](#page-39-0) wymiary, urządzenie [12](#page-21-0)

#### Z

zacięcia duplekser [87](#page-96-0) podajnik 1 [79](#page-88-0) podajnik 2 [81](#page-90-0) pojemnik wyjściowy [86](#page-95-0) priorytetowy otwór na pojedyncze arkusze [79](#page-88-0) tylne drzwiczki [84](#page-93-0) umiejscowienie [77](#page-86-0) utrwalacz [84](#page-93-0) zacięcia papieru duplekser [87](#page-96-0) podajnik 1 [79](#page-88-0) podajnik 2 [81](#page-90-0) pojemnik wyjściowy [86](#page-95-0) priorytetowy otwór na pojedyncze arkusze [79](#page-88-0) tylne drzwiczki [84](#page-93-0) umiejscowienie [77](#page-86-0) utrwalacz [84](#page-93-0) zakłócenia w sieci bezprzewodowej: [102](#page-111-0) zamawianie materiały eksploatacyjne i akcesoria [28](#page-37-0) zestawy konserwacyjne numery katalogowe [29](#page-38-0)